# 선수 등록신청

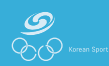

# 선<mark>수 등록신청 사용자 매뉴얼 중국 선택 중국 선택 중</mark>대 중국 선택

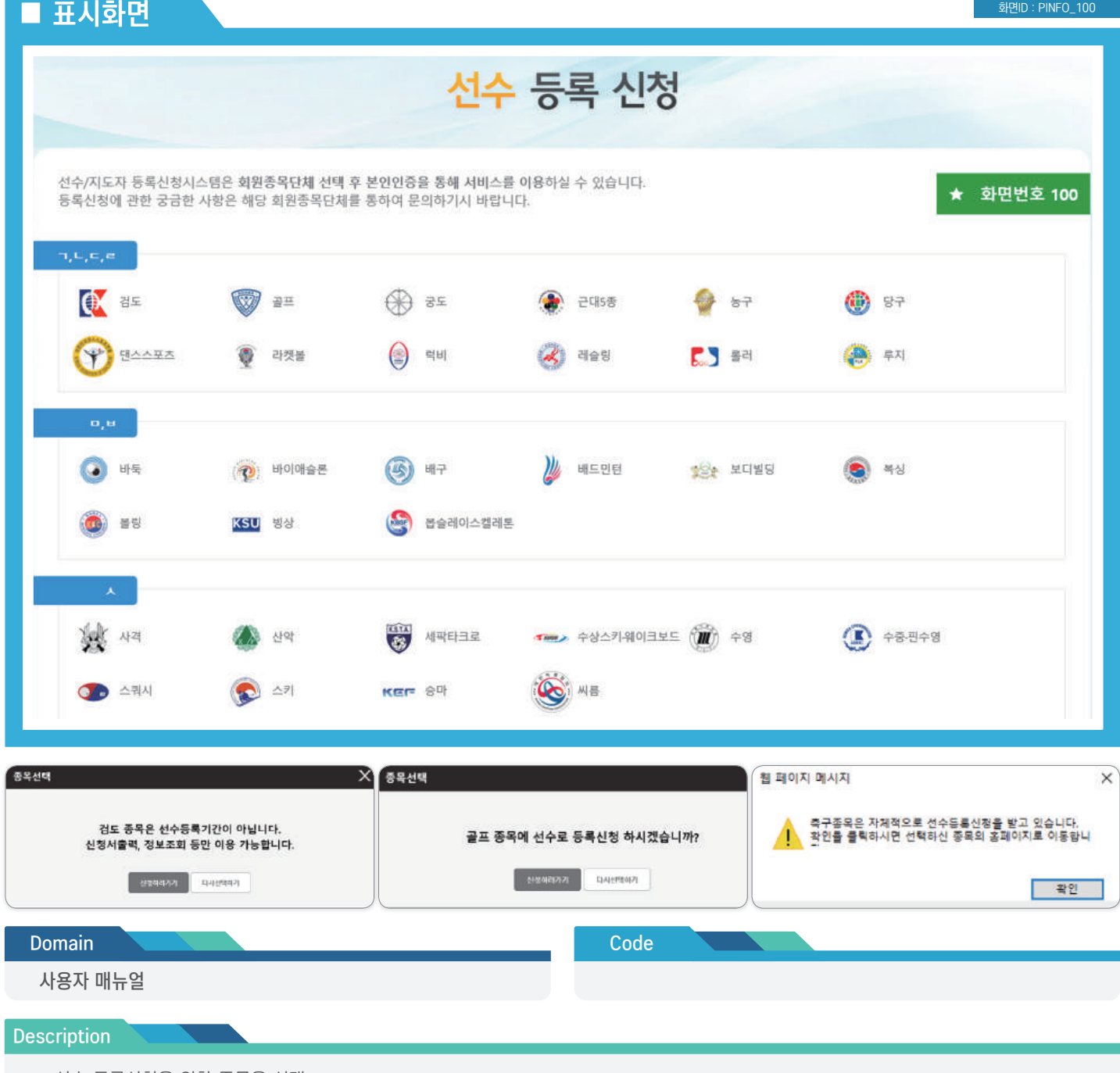

- 선수 등록신청을 위한 종목을 선택
- 종목 클릭 시 3개의 상태 메시지 제공

① 신청이 가능한 경우 ② 신청 기간이 아닌 경우 ③ 자체 신청 시스템을 통해 신청을 받는 경우

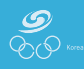

### 선수 등록신청 사용자 매뉴얼 보호 프로그램을 보호하는 것이 없는 것이 보인인증

휴대폰 인증 가이드

아이핀 인증

아이핀 인증 후 서비스를

이용하실 수 있습니다.

본인인증이 불가능할 경우 선수등록방법 안내

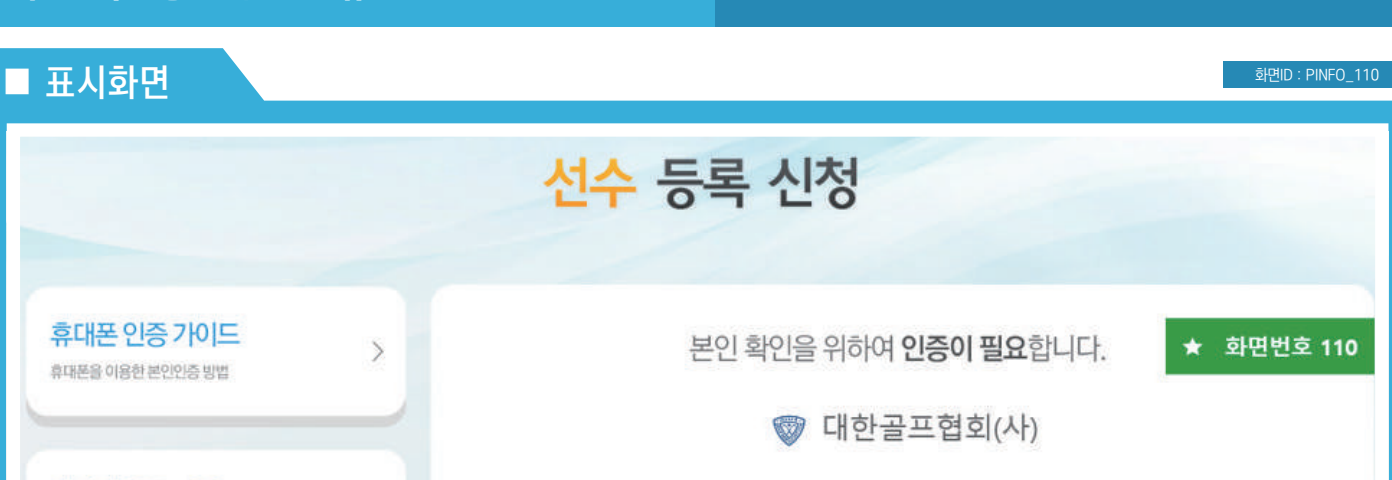

휴대폰을 이용한 본인인증 방법 아이핀 인증 가이드  $\overline{\phantom{0}}$ 아이판을 이용한 본인인증 방법 휴대폰 인증 본 시스템은 선수등록신청을 위한 곳이며, 본인 휴대폰 인증 후 서비스를 신청이 접수되면 선수등록은 각 회원종목단체의 이용하실 수 있습니다. 선수등록절차에 따라 등록이 완료됩니다. 등록 신청, 현황, 수정을 이용하실 분은 꼭 본인인증을 해주세요!

 $\mathcal{P}$ 

\* 본인 인증이 불가능할 경우 선수 등록방법 안내

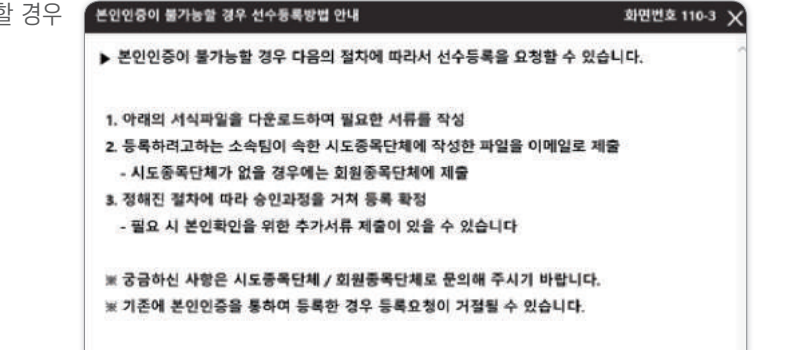

서식자일 다운으도 4도 동작단체 / 회원동작단체 연락자드회

Domain **Domain Code** 사용자 매뉴얼

#### Description

- 본인 명의 휴대폰, 아이핀을 통한 본인 인증 수행
- 개정된 규정에 의해 본인 인증이 불가능할 경우 등록 방법 안내
- 등록 양식을 다운로드해 작성 후 시도종목단체(회원종목단체)에 제출
- 제출한 내용은 승인 후 등록 확정
- 제출할 단체를 찾기 위해 시도종목단체/회원종목단체 연락처 조회 기능 제공

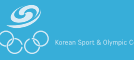

선수 등록신청 메인

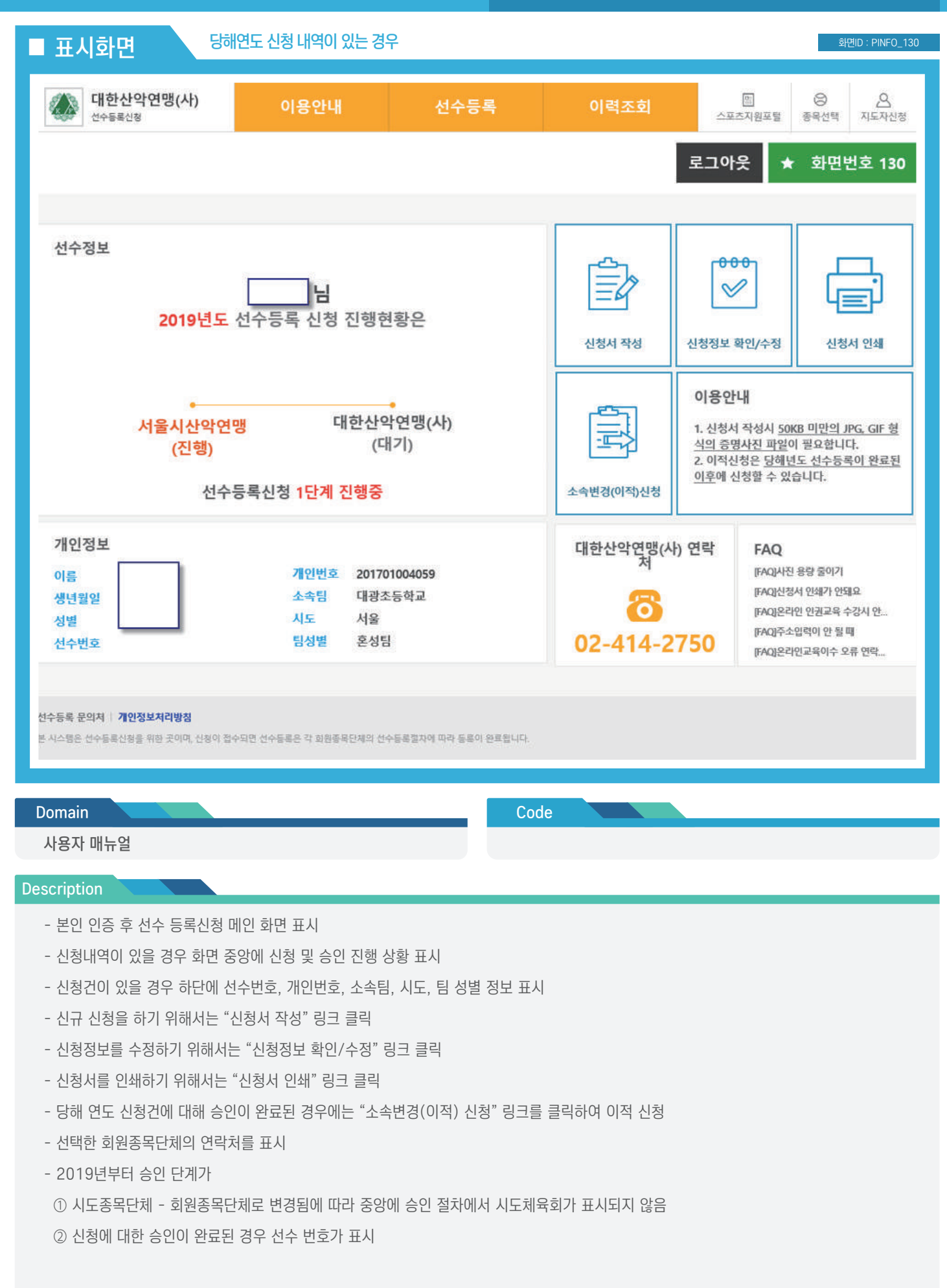

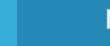

 $\mathcal{D}$ 

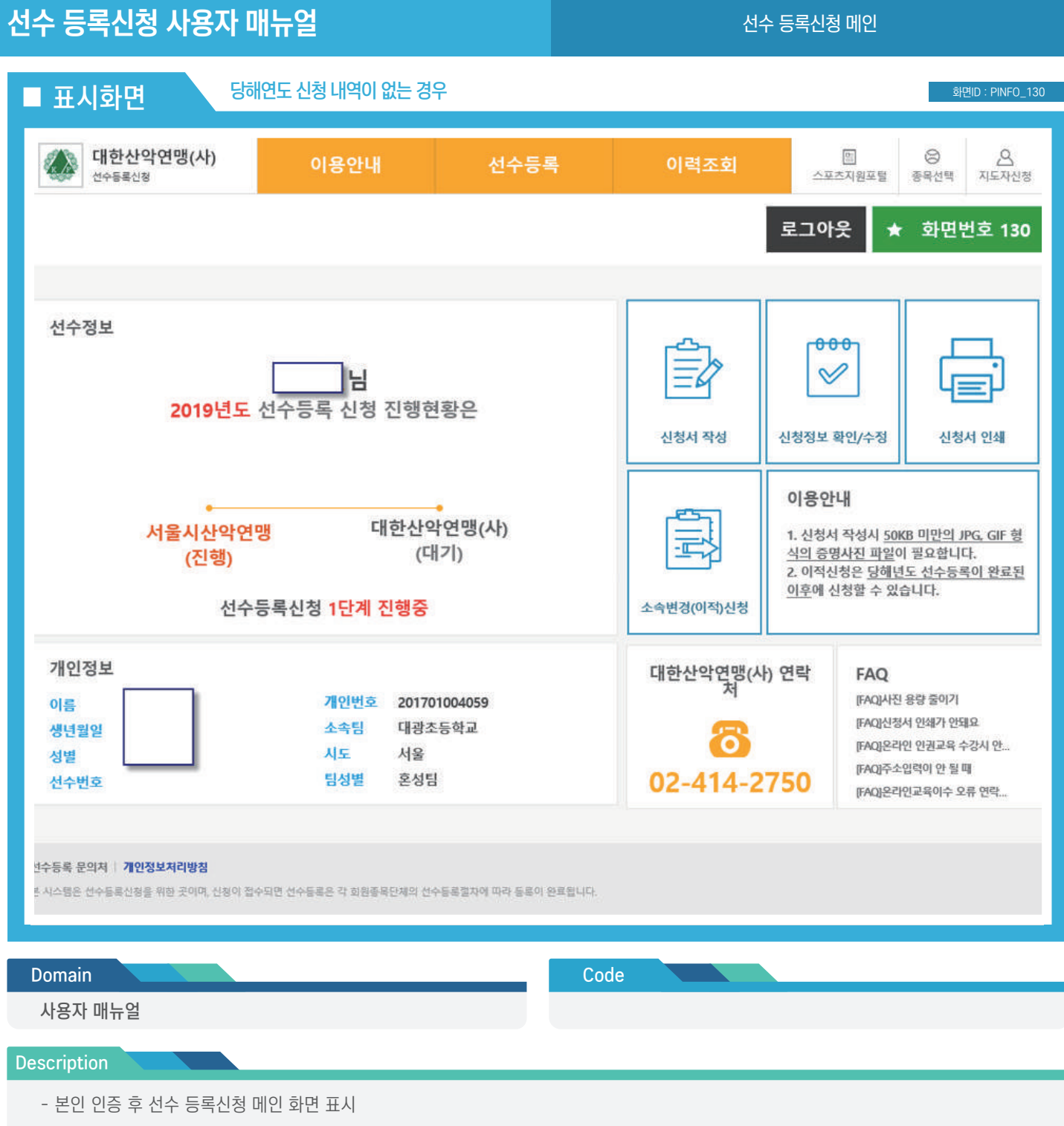

- 신청내역이 있을 경우 화면 중앙에 신청 및 승인 진행 상황 표시
- 신청건이 있을 경우 하단에 선수번호, 개인번호, 소속팀, 시도, 팀 성별 정보 표시
- 신규 신청을 하기 위해서는 "신청서 작성" 링크 클릭
- 신청정보를 수정하기 위해서는 "신청정보 확인/수정" 링크 클릭
- 신청서를 인쇄하기 위해서는 "신청서 인쇄" 링크 클릭
- 당해 연도 신청건에 대해 승인이 완료된 경우에는 "소속변경(이적) 신청" 링크를 클릭하여 이적 신청
- 선택한 회원종목단체의 연락처를 표시

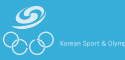

### ■ 표시화면 화면ID : PINFO\_150

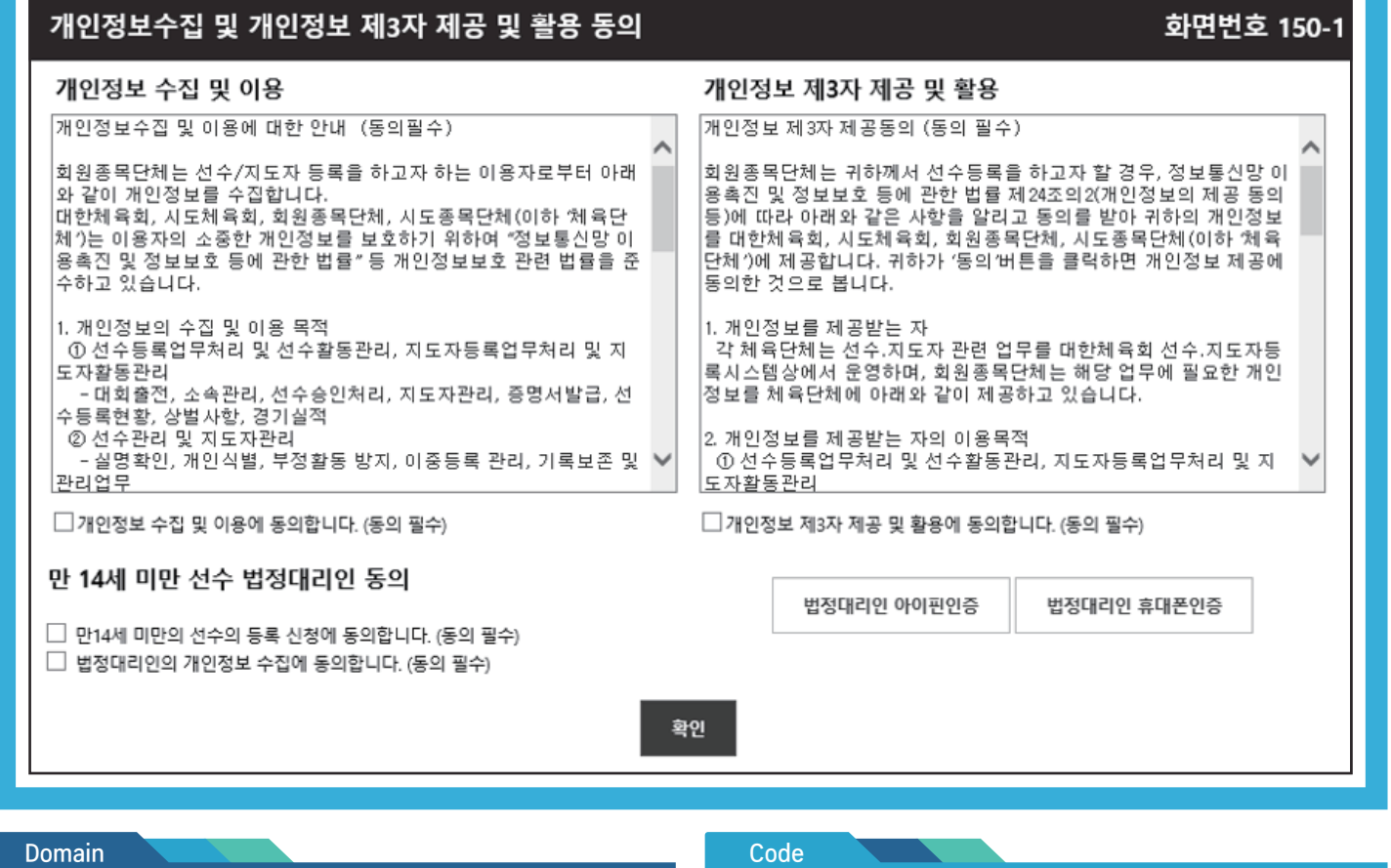

사용자 매뉴얼

#### **Description**

- 신청을 진행하기 전 신청자로부터 개인정보 수집 및 이용, 개인정보 제3자 제공 및 활용에 대한 동의 수집

- 만 14세 미만의 경우 법정대리인 동의 수행

선수 등록 > 신청서 작성 > 기본정보 확인

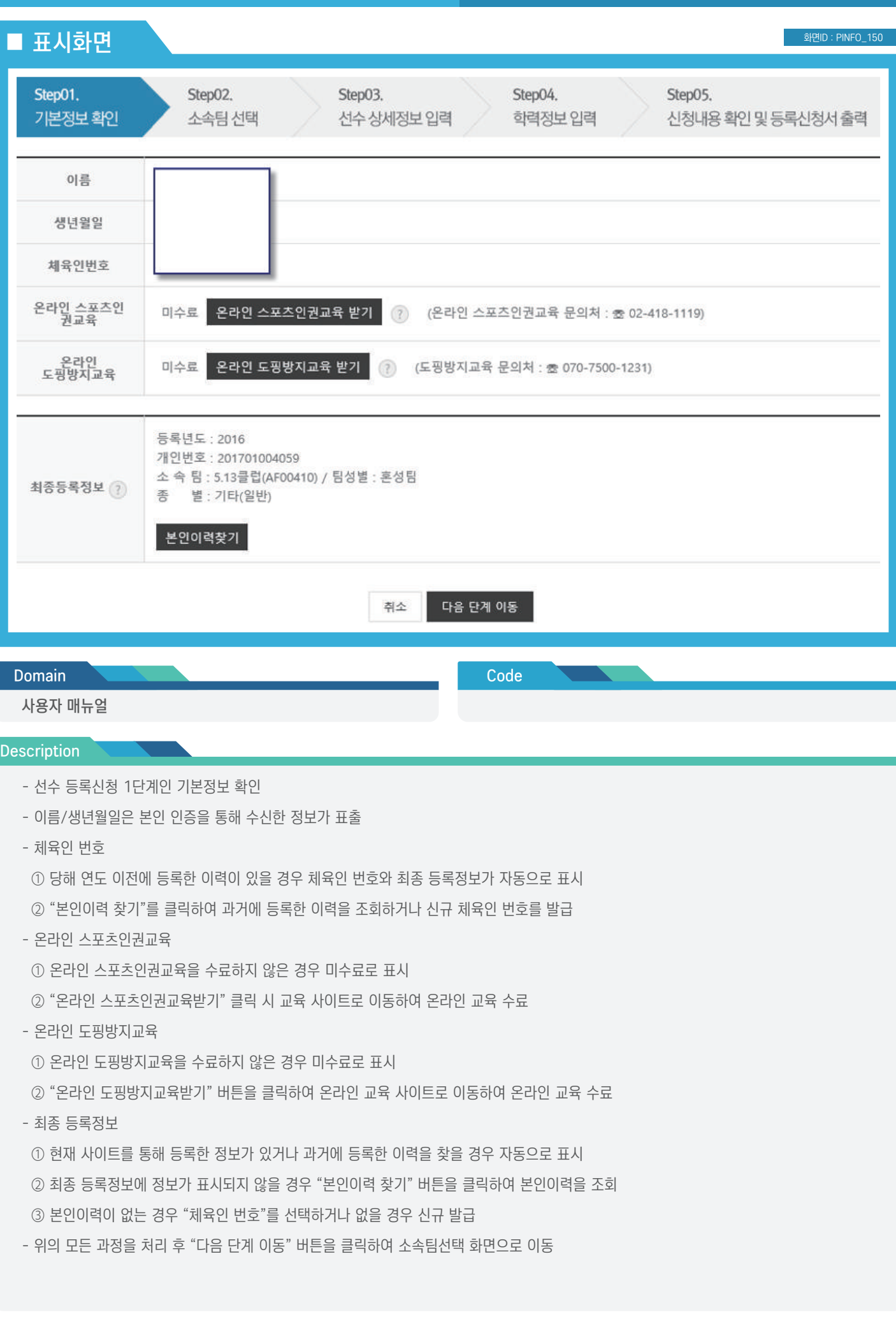

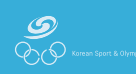

선수 등록 > 신청서 작성 > 기본정보 확인 > 온라인 교육 수료여부

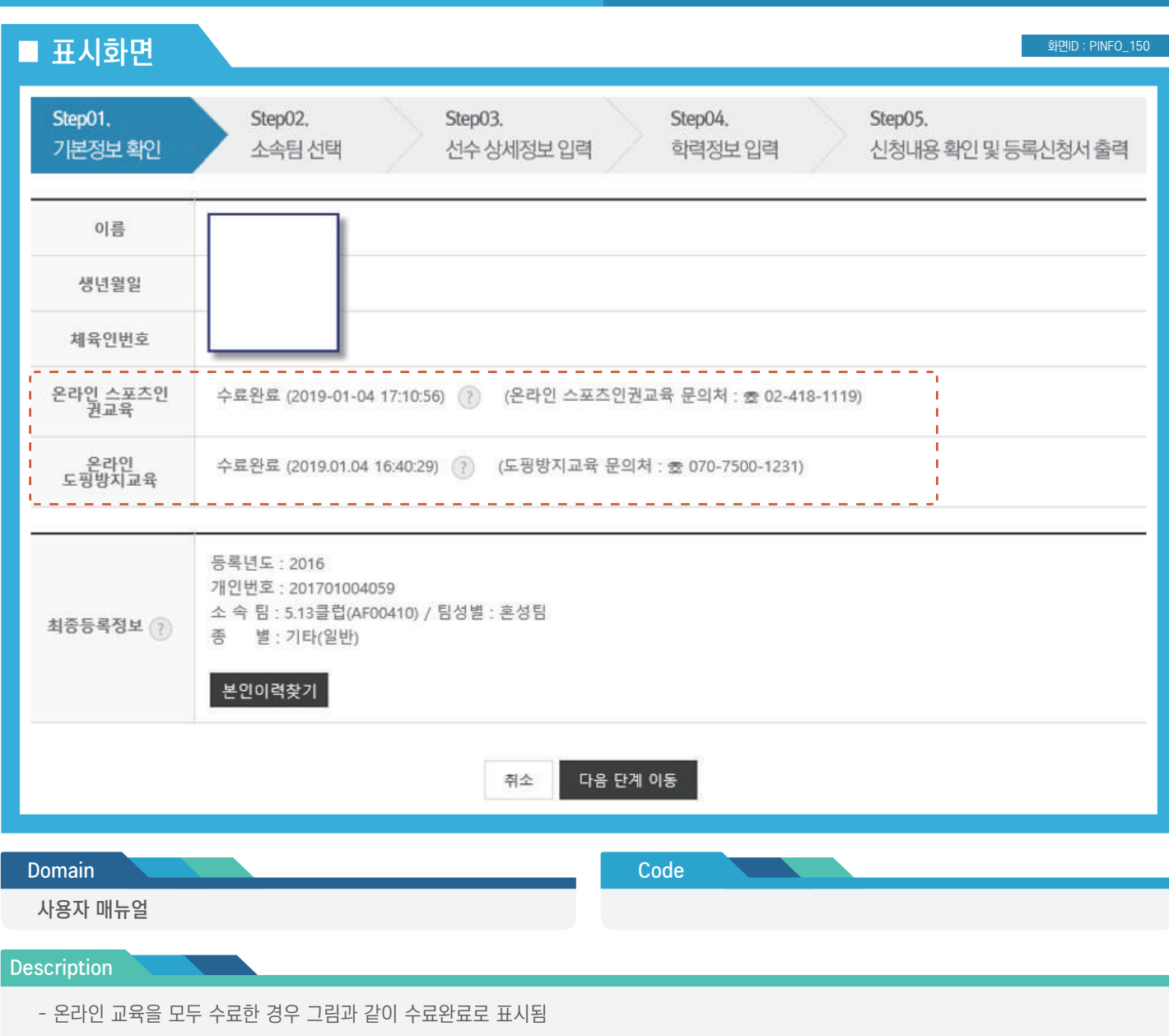

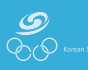

### ■ 표시화면 화면ID : PINFO\_150 -----------------------체육인번호가 발급되지 않았습니다. 체육인번호 <u>아래에서 "본인이력찾기</u>" 버튼을 클릭하여 이력을 찾거나 체육인번호를 조회하거나 발급할 수 있습니다. <mark>.</mark> \_\_ 온라인<br>스포츠인권교육 수료완료 (2019-01-04 17:10:56) ? (온라인 스포츠인권교육 장애문의 : 초 070-5118-6622) 온라인<br>도핑방지교육 수료완료 (2019.01.04 16:40:29) (?) (도핑방지교육 문의처 : 초 070-7500-1231) \* 2019년 이전에 승인 완료된 선수정보가 없습니다. 만약 이전에 등록완료 되었는데 정보가 표시되지 않으면 본인이력을 찾으시기 바랍니다. 최종등록정보 (?) 본인이력찾기 화면정보갱신

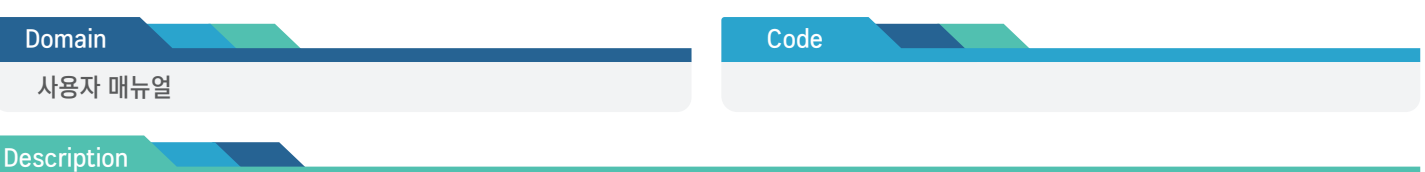

- 최종 등록 정보가 없거나 본인이력 정보를 아직 찾지 않은 경우 상단 그림과 같이 체육인 번호와 최종 등록정보가 표시되지 않음

- "\*" 이 경우 본인이력 찾기를 클릭하여 본인이력을 찾거나 이력이 없을 경우 체육인 번호를 조회/발급 가능

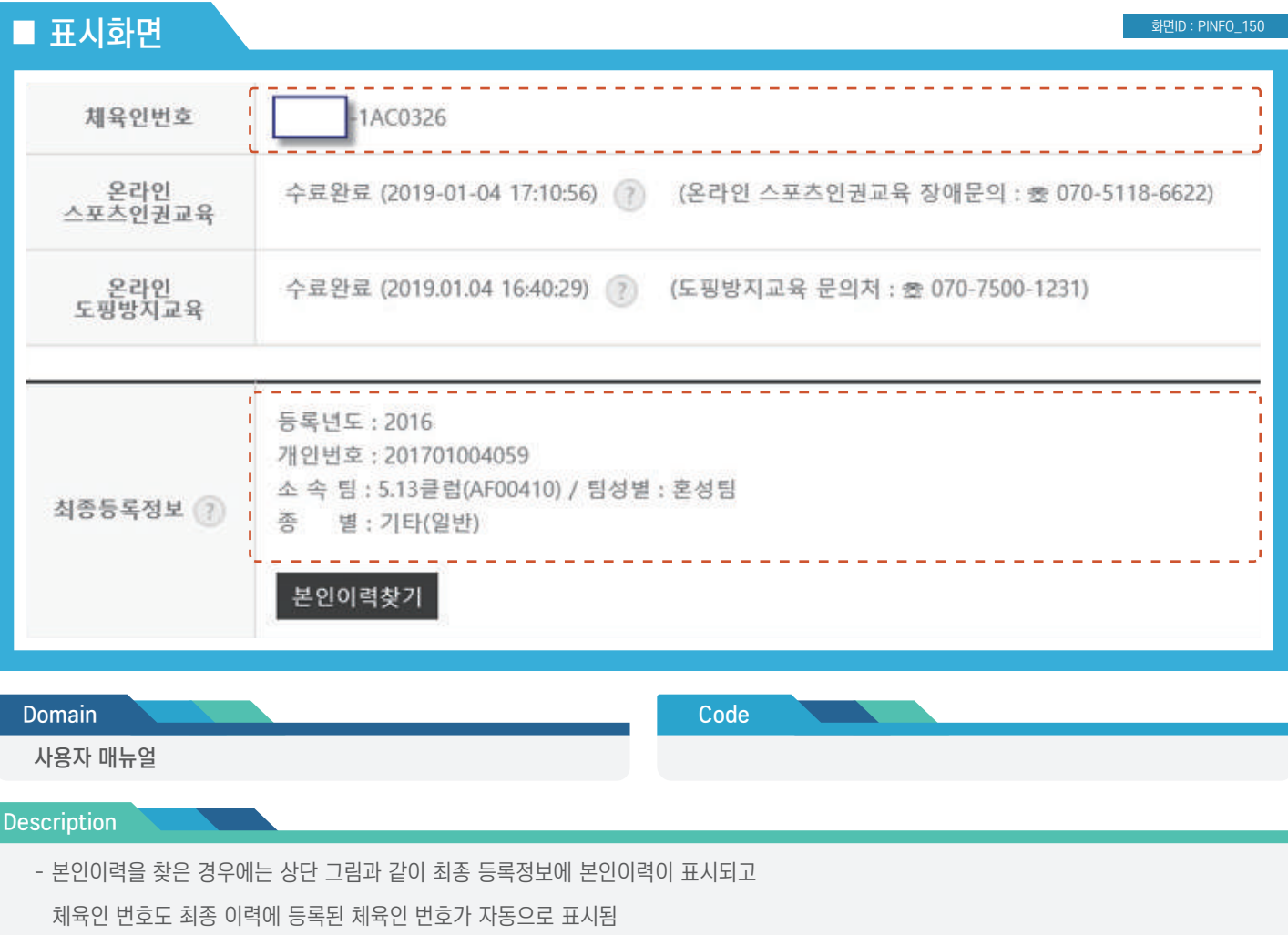

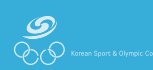

화면ID : PINFO\_151

### ■ 표시화면

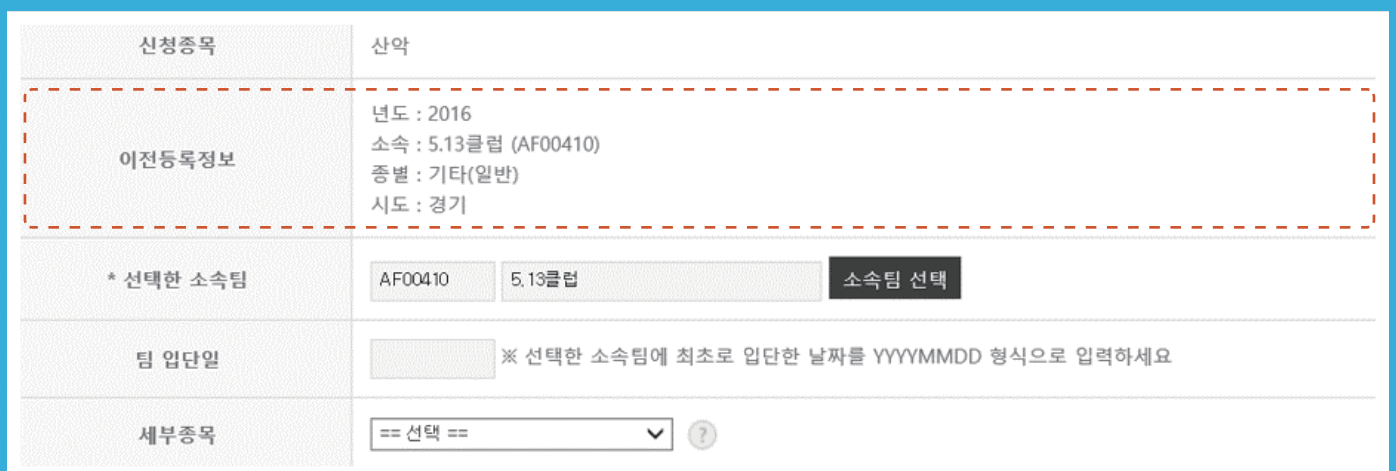

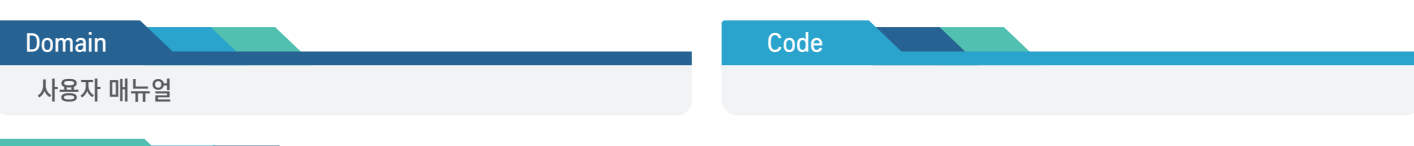

#### Description

- 등록할 소속팀을 선택

- 상단에 표시되는 그림은 이전에 등록한 이력이 있을 경우 현재 소속팀을 자동으로 선택된 상태로 표시

- 소속팀을 변경하기 위해서는 "소속팀 선택" 버튼을 클릭하여 소속팀 선택

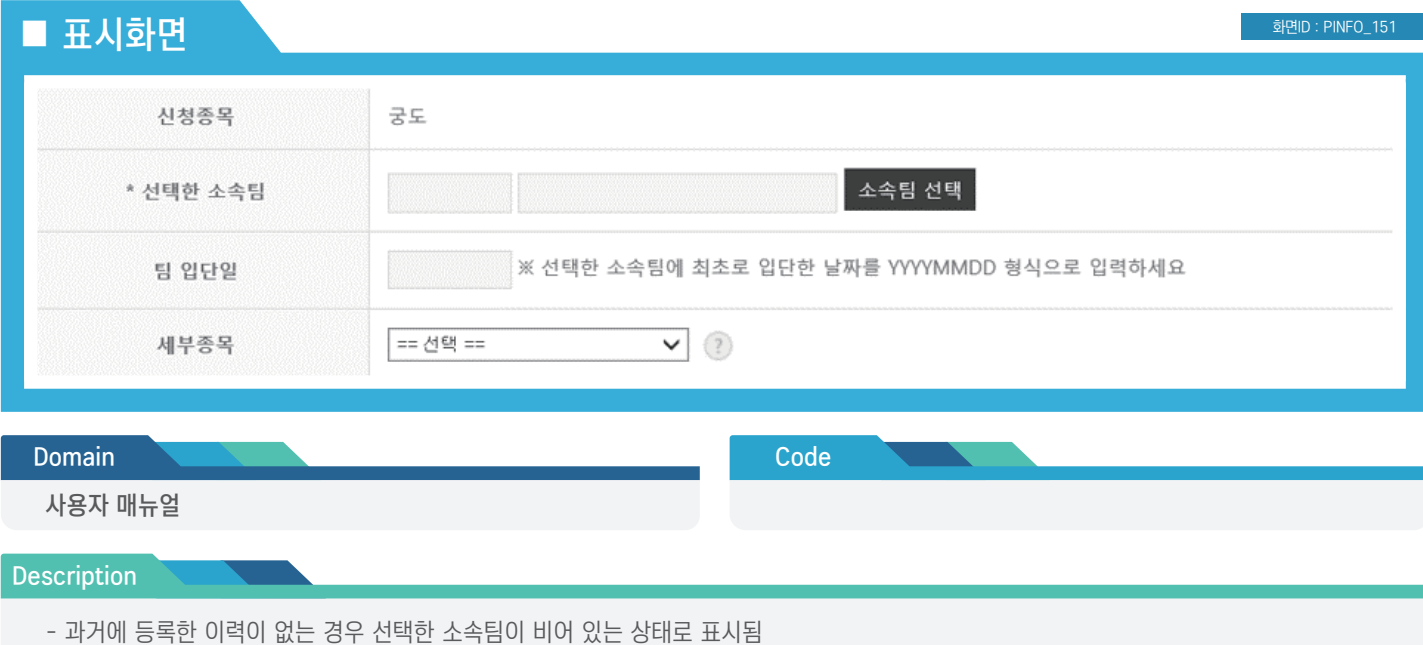

- 소속팀을 변경하기 위해서는 "소속팀 선택" 버튼을 클릭하여 소속팀 선택

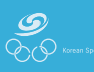

#### Page No : 16

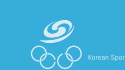

- 학제에 따른활동 사유 입력항목이 표시됨 ② 대학부/일반부의 경우 학제에 따른 활동 사유가 표시되지 않음 ③ 학제에 따른 활동 사유를 판단하는 기준은 경기인 등록 규정에 따름
- ① 등록한 팀이 13세이하부/16세이하부/19세이하부인 경우에만
- 선수의 등록구분에 따라 학제에 따른 활동여부가 표시됨
- 이적동의서는 회원종목단체에서 지정한 양식을 다운로드하여 작성
- 이적일 경우 이적사유를 입력하고 이적동의서를 다운로드하여 작성 후 첨부
- 소속팀이 선택될 경우 상단의 두번째 그림과 같이 선택한 소속팀이 변경됨

### **Description**

#### 사용자 매뉴얼

- 등록할 소속팀을 선택하기 위해 시도, 종별을 선택 - 팀명은 최소 2글자 이상 입력 후 "검색" 버튼 클릭 - 검색된 항목에서 "선택"을 클릭하여 소속팀 선택

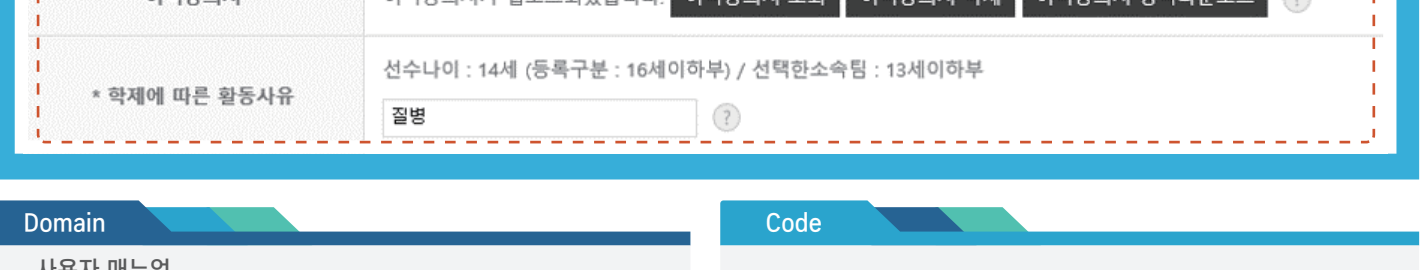

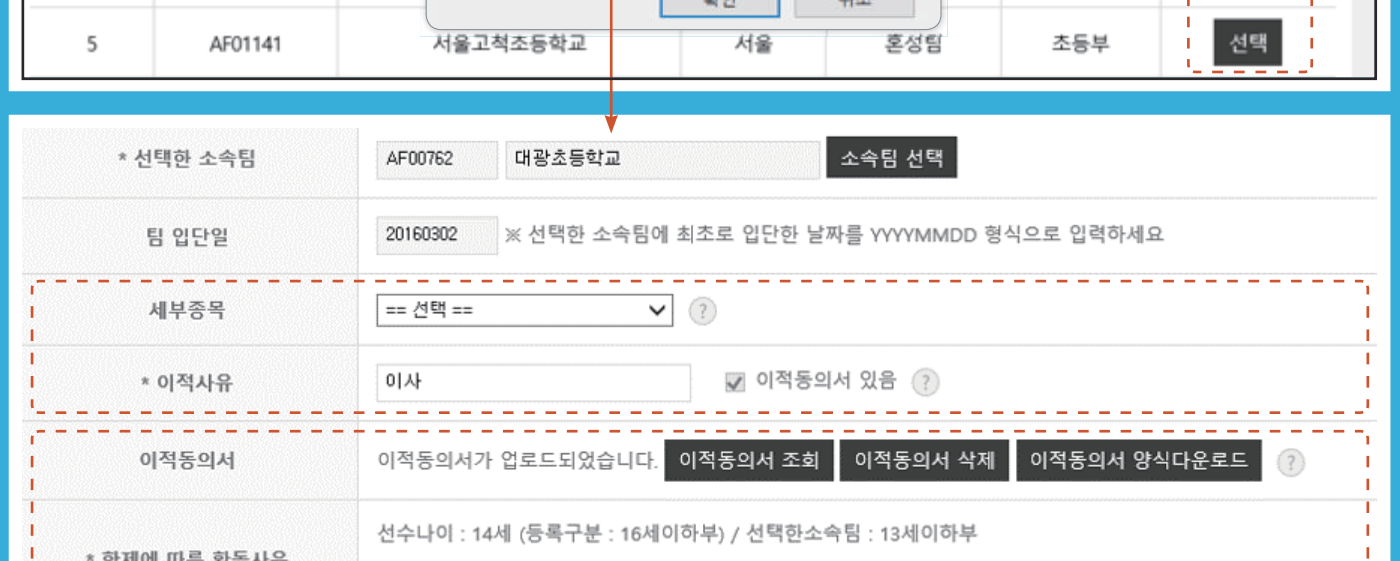

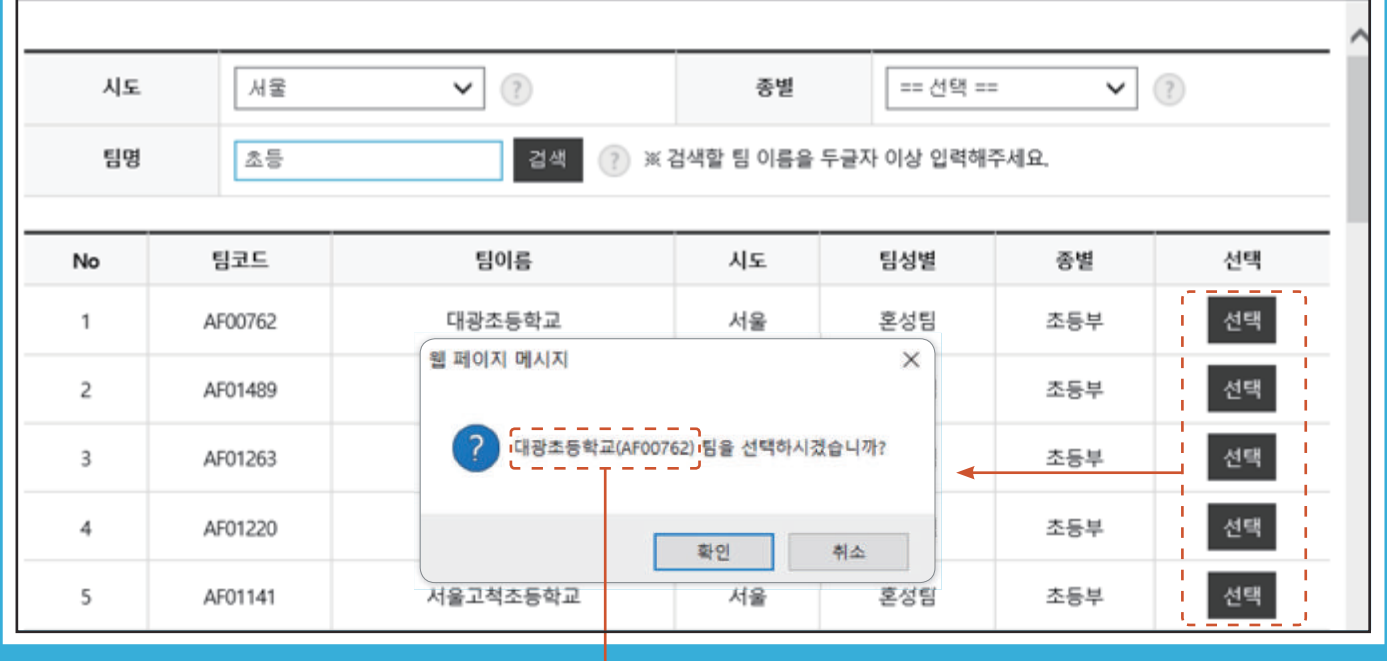

소속팀 검색

선수 등록신청 사용자 매뉴얼

화면번호 151-1 X

화면ID : PINFO\_152

### ■ 표시화면

Step01. Step02. Step03. Step04. Step05. 선수 상세정보 입력 기본정보 확인 소속팀 선택 학력정보 입력 신청내용 확인 및 등록신청서 출력 증목 (세부증목) 산악 0 개인번호 201701004059 시도 서울 소속팀/구분 대광초등학교 (AF00762) / 초등부 소속구분 운동부 및 클럽 (클럽,체육관 등) <u> - - - - - - - - - - - -</u> 이적사유 이사 이적동의서 있음 (이적동의서 첨부됨) 등록구분 16세이하부 (나이 : 14세) 학제에따른 활동사유 질병

#### Domain Domain

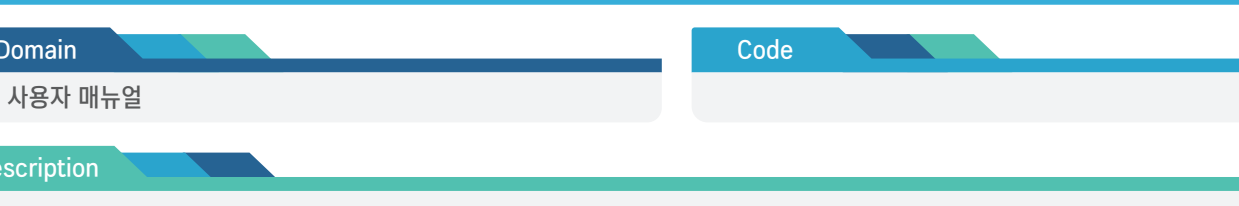

#### Description

- 본인 인증정보, 본인이력정보, 소속팀 정보에 따른 선택 정보를 표시

- 이적일 경우 이적사유와 이적동의서 첨부 유무를 표시
- 등록구분과 선수 나이를 표시
- 팀의 등록구분이 현재 나이와 맞지 않을 경우 학제에 따른 활동 사유를 표시

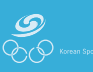

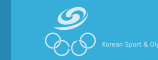

- 소속팀 선택 화면으로 이동하기 위해서는 "전단계 이동" 버튼 클릭
- 모든 필수 정보 입력 후 "다음 단계 이동" 클릭
- 비고 입력 ① 회원종목단체에서 필요 시 비고란 사용
- 신장/체중 입력 ① 신장과 체중은 소수점 없이 숫자형태로 입력
- 시력 입력 ① 시력은 좌/우를 구분하여 입력

② 휴대폰 입력 시 승인 진행 안내 수신을 클릭해야 승인 진행 상황을 문자나 카카오톡 메시지로 수신 가능

- 휴대폰/연락처 입력 ① 둘 중의 하나는 필수 입력 사항
- 이메일 입력 ① 향후 본인이력 찾기나 연락을 수신하기 위해 정확하게 입력
- 주소 입력 ① "검색" 버튼을 클릭하여 도로명 주소 입력 후 선택
- 학년 입력 ① 학년은 13세이하부/16세이하부/19세이하부일 경우 필수 입력
- 이름(영문)을 입력 ① 영문 이름은 성과 이름을 분리하여 입력 ② 두 번째 칸의 영문 이름은 공백이 없이 입력 @ GILDONG(O), GIL DONG(X)
- 이름(한문)을 입력 ① 한문 이름의 경우 한글을 입력하고 키보드에서 한자 키를 클릭하여 해당 한문을 선택
- "사진 등록" 버튼을 클릭하여 사진을 등록 ① 사진은 50KB 미만의 gif, jpg, png 파일을 등록 가능
- 선수의 추가정보를 입력

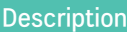

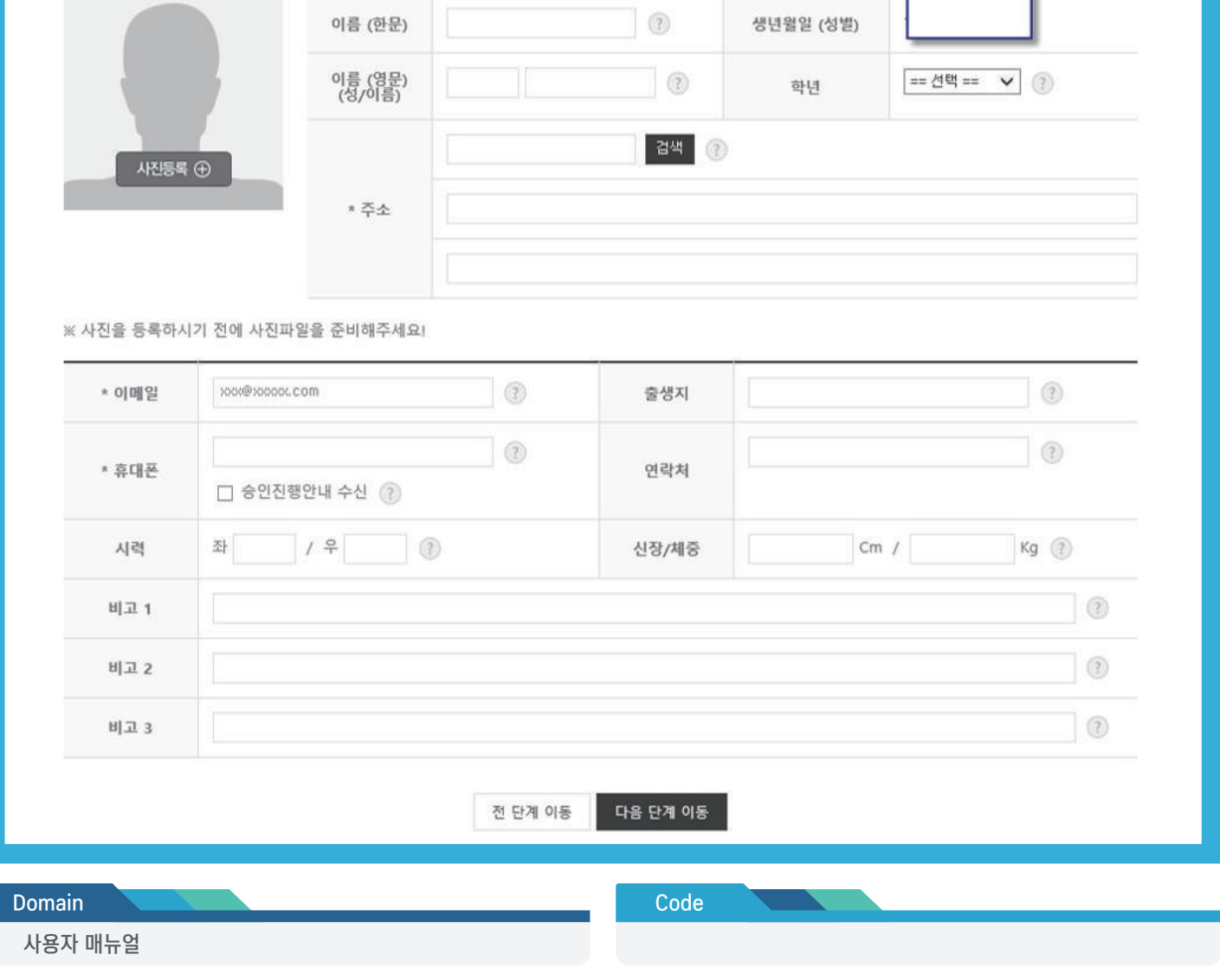

사진이 없습니다.

이름 (한글)

■ 표시화면

체육인번호

화면ID : PINFO\_152

선수 등록 > 신청서 작성 > 기본정보 확인 > 학력정보 입력

화면ID : PINFO\_ 153

### ■ 표시화면

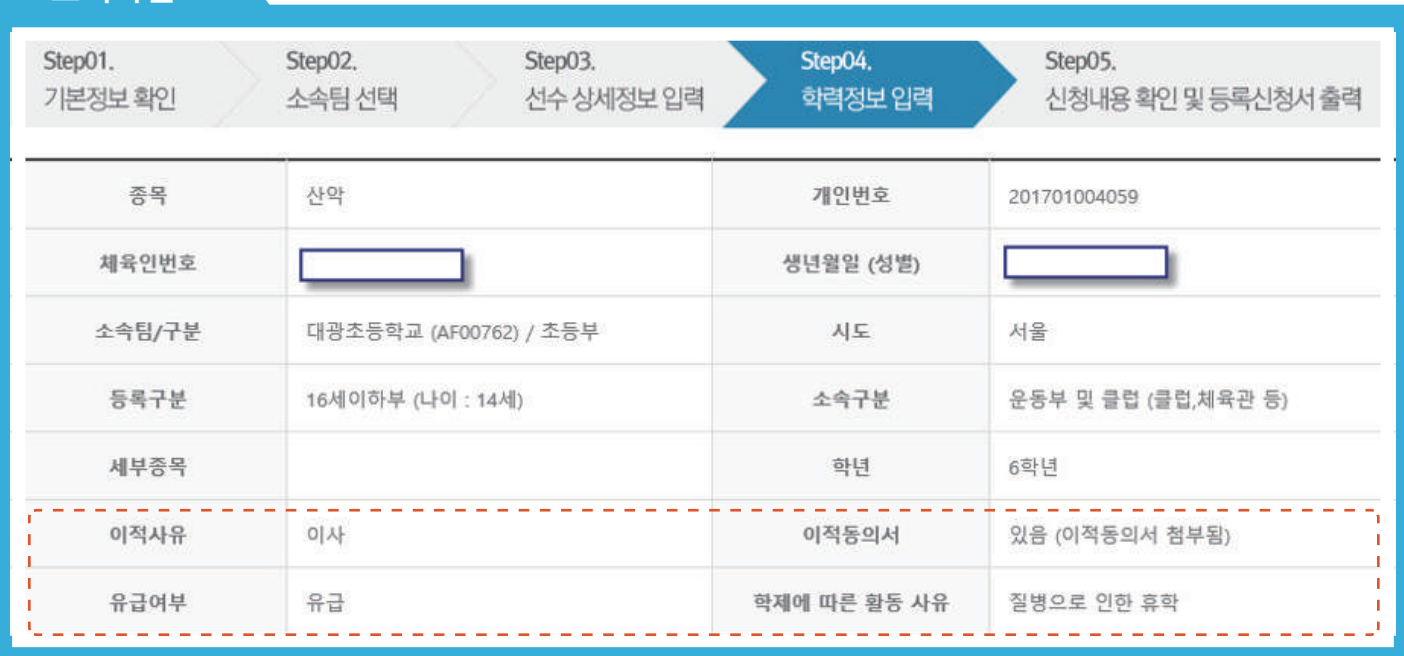

#### Domain

사용자 매뉴얼

### Code

#### **Description**

- 학력정보 입력 상단 화면에는 지금까지 입력한 정보를 표시
- 정보를 수정할 경우 "전단계 이동" 버튼을 클릭하여 정보 수정

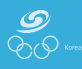

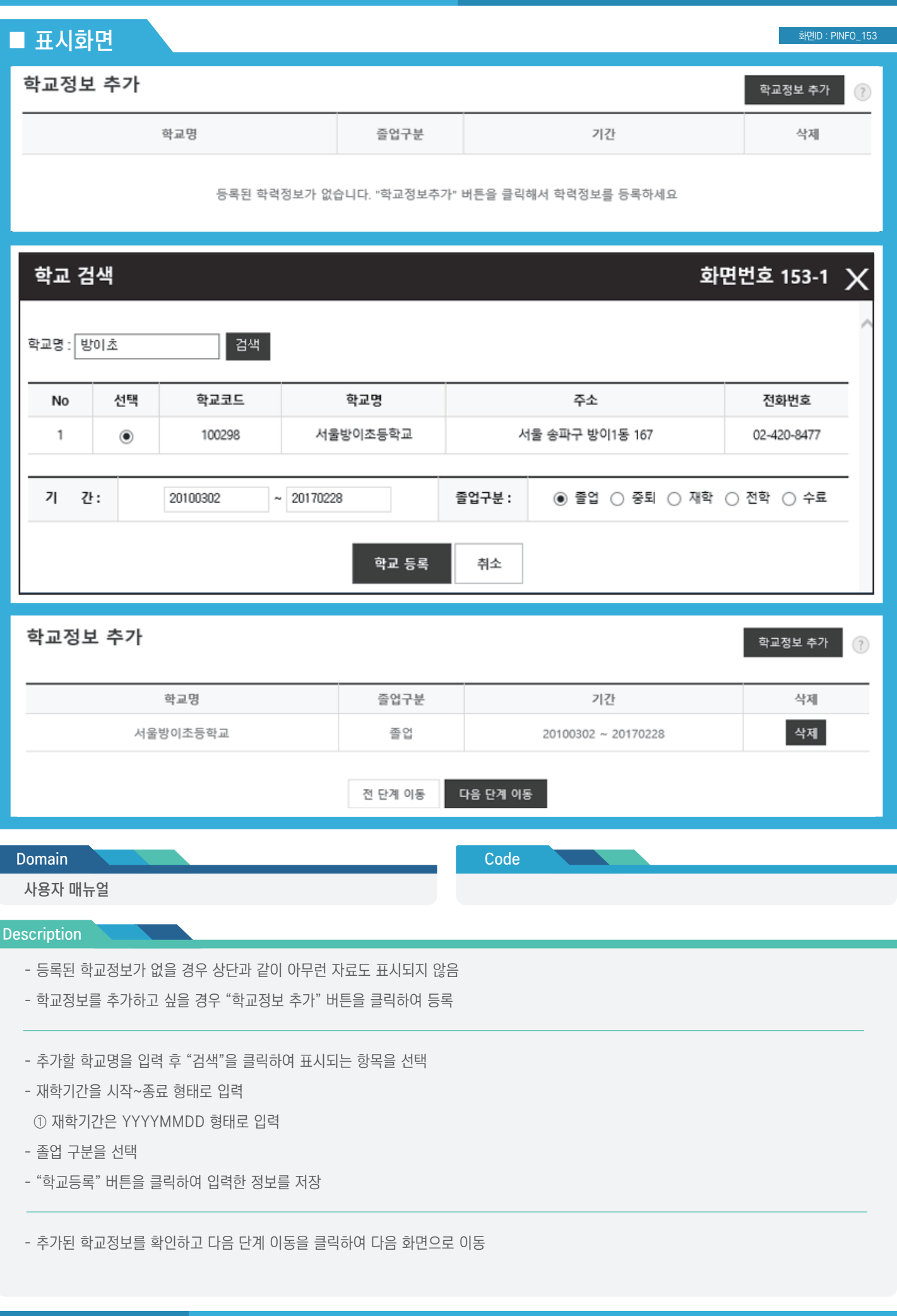

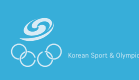

선수 등록 > 신청서 작성 > 기본정보 확인 > 신청내용 확인 및 등록신청서 출력

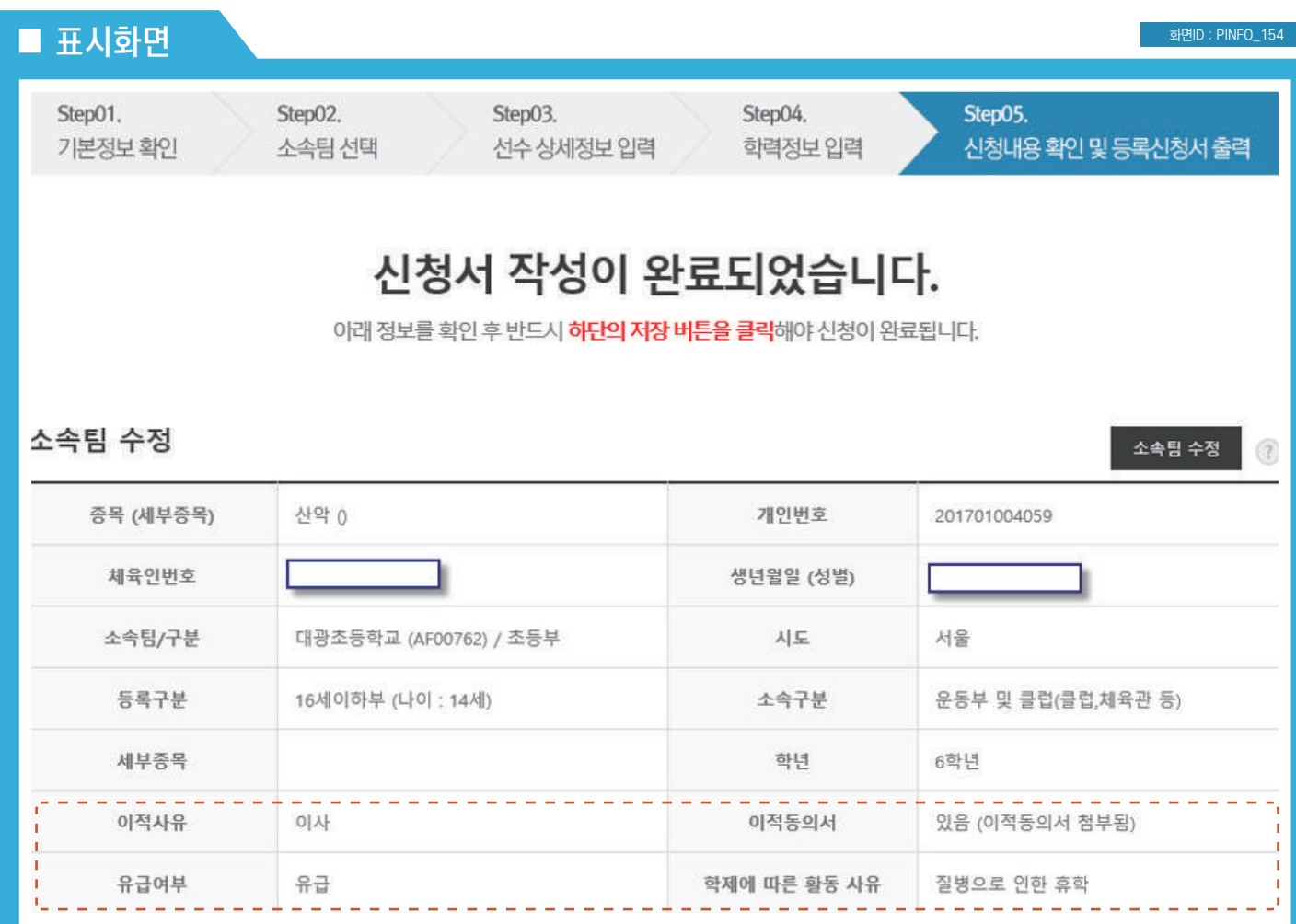

Code

#### Domain

사용자 매뉴얼

#### **Description**

- 지금까지 입력한 정보를 표시
- 크게 4부분으로 화면이 구성
- ① 소속팀 정보
- ② 신상 정보
- ③ 첨부파일 정보
- ④ 학교정보

- 소속팀을 수정하기 위해서는 "소속팀 수정" 버튼을 클릭하여 이전 등록 화면으로 이동

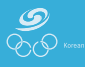

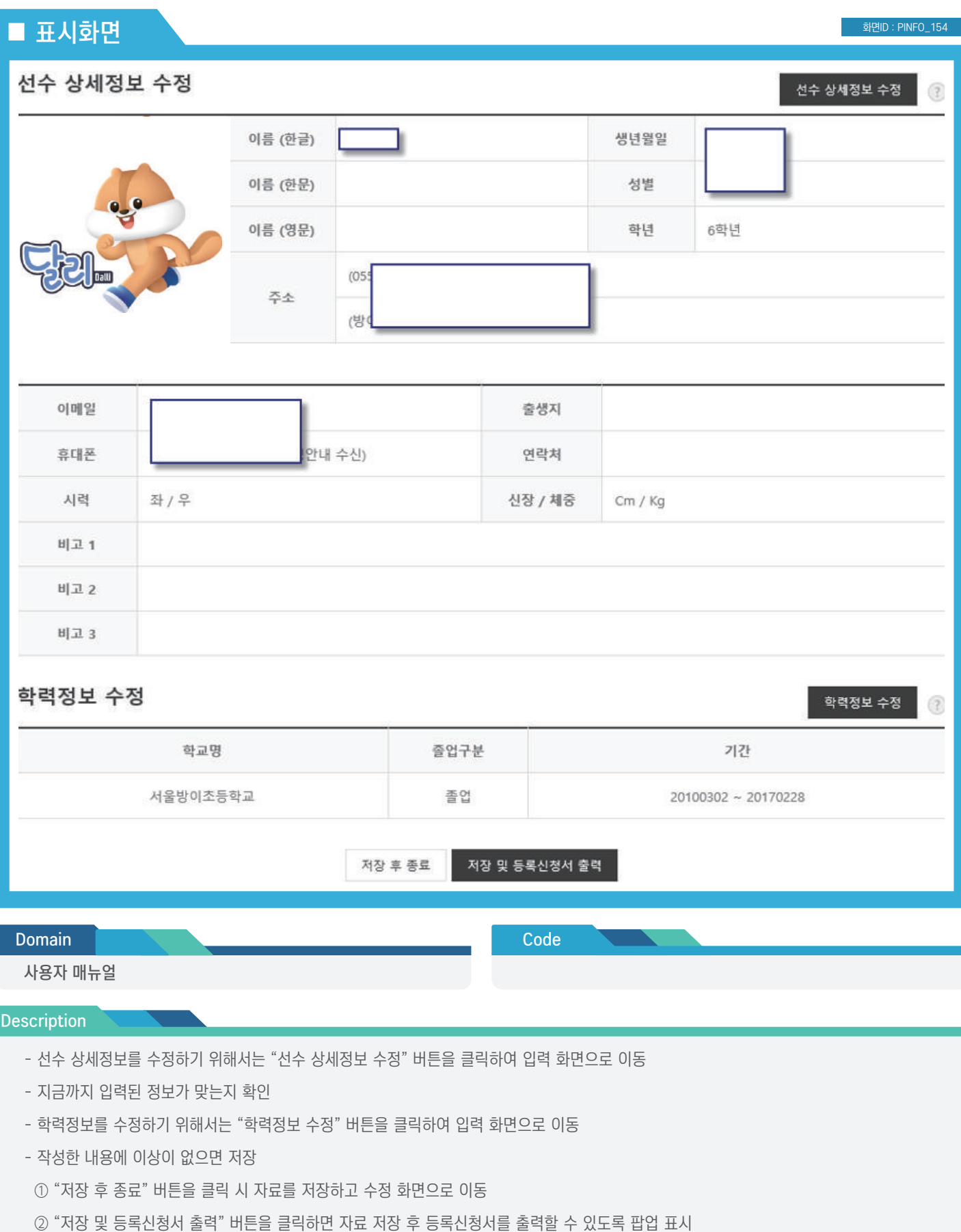

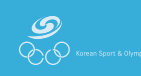

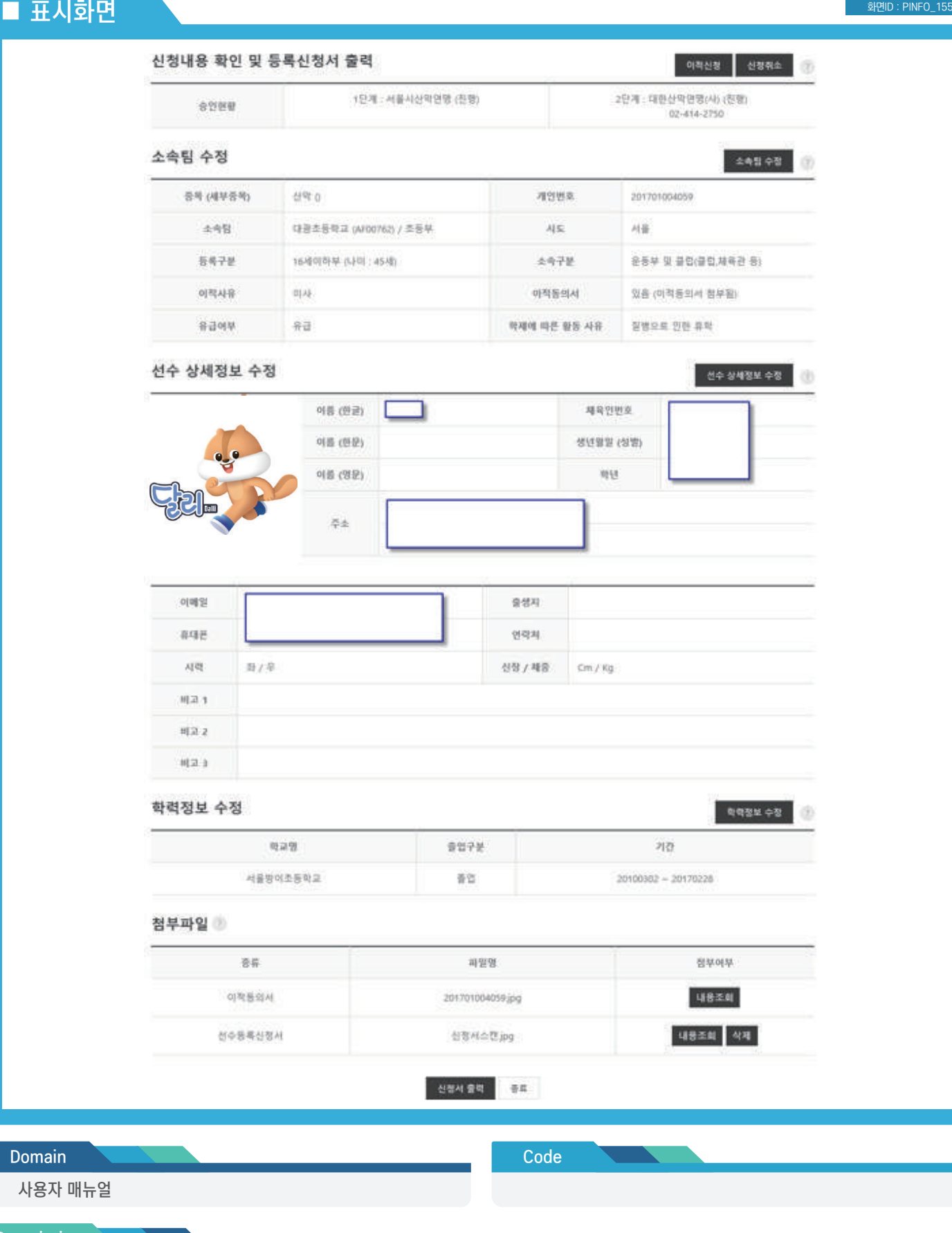

Description

- 앞에서 작성하여 저장한 정보를 확인/수정
- 내용을 수정하고 싶을 경우에는 해당 항목의 "수정" 버튼을 클릭하여 수정 페이지로 이동
- 화면구성은 크게 5개 영역으로 구분 ① 승인 진행상태 ② 소속팀정보 ③ 선수 상세정보 ④ 학력정보 ⑤ 첨부파일정보

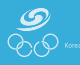

#### 선수 등록 > 신청서 작성 > 기본정보 확인 > 신청내용 확인/수정

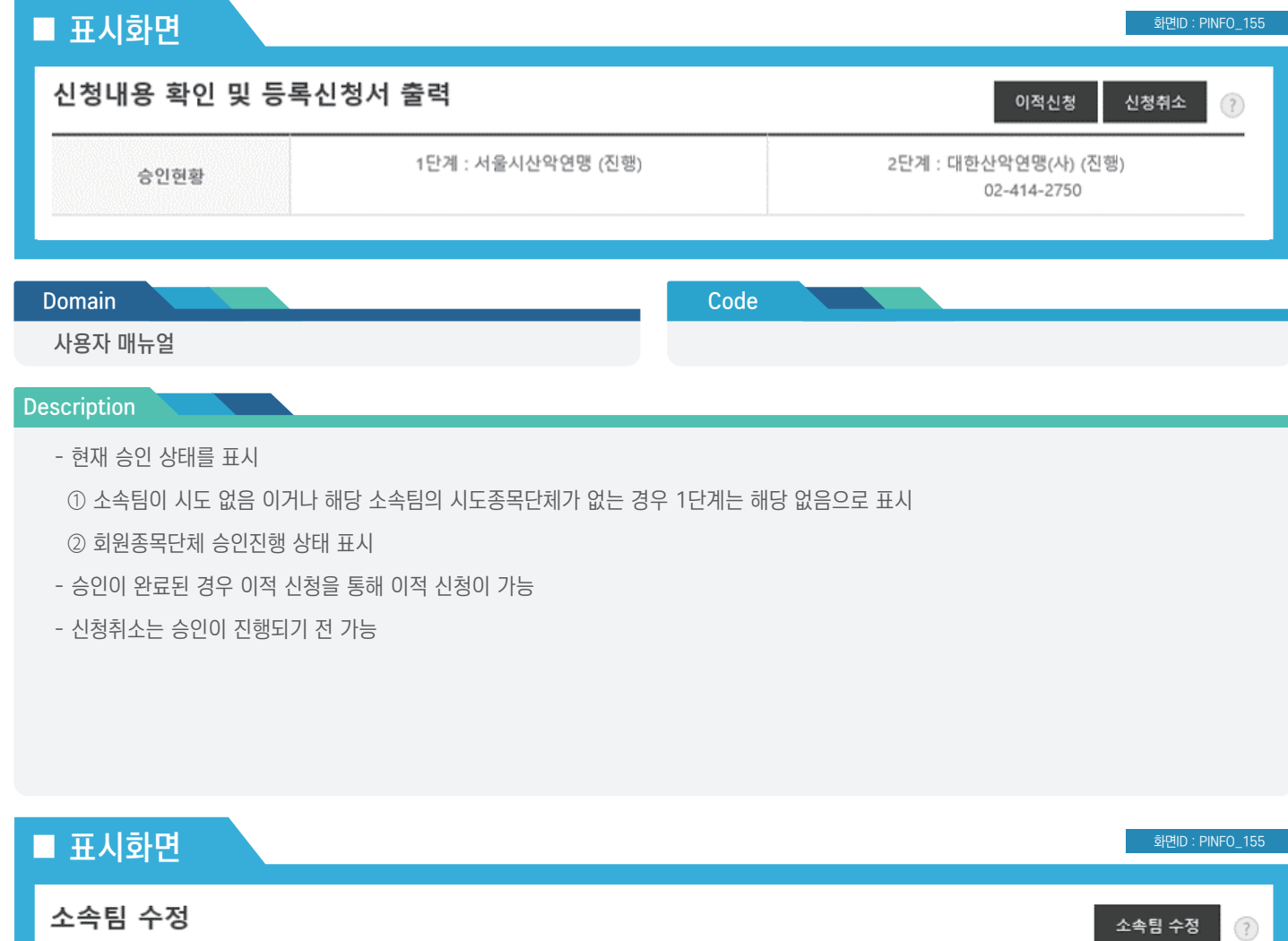

| 종목 (세부종목) | 산악 0                   | 개인번호         | 201701004059       |
|-----------|------------------------|--------------|--------------------|
| 소속팀       | 대광초등학교 (AF00762) / 초등부 | 시도           | 서울                 |
| 등록구분      | 16세이하부 (나이 : 14세)      | 소속구분         | 운동부 및 클럽(클럽,체육관 등) |
| 이적사유      | 이사                     | 이적동의서        | 있음 (이적동의서 첨부됨)     |
| 유급여부      | 유급                     | 학제에 따른 활동 사유 | 질병으로 인한 휴학         |

Domain Domain

사용자 매뉴얼

Code

#### **Description**

- "소속팀 수정" 버튼을 클릭하여 소속팀 정보 변경 가능

- 소속팀 수정은 승인이 진행되기 전에만 수정 가능

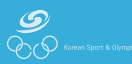

### ■ 표시화면 화면ID : PINFO\_155 선수 상세정보 수정 선수 상세정보 수정  $^{\circ}$ 이름 (한글) 체육인번호 이름 (한문) 생년월일 (성별) 이름 (영문) 학년 6학년 주소 이메일 출생지 연락처 휴대폰 시력 좌 / 우 신장 / 체중 Cm / Kg 비교 1 비고 2 비고 3 Domain Code

사용자 매뉴얼

**Description** 

- 선수 상세정보를 수정하기 위해 "선수 상세정보 수정" 버튼을 클릭

- 선수 상세정보는 승인 과정과 관계없이 수정 가능

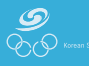

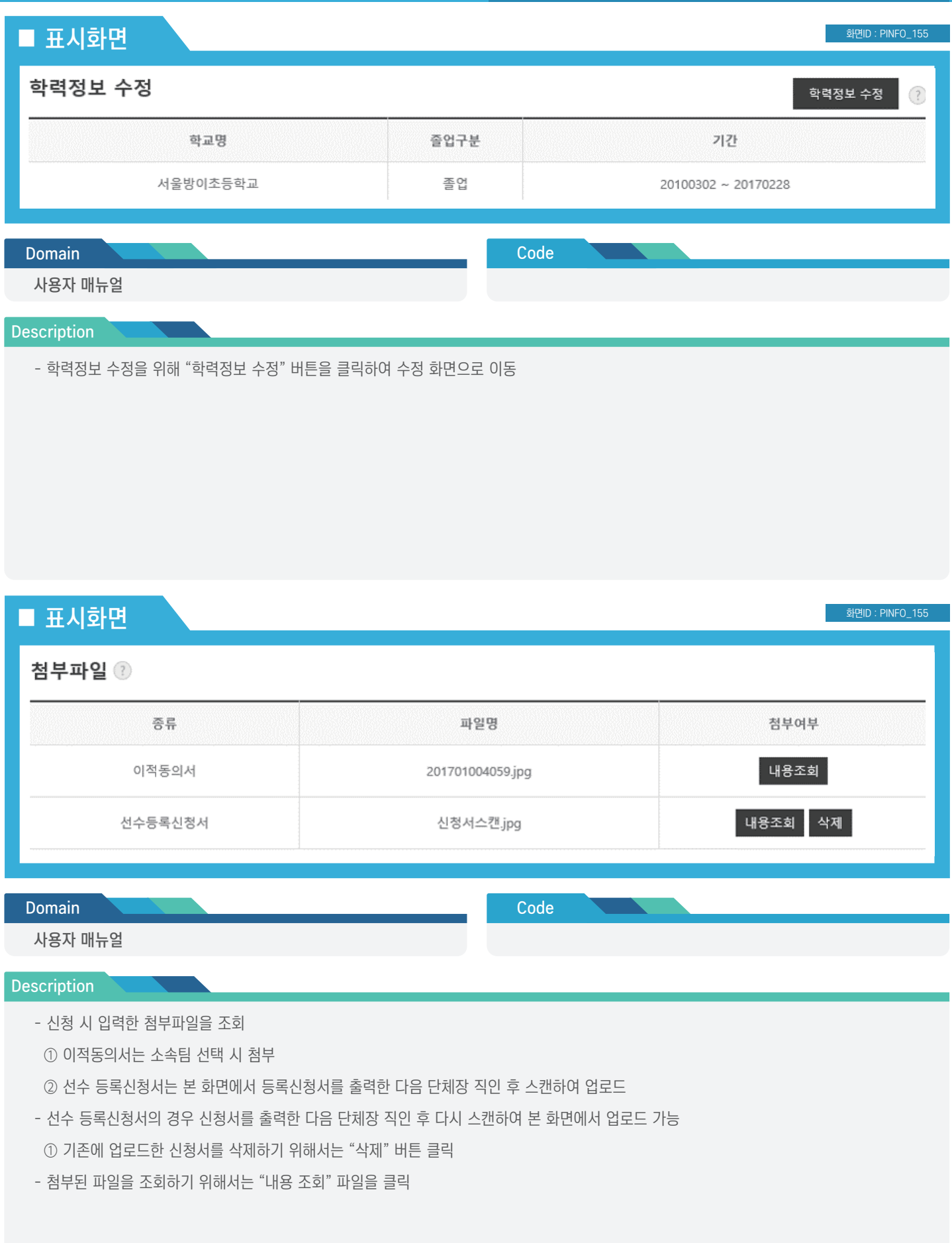

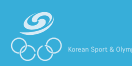

### ■ 표시화면

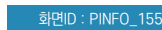

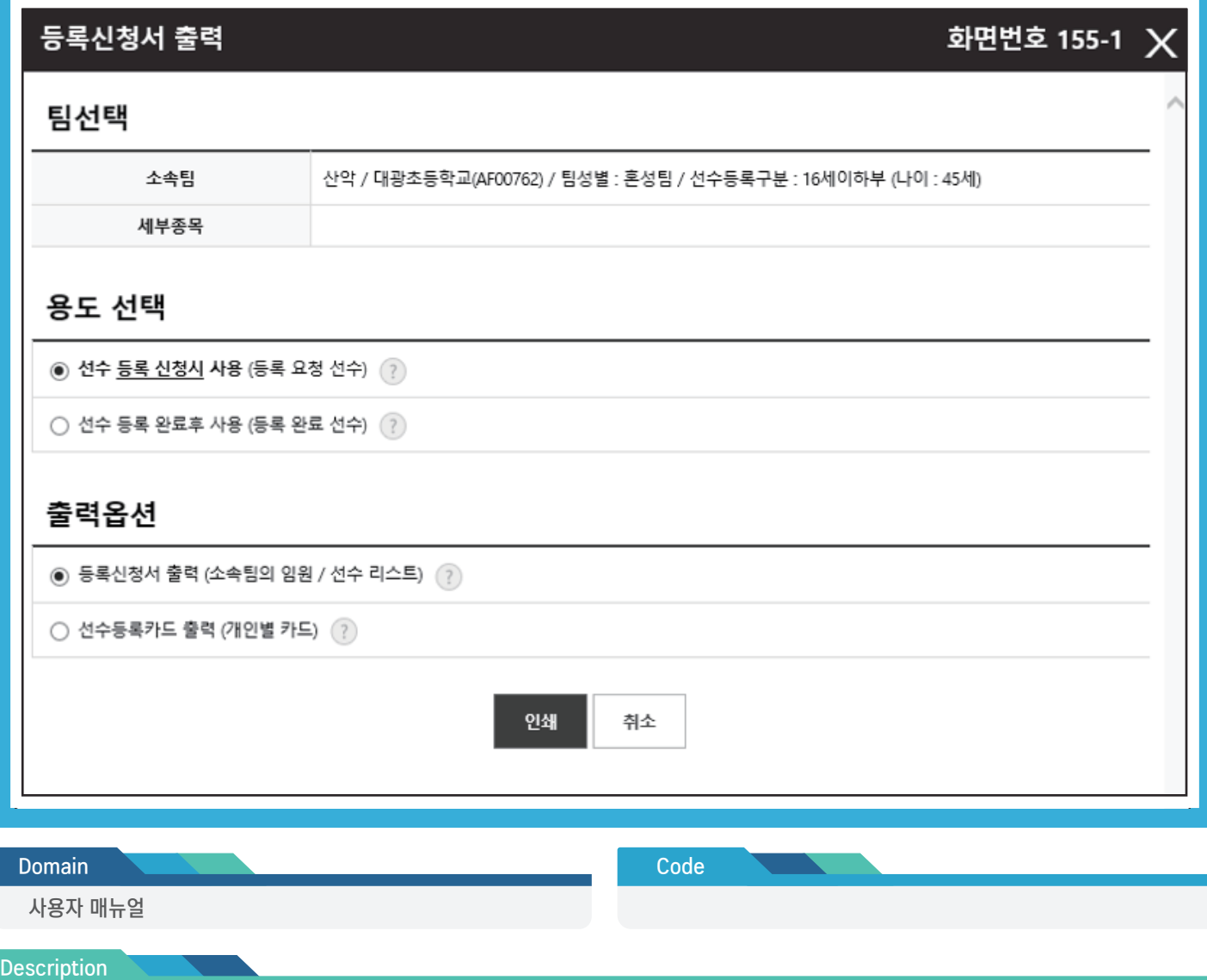

- 시도종목단체 및 회원종목단체에 제출하기 위해 등록신청서를 출력
- 신청서를 출력하여 단체장 직인 후 스캔하여 본 화면에서 선수 등록신청서 업로드
- 업로드 된 선수 등록신청서는 관리자가 검토 후 승인 절차 진행

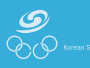

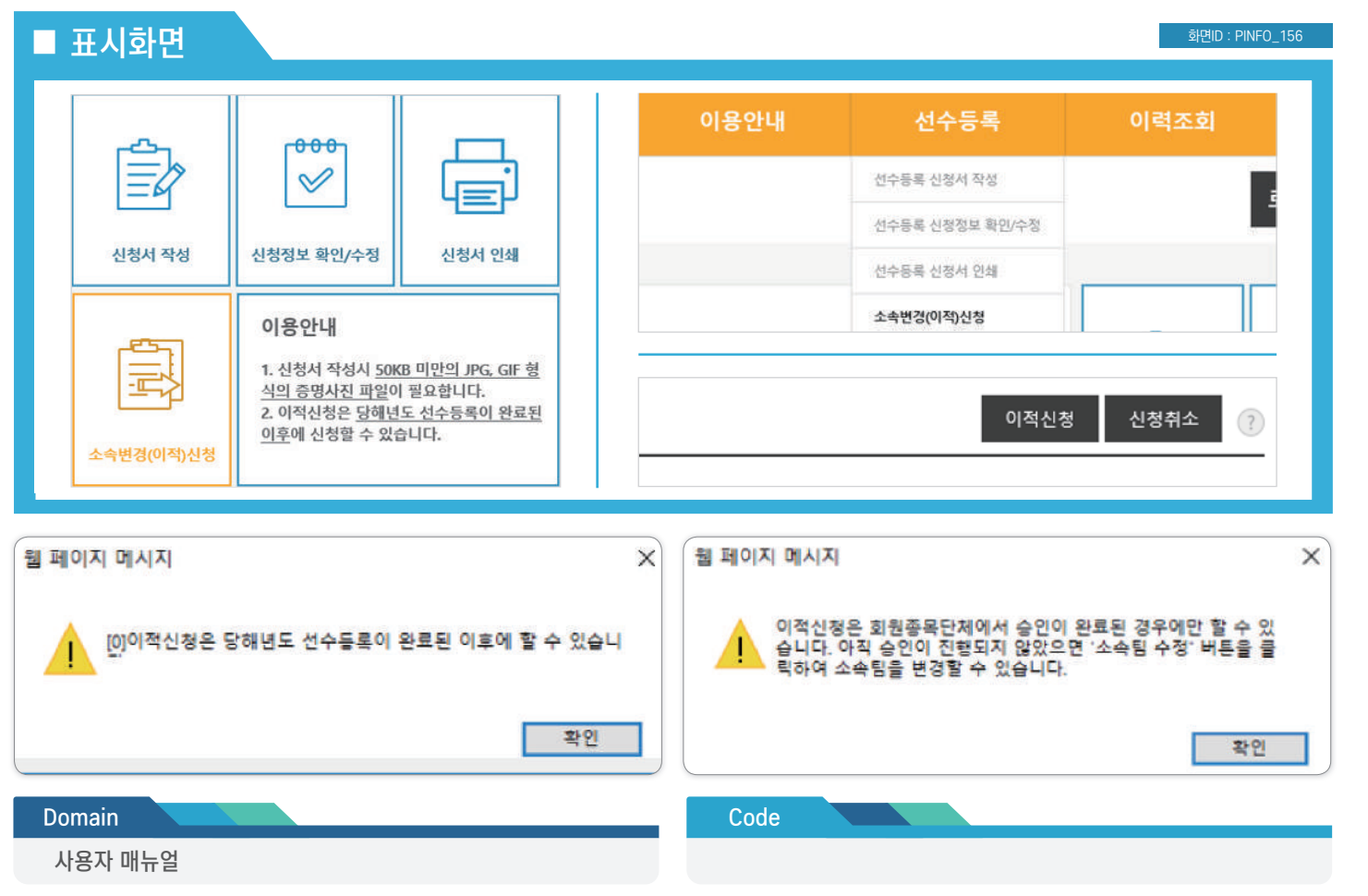

#### Description

- 이적을 신청하기 위해서는 종목별 선수 등록신청 메인화면에서 "소속변경(이적) 신청" 링크 클릭
- 상단메뉴에서 "선수 등록 > 소속변경(이적) 신청" 메뉴 클릭
- 신청정보 확인/수정화면에서 "이적 신청" 버튼 클릭
- 이적 신청은 당해 연도 선수 등록이 완료된 이후에 신청이 가능
- ① 선수 등록이 완료되지 않은 경우에는 하단의 그림과 같이 메시지가 표출됨

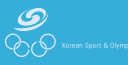

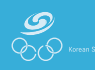

화면ID : PINFO<sub>-156</sub>

- 수정/삭제는 회원종목단체 승인이 완료되기 전에만 가능
- 신청건을 삭제하기 위해서 "삭제" 버튼 클릭
- 내용 수정을 위해서 "수정" 버튼 클릭
- 승인상태에 처리진행 상황 표시
- 이적 신청이 등록된 경우 다음과 같이 목록이 표시

#### **Description**

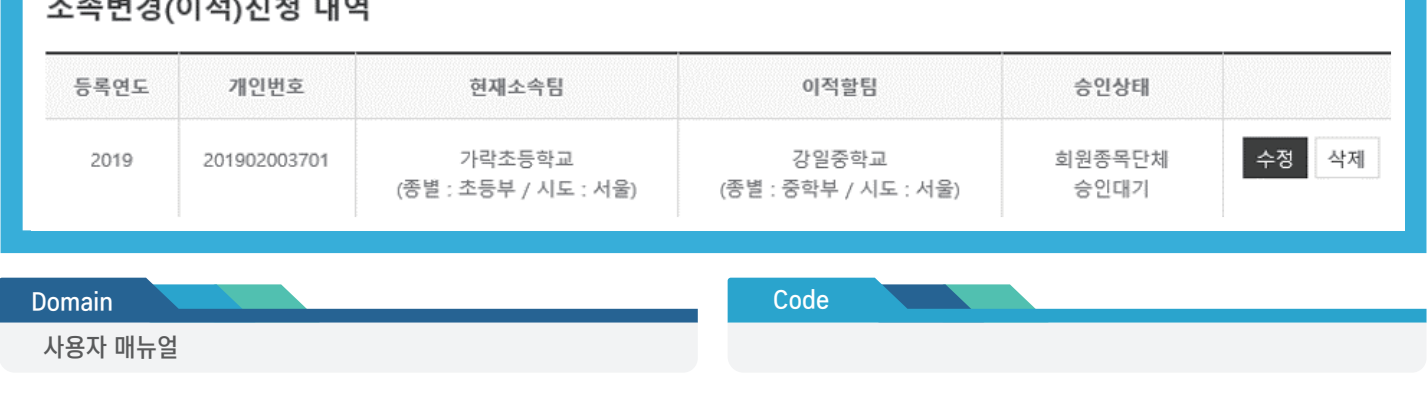

#### -<br>하고 2017년 - 대한민국의 대한민국

### ■ 표시화면

- 현재 이적 신청 후 승인이 진행 중인 자료가 있을 경우 다시 "이적 신청" 버튼을 클릭하면 완료 후 재신청 할 수 있다고 메시지 표시
- 이적을 신청하기 위해서는 "소속변경(이적) 신청" 버튼 클릭
- 이적 신청 내역이 화면에 표시

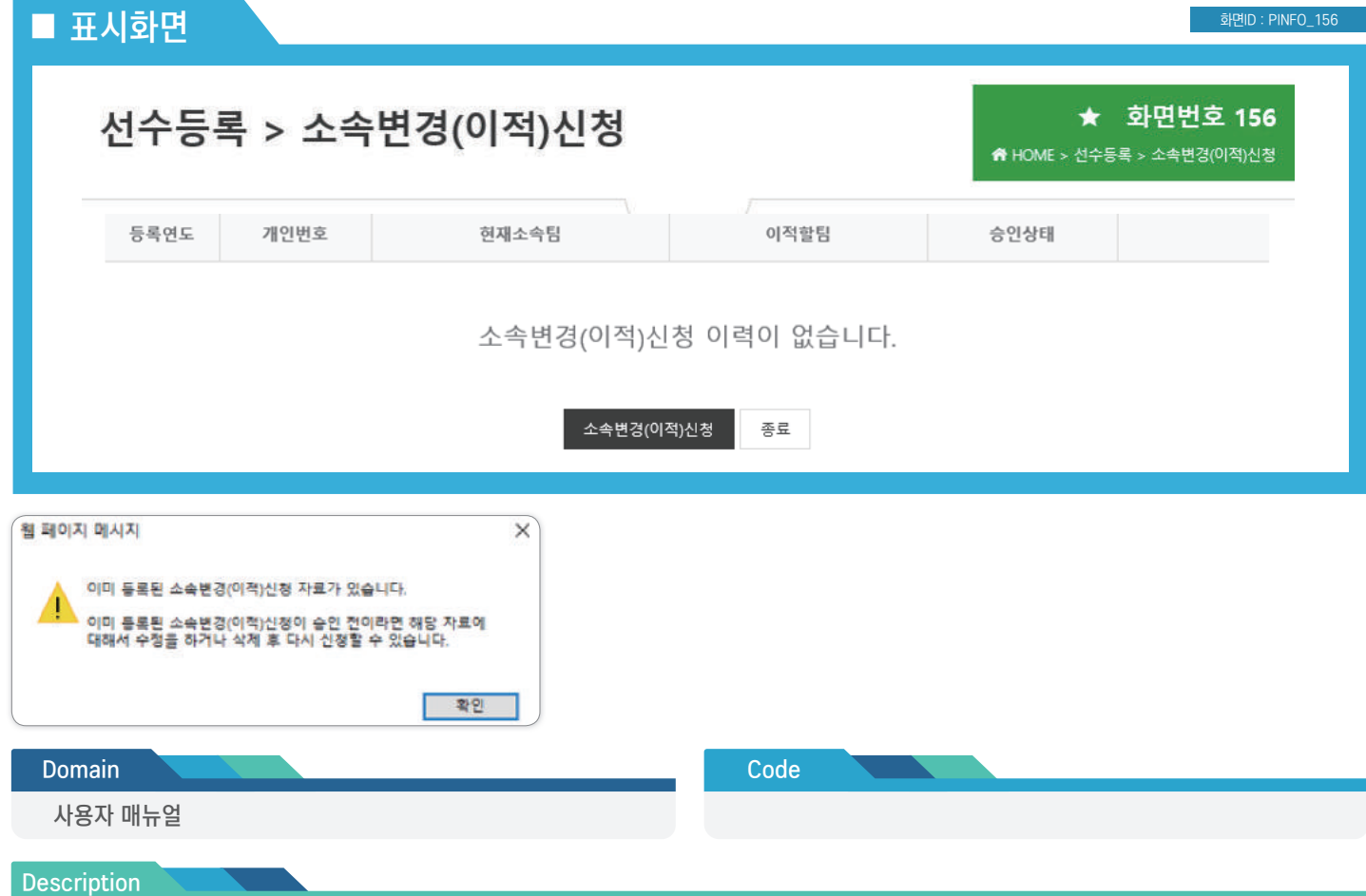

## 선수 등록신청 사용자 매뉴얼

### ■ 표시화면

화면ID : PINFO\_15601

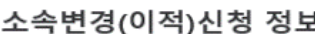

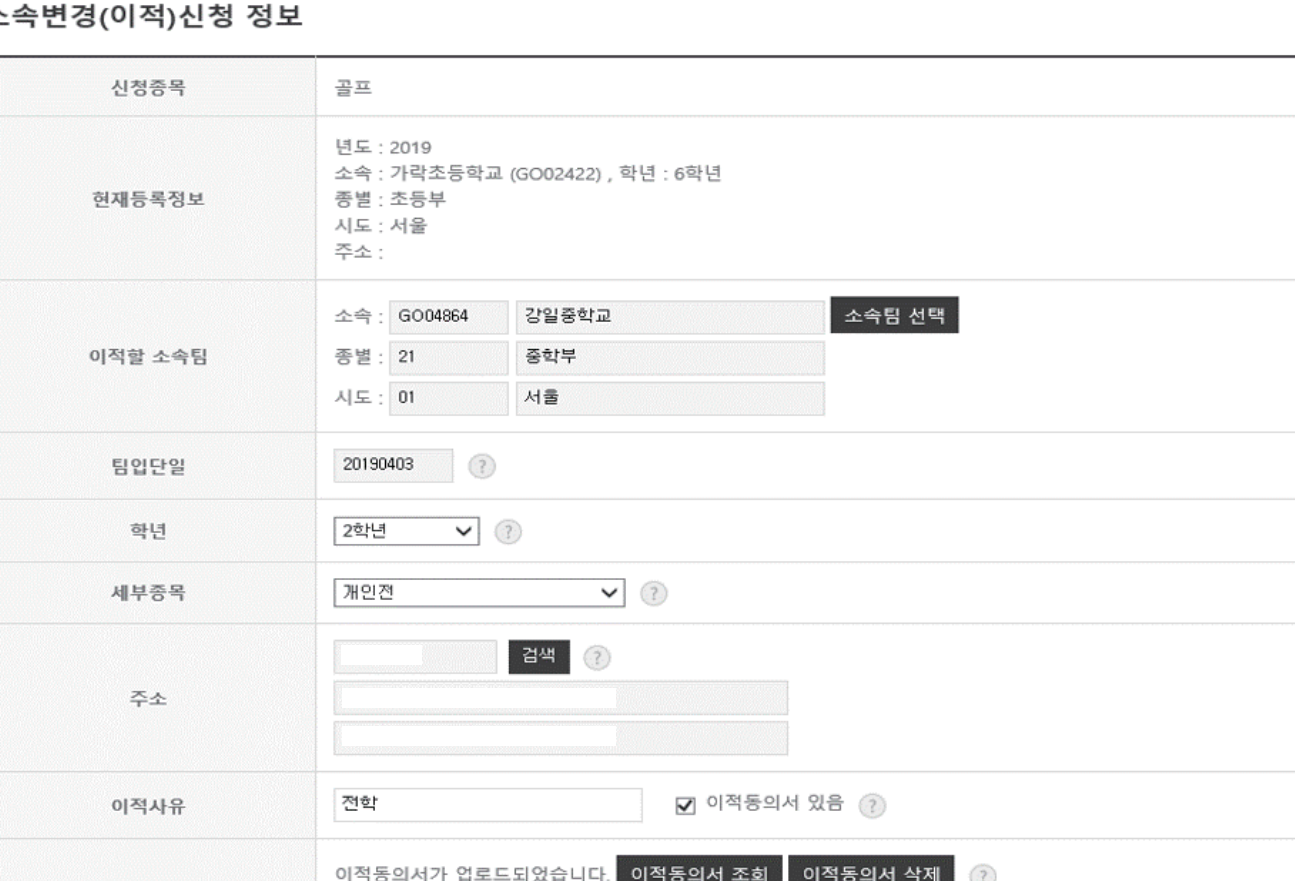

- 전학 등의 경우: 이적동의서가 필요함 - 이적동의서 양식은 종목단체에서 배부함

저장

Code

취소

- 진학의 경우: 동일 시도내 진학은 이적동의서가 필요없으나 타시도 진학은 이적동의서 등록이 필요함

#### **Description**

**Domain** 

① 이적 신청이 승인되면 선수의 주소는 선수의 신상정보로 자동으로 적용

- 상단에는 현재 선수 등록신청이 승인되어 최종 소속 정보를 표시

- 이적사유 입력

사용자 매뉴얼

- "소속팀 검색" 버튼을 클릭하여 이적할 소속팀을 검색

- 최종 선수의 주소를 검색하여 입력

이적동의서

- 이적동의서가 있을 경우 이적동의서를 첨부 - "저장" 버튼을 클릭하여 이적 신청 완료

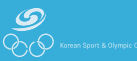

# 지도자 등록신청

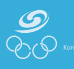

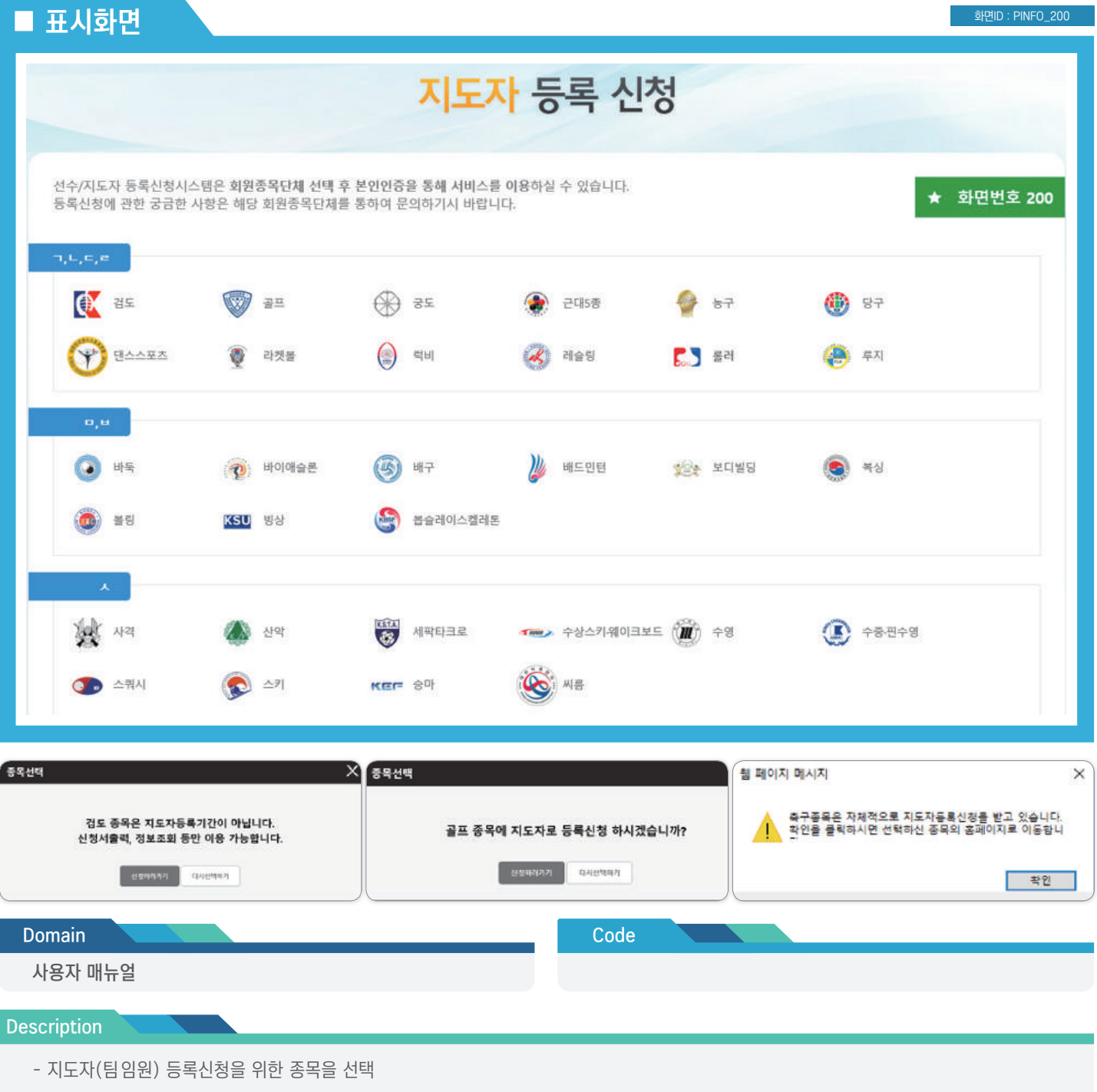

- 종목 클릭 시 3개의 상태 메시지 제공

① 신청이 가능한 경우 ② 신청 기간이 아닌 경우 ③ 자체 신청 시스템을 통해 신청을 받는 경우

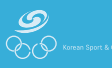

■ 再<mark>시하며</mark> · <sub>화면D :</sub> PINFO\_210

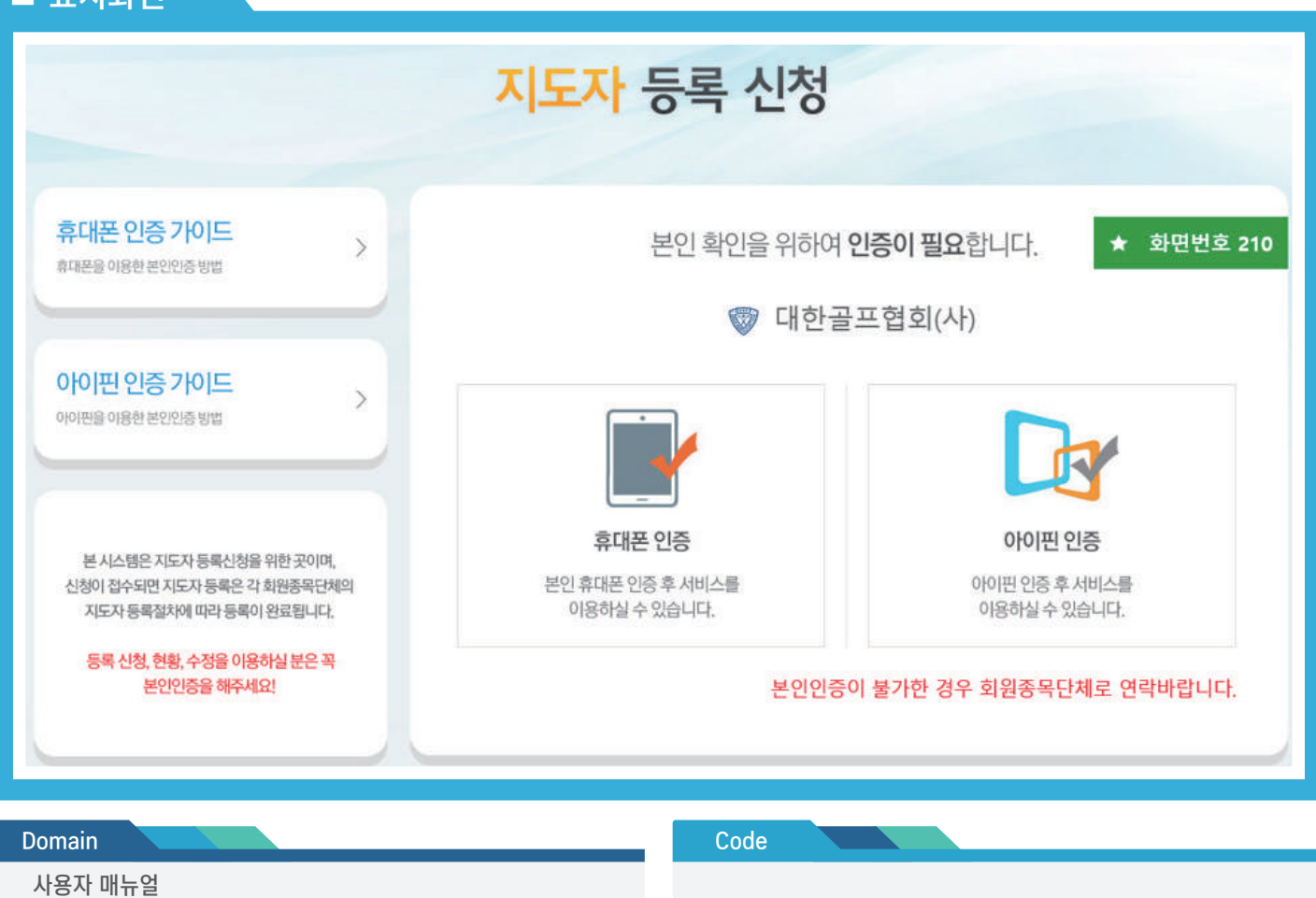

**Description** 

- 본인 명의 휴대폰, 아이핀을 통한 본인 인증 수행

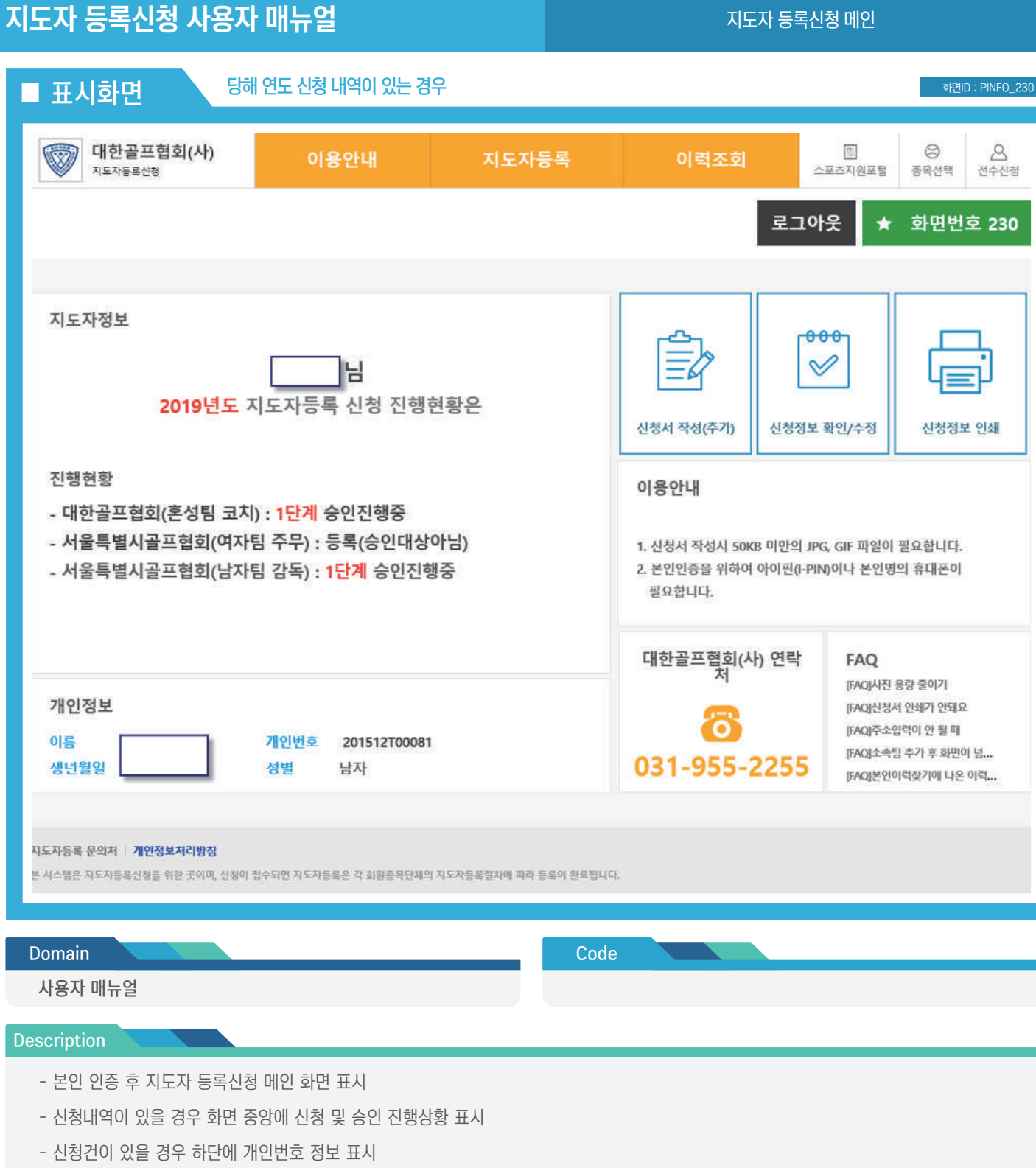

- 
- 신규 신청을 하기 위해서는 "신청서 작성" 링크 클릭
- 신청정보를 수정하기 위해서는 "신청정보 확인/수정" 링크 클릭
- 신청서를 인쇄하기 위해서는 "신청서 인쇄" 링크 클릭
- 선택한 회원종목단체의 연락처를 표시

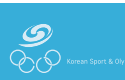

## 지도자 등록신청 사용자 매뉴얼 The Telecommunication Telecommunication Telecommunication Telecommunication Telecommunication

 $\blacksquare$  표시화면  $\blacksquare$ 화면ID : PINFO\_230  $\circledcirc$ 대한골프협회(사)  $\otimes$  $\beta$  $\boxed{0}$ 이용안내 지도자등록 이력조회 지도자동록신청 스포츠지원포털 종목선택 선수신청 로그아우 화면번호 230  $\star$ 지도자정보  $000$  $\mathscr Q$ Н 2019년도에 지도자로 등록신청한 내역이 없습니다. 신청서 작성(추가) 신청정보 확인/수정 신청정보 인쇄 이용안내 지도자등록 신청서 작성 1. 신청서 작성시 50KB 미만의 JPG, GIF 파일이 필요합니다. 2. 본인인증을 위하여 아이핀(I-PIN)이나 본인명의 휴대폰이 필요한니다. 웹 페이지 메시지 X 연락 **FAQ** [FAQ]사진 용량 줄이기 개인정보 [FAQ]신청서 인쇄가 안돼요 축구종목은 자체적으로 지도자동록신청을 받고 있습니다.<br>확인을 클릭하시면 선택하신 종목의 홈페이지로 이동합니 [FAQ]주소입력이 안 될 때 이름 [FAQ]소속팀 추가 후 화면이 넘... 255 생년월일 [FAQ]본인이력찾기에 나온 이력... 확인 지도자등록 문의처 | <mark>개인정보처리방침</mark> 본 시스템은 지도자등록신청을 위한 곳이며, 신청이 접수되면 지도자등록은 각 회원종목단체의 지도자등록절차에 따라 등록이 완료됩니다. Domain Code 사용자 매뉴얼

#### **Description**

- 본인 인증 후 지도자 등록신청 메인 화면 표시
- 신청내역이 있을 경우 화면 중앙에 신청 및 승인 진행상황 표시
- 신청건이 있을 경우 하단에 개인번호 정보 표시
- 신규 신청을 하기 위해서는 "신청서 작성" 링크 클릭
- 신청정보를 수정하기 위해서는 "신청정보 확인/수정" 링크 클릭
- 신청서를 인쇄하기 위해서는 "신청서 인쇄" 링크 클릭
- 선택한 회원종목단체의 연락처를 표시
- 만약 현재 신청서를 작성 중인 항목이 있는 경우 메시지를 표시하고 "확인" 버튼을 클릭하 면 작성하던 신청서를 계속 작성할 수 있도록 화면 이동

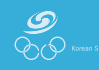

#### 지도자 등록 > 신청서 작성 > 기본정보 확인 > 약관동의

### ■ 표시화면

#### 화면ID : PINFO\_250

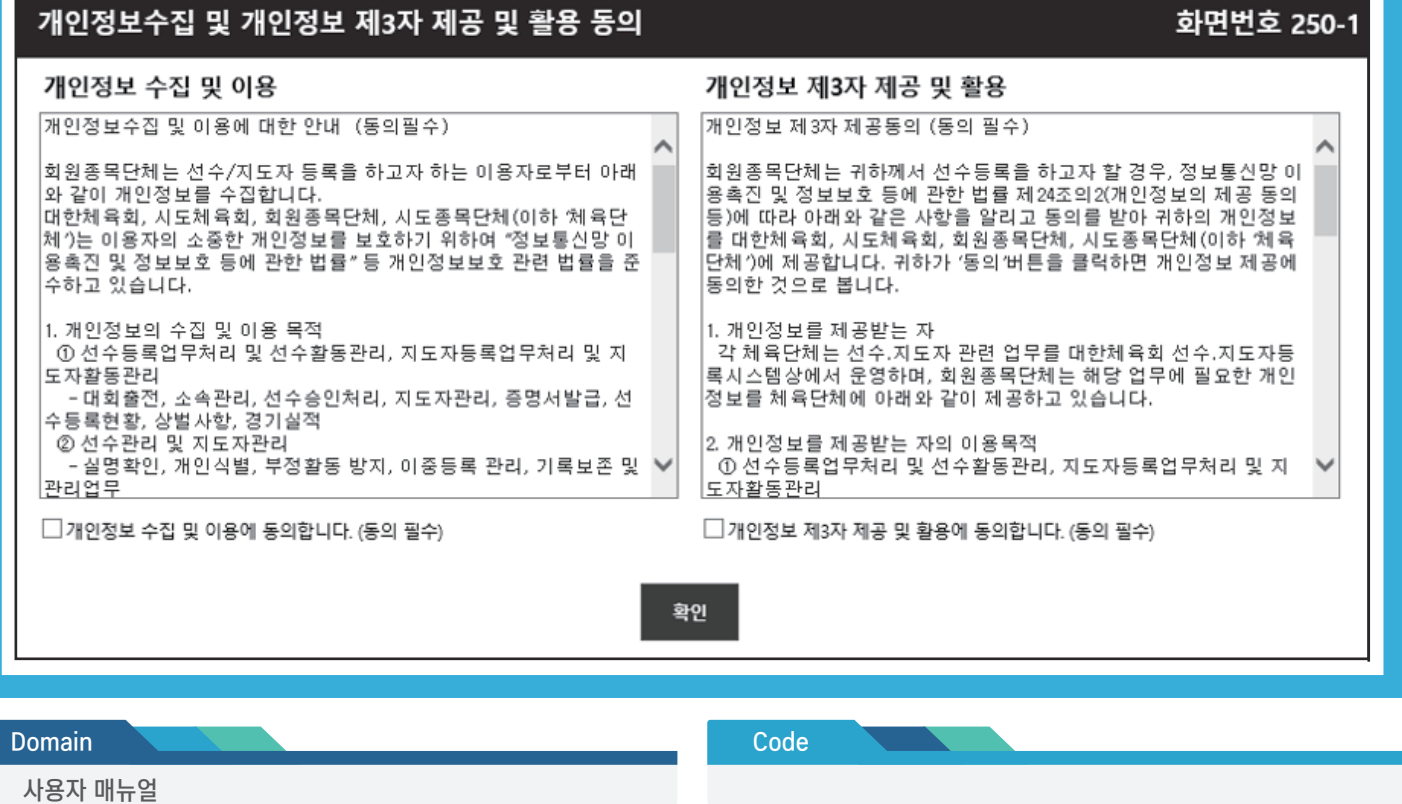

#### **Description**

- 신청을 진행하기 전 신청자로부터 개인정보 수집 및 이용, 개인정보 제3자 제공 및 활용에 대한 동의 수집
- 지도자의 경우 만 14세 미만은 신청할 수 없으므로 법정대리인 동의가 없음

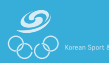

지도자 등록 > 신청서 작성 > 기본정보 확인

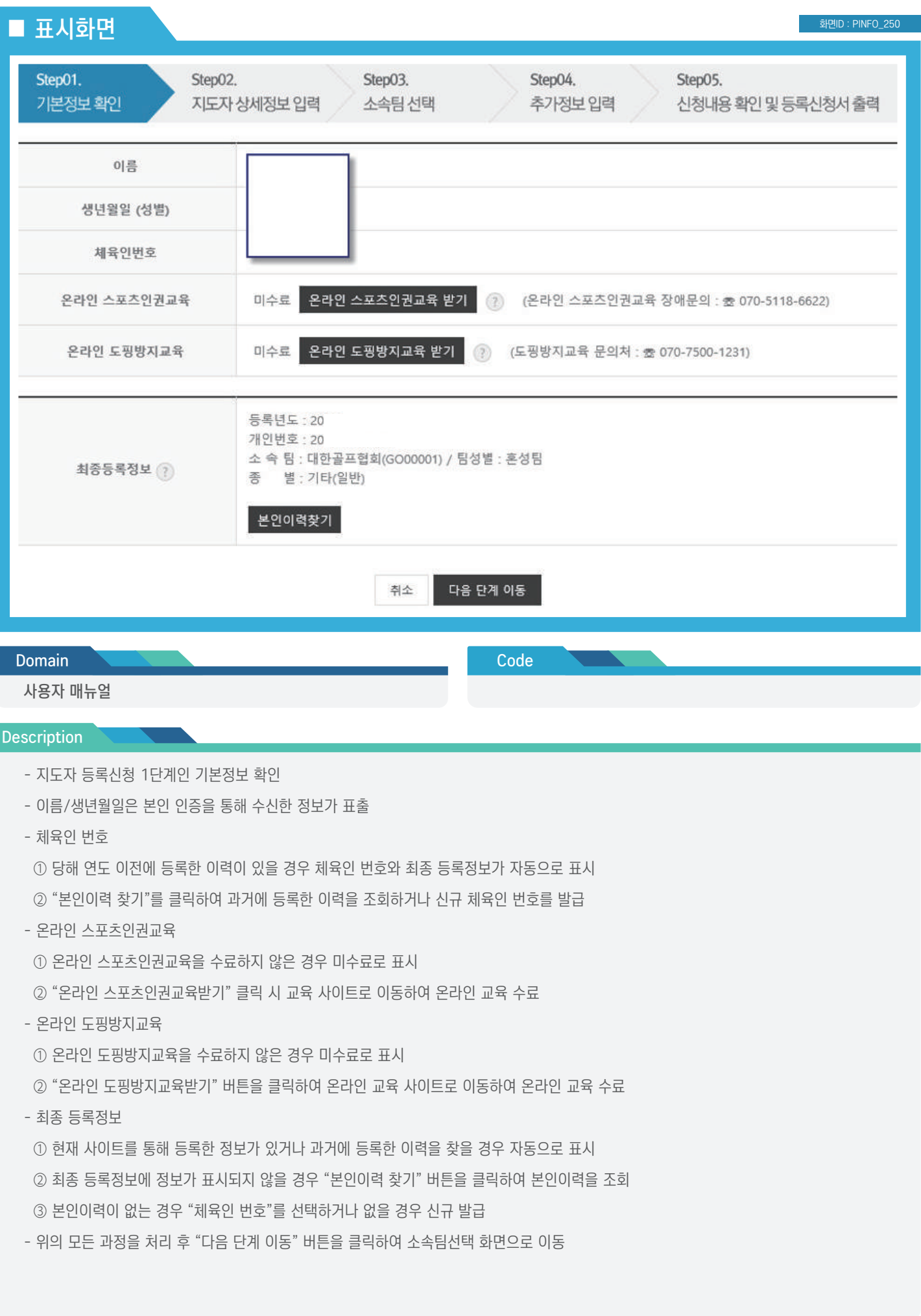

 $\frac{1}{\sqrt{2}}$ 

지도자 등록 > 신청서 작성 > 기본정보 확인 > 온라인 교육 수료여부

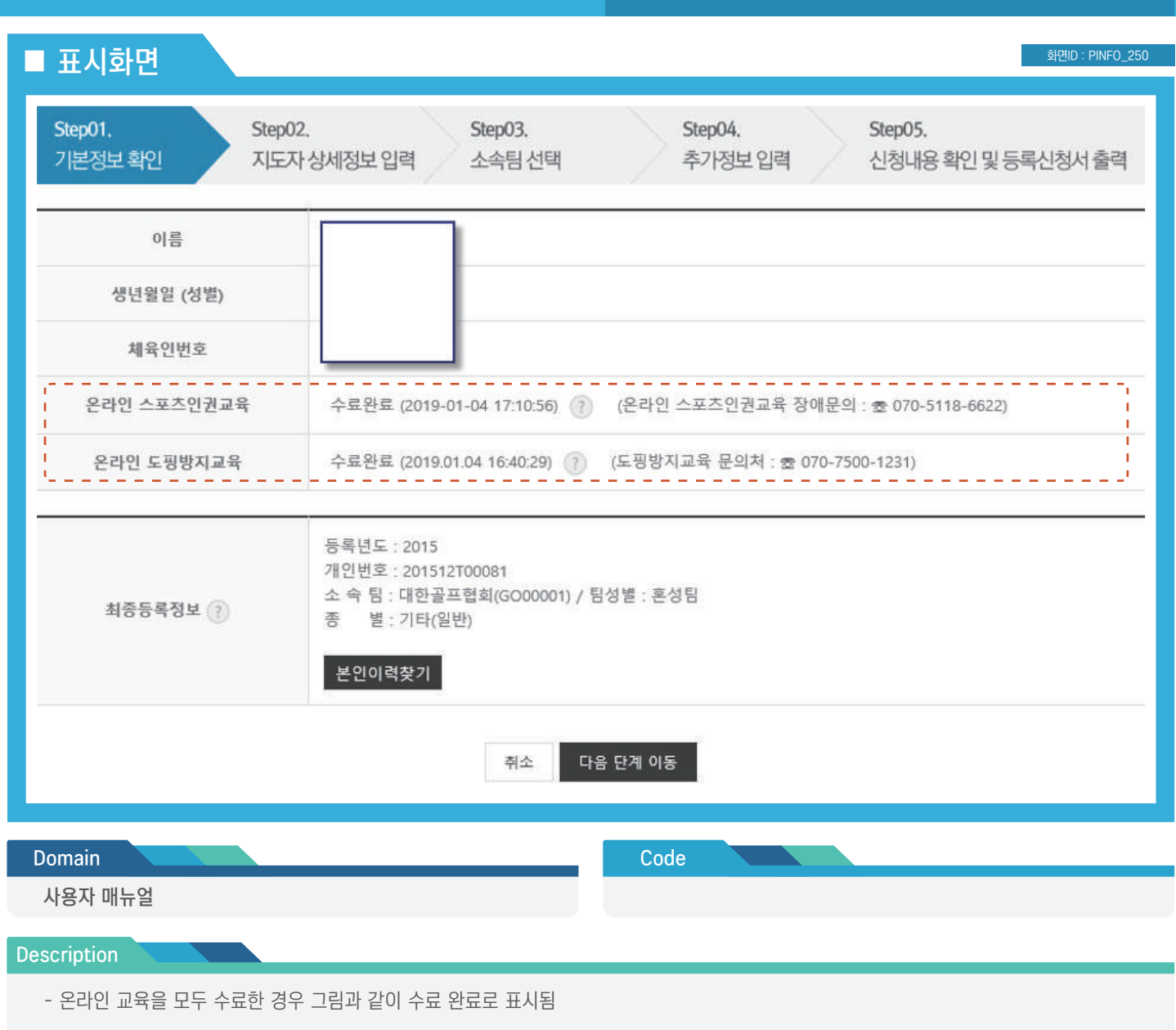

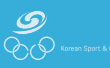

■ 표시화면

화면ID : PINFO\_250

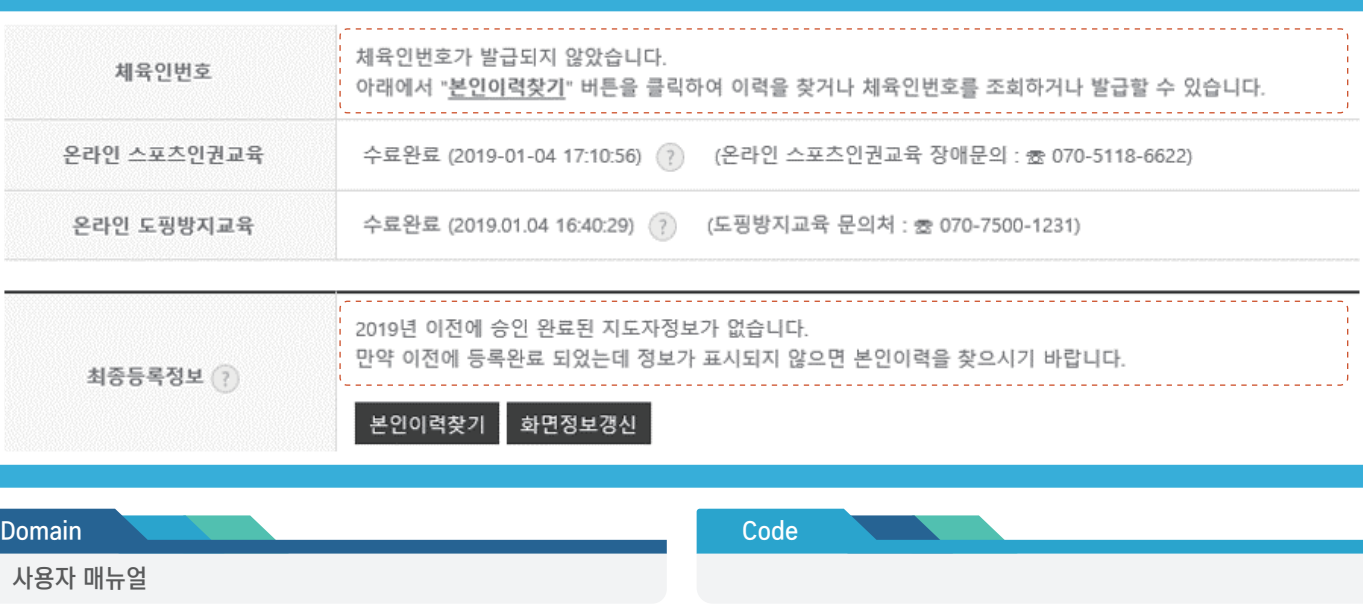

### **Description**

- 최종 등록정보가 없거나 본인이력정보를 아직 찾지 않은 경우 상단 그림과 같이 체육인 번호와 최종 등록정보가 표시되지 않음

- 이 경우 본인이력 찾기를 클릭하여 본인이력을 찾거나 이력이 없을 경우 체육인 번호를 조회/발급 가능

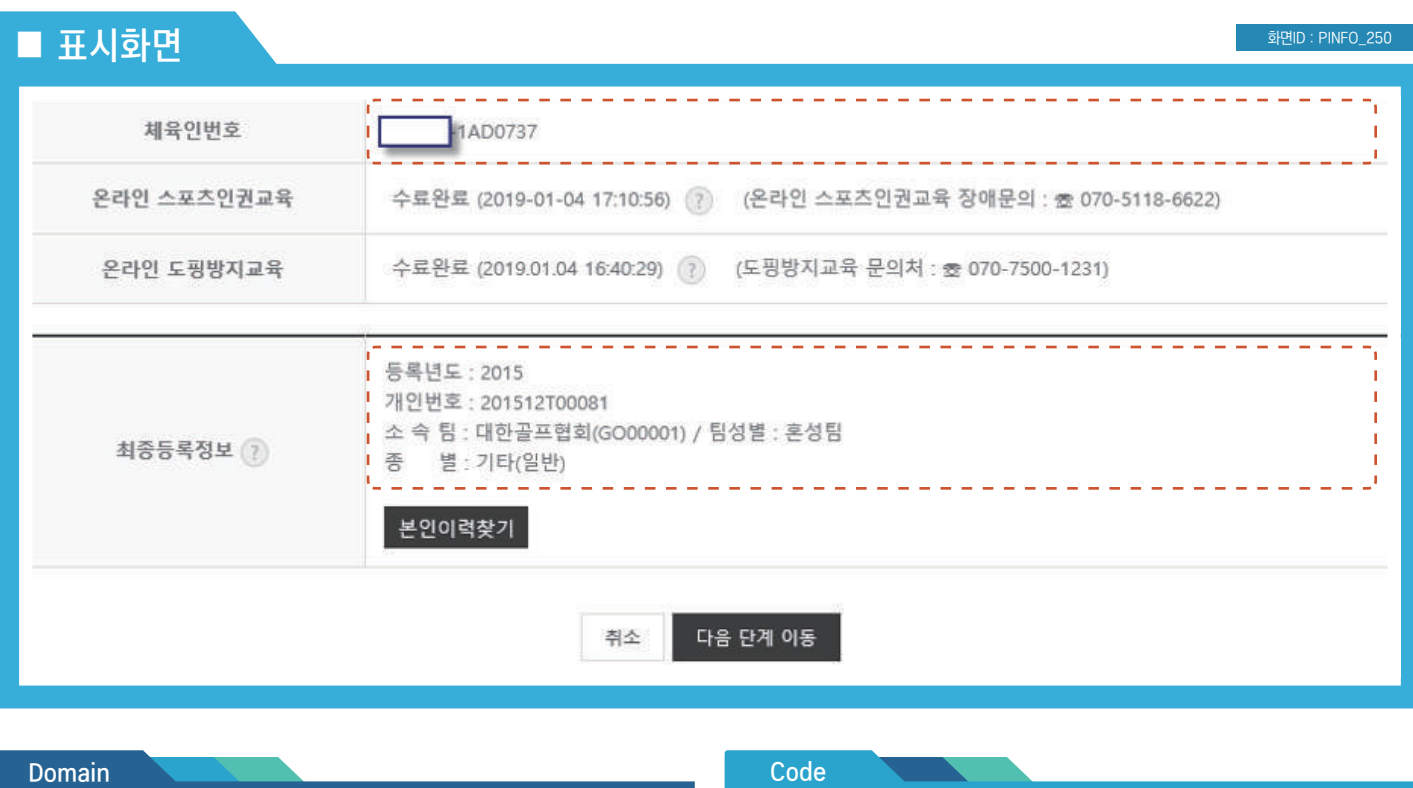

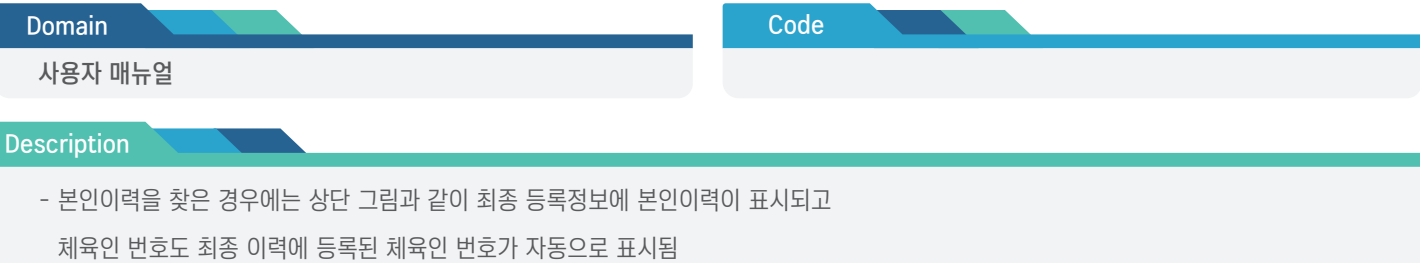

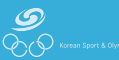

지도자 등록 > 신청서 작성 > 기본정보 확인 > 지도자 상세정보 입력

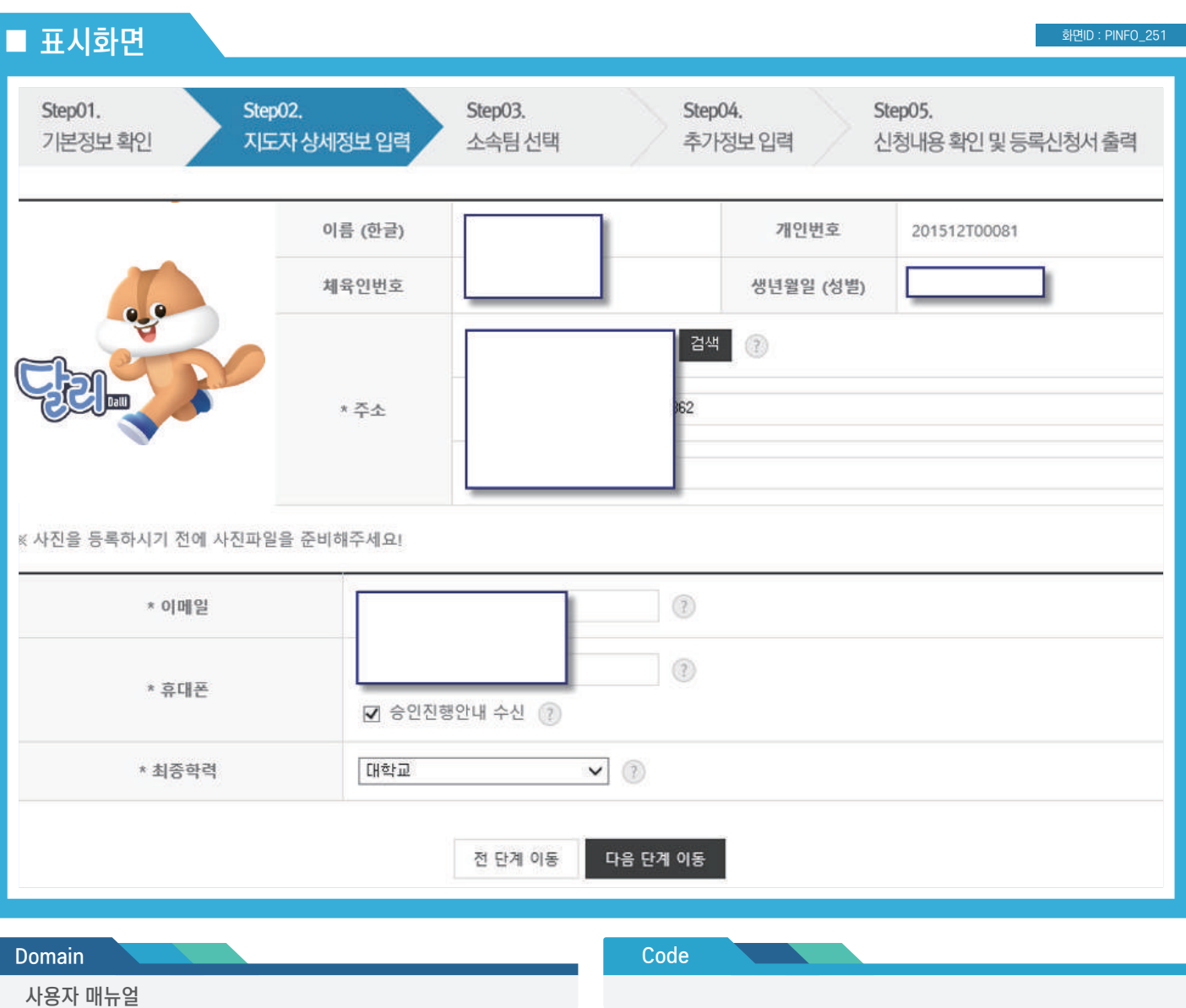

#### **Description**

- 지도자의 신상정보를 입력
- 과거에 등록한 이력이 있을 경우 최종 등록된 정보를 기본으로 표시
- $-$  " $\star$ "표가 된 사항은 필수 입력 사항
- 승인 안내 수신을 체크하면 승인 과정을 문자로 수신
- 필요한 정보를 입력한 후 "다음 단계 이동" 버튼을 클릭하여 소속팀 선택 화면으로 이동

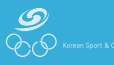

지도자 등록 > 신청서 작성 > 기본정보 확인 > 소속팀 선택

#### ■ 표시화면 화면ID : PINFO\_252 Step01. Step02. Step03. Step04. Step05. 기본정보 확인 지도자 상세정보 입력 소속팀 선택 추가정보 입력 신청내용 확인 및 등록신청서 출력 소속팀 추가 소속팀 추가 팀이름 시도 팀성별 종별 지도자구분 지도기간 등록된 소속팀이 없습니다. "소속팀 추가" 버튼을 클릭해서 소속팀을 등록하세요 **Code Domain** 사용자 매뉴얼 Description - 당해 연도에 등록한 소속팀이 없을 경우에는 빈 상태로 표시 - 소속팀 추가를 클릭하여 소속팀을 추가 ■ 표시화면 화면ID : PINFO\_252 Step01. Step02. Step03. Step04. Step05. 기본정보 확인 지도자 상세정보 입력 소속팀 선택 추가정보 입력 신청내용 확인 및 등록신청서 출력 소속팀 추가 소속팀 추가  $\odot$ 팀이름 시도 팀성별 종별 지도자구분 지도기간 서울특별시골프협회(GO04750) 서울 여자팀 기타(일반) 코치  $02/03 \sim 02/28$ 수정 삭제 감독 대한골프협회(GO00001) 경기 혼성팀 기타(일반)  $02/19 - 09/24$ 수정 삭제 다음 단계 이동 전 단계 이동 Code Domain 사용자 매뉴얼 **Description** - 소속팀이 추가된 경우 상단의 그림과 같이 추가된 소속팀이 표시됨 - 정보를 수정하기 위해 "수정" 버튼 클릭 - 등록된 팀을 삭제하기 위해서는 "삭제" 버튼을 클릭

- 팀이 모두 등록되었으면 "다음단계 이동" 버튼 클릭하여 다음 입력 화면으로 이동
- 선수와 달리 지도자는 여러 개의 팀을 등록할 수 있음

#### 지도자 등록 > 신청서 작성 > 기본정보 확인 > 소속팀 선택

#### ■ 표시화면 화면ID : PINFO\_252 화면번호 252-1 X 기존 소속팀에서 선택  $\lt$ 이전에 지도자으로 등록된 팀> $\left( ? \right)$ 등록년도 팀코드 팀이름 시도 팀성별 종별 구분 지도기간 재등록 2015 GO00001 대한골프협회 경기 혼성팀 기타(일반) 코치  $01/01 \sim 12/31$ 재등록 2014 GO00001 대한골프협회 경기 혼성팀 기타(일반) 코치  $01/01 \sim 12/31$ 재등록 2013 GO00001 대한골프협회 경기 혼성팀 기타(일반) 코치  $01/01 \sim 12/31$ 재등록 새로운팀 선택하기 ※ 기존 소속팀에 해당 팀이 없을시 '새로운팀 선택하기' 버튼을 클릭해주세요.

#### Domain

사용자 매뉴얼

Code

#### **Description**

- 기존에 등록한 이력이 있을 경우 등록된 소속팀이 기본으로 표시
- 재등록을 클릭하여 기존에 등록한 소속팀을 당해 연도에 재등록
- 신규팀을 등록할 경우 "새로운 팀 선택하기" 버튼을 클릭하여 기존에 등록한 팀 이외의 팀을 선택 가능

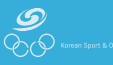

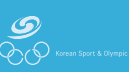

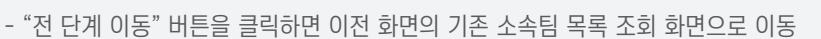

- 
- 
- 필요한 정보를 입력 후 "소속팀 추가 완료" 버튼을 클릭하면 당해 연도 신청 팀이 추가됨
- 
- ③ 대표자(단체장) 성명 입력
- ① 지도자구분 선택
- 확인을 클릭하면 해당 팀에 대한 추가정보 입력 화면이 표시
- 이전 페이지에서 "재등록" 버튼을 클릭 시 선택한 팀을 재등록할 것인지 확인
- 
- 
- 
- 
- 
- Description
	-
	-
	-
- 
- 
- 사용자 매뉴얼
- 선택한 팀 대한골프협회(GO00001) 지도자구분 == 선택 ==  $\checkmark$ ※ 감독, 코치, 트레이너는 승인절차를 거쳐야 합니다. ※ 지도자구분은 등록신청이 완료된 이후에는 수정할 수 없기 때문에 정확하게 선택하세요. 지도기간  $\sim$ ※ 기간은 현재 신청하는 년도를 기준으로 합니다. ※ 기간은 월일을 4자리로 입력하세요. 예) 1월 1일 > 0101, 12월 31일 > 1231 ※ 당해년도 이후의 지도기간은 입력할 필요없습니다. (시작기간 ~ 1231(최대)) 대표자(단체장)성명 하광수 ※ 대표자는 별도 등록이 필요없고, 지도자등록 시 대표자 성명만 입력합니다. 전 단계 이동 소속팀 추가 완료

Code

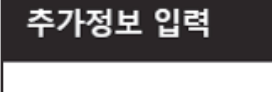

<지도자 상세정보> ?

**Domain** 

② 지도기간 선택(달력)

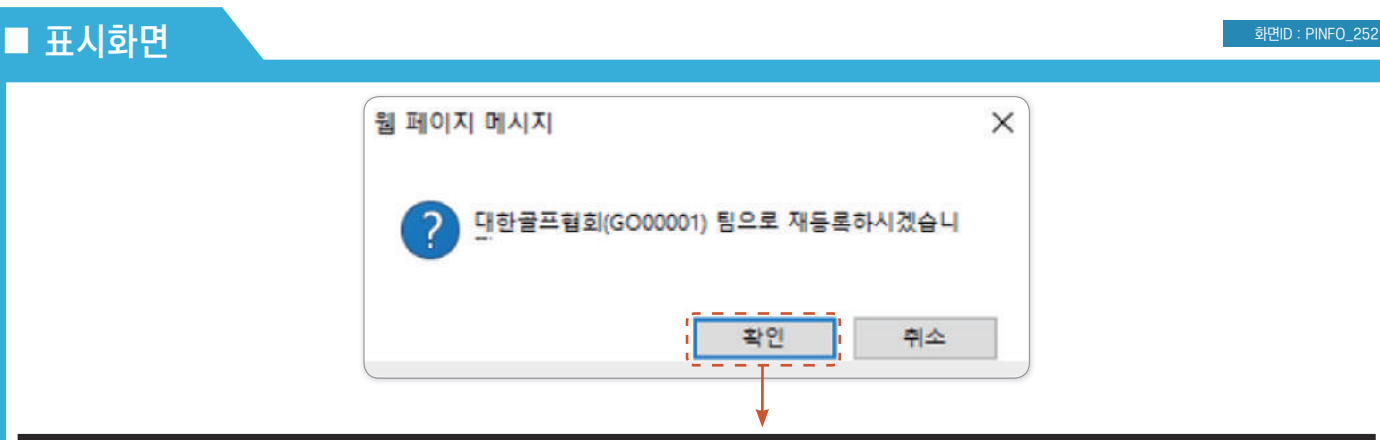

화면번호 252-3 X

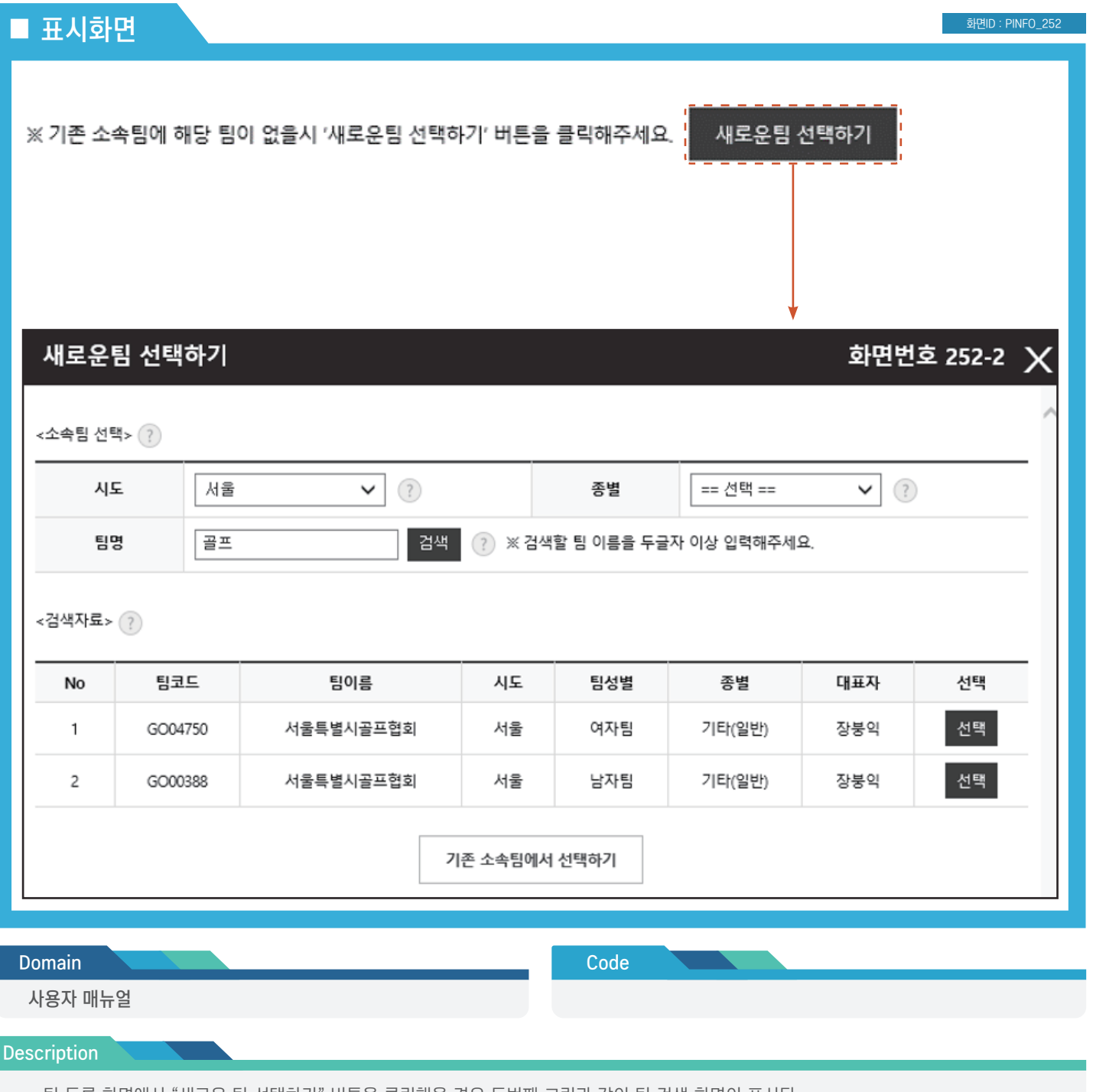

- 팀 등록 화면에서 "새로운 팀 선택하기" 버튼을 클릭했을 경우 두번째 그림과 같이 팀 검색 화면이 표시됨

- 시도, 종별을 선택하고 팀명을 두 글자 이상 입력 후 "검색" 버튼을 클릭

- 검색된 항목에서 "선택" 버튼을 클릭하여 팀을 선택하고 추가정보 입력화면으로 이동

- "기존 소속팀에서 선택하기" 버튼을 클릭 시 이전에 등록한 소속팀 선택 화면으로 이동

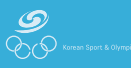

지도자 등록 > 신청서 작성 > 기본정보 확인 > 추가정보 입력

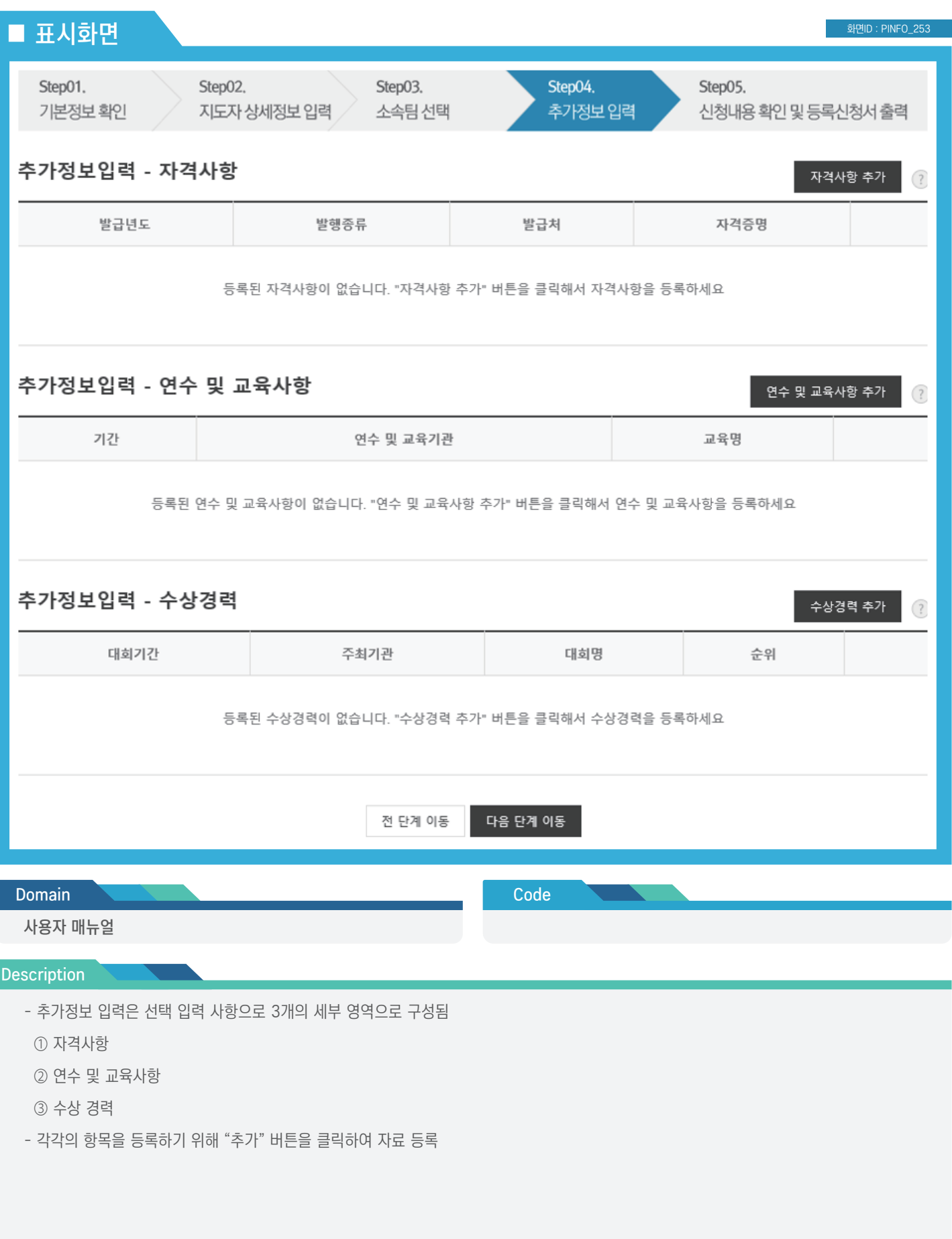

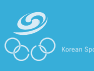

### ■ 표시화면

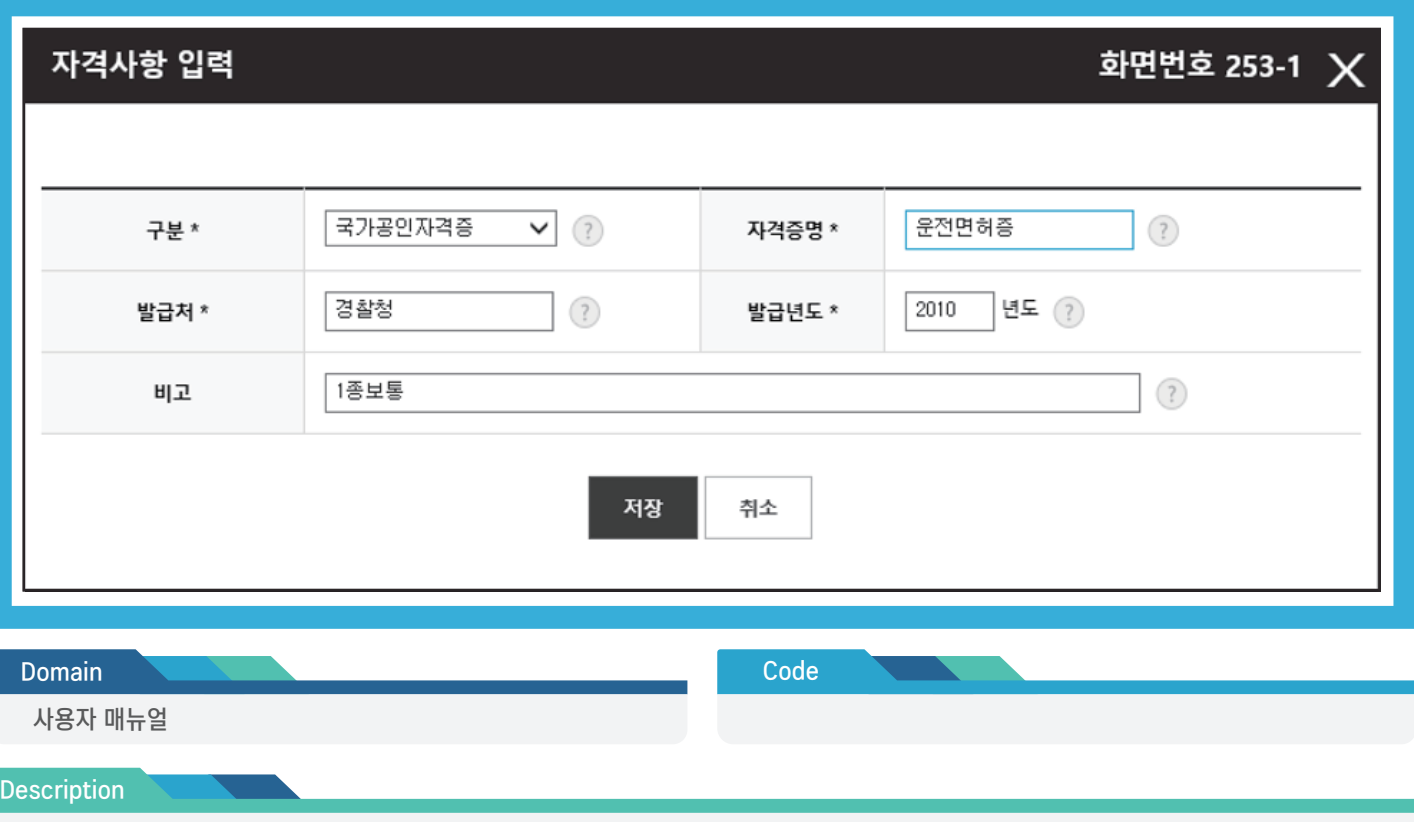

- 자격사항을 등록하기 위해 세부정보를 입력 후 "저장" 버튼 클릭
- 자격 구분
- ① 국가공인자격증
- ② 국제자격증
- ③ 민간자격증
- 자격사항 입력 시 개인 정보 및 고유식별 정보를 입력하지 않도록 주의 필요

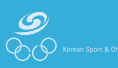

### ■ 표시화면

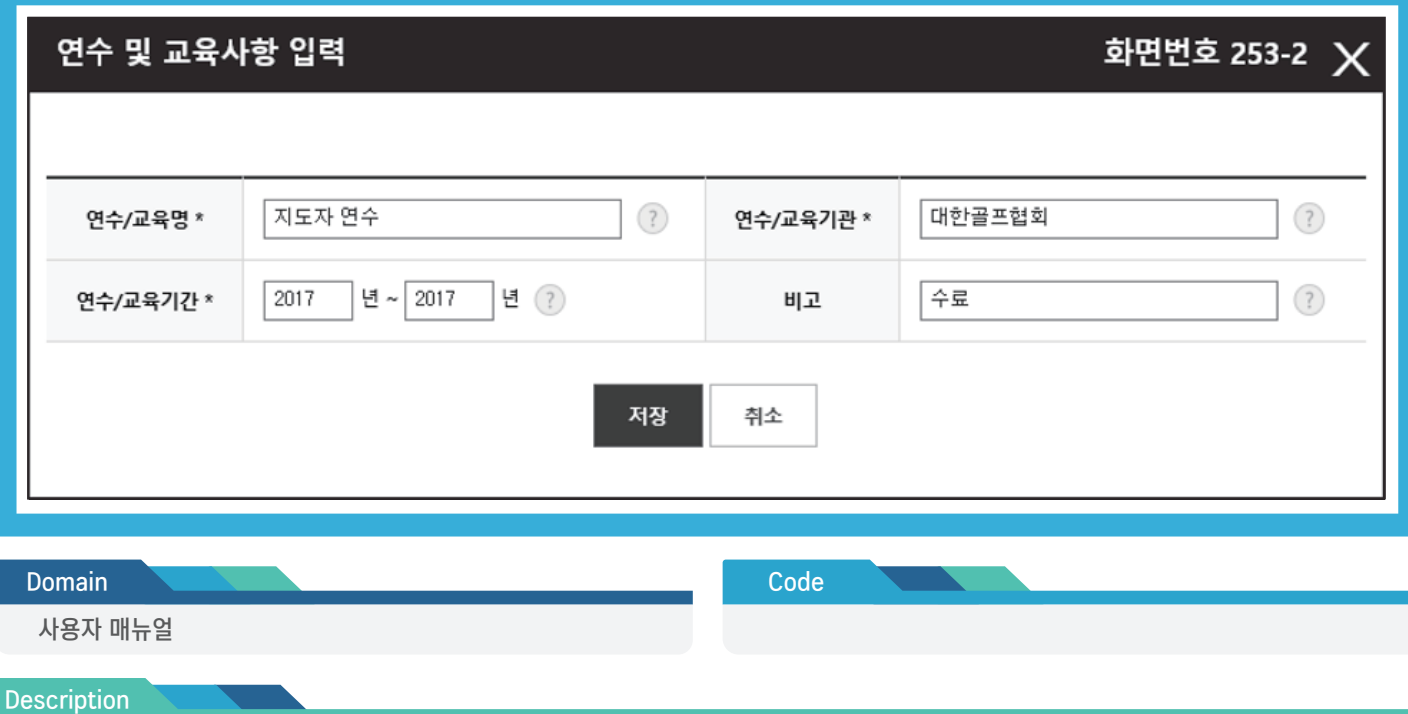

- 연수 및 교육사항을 등록하기 위해 세부정보를 입력 후 "저장" 버튼 클릭

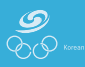

### ■ 표시화면

화면ID : PINFO\_253

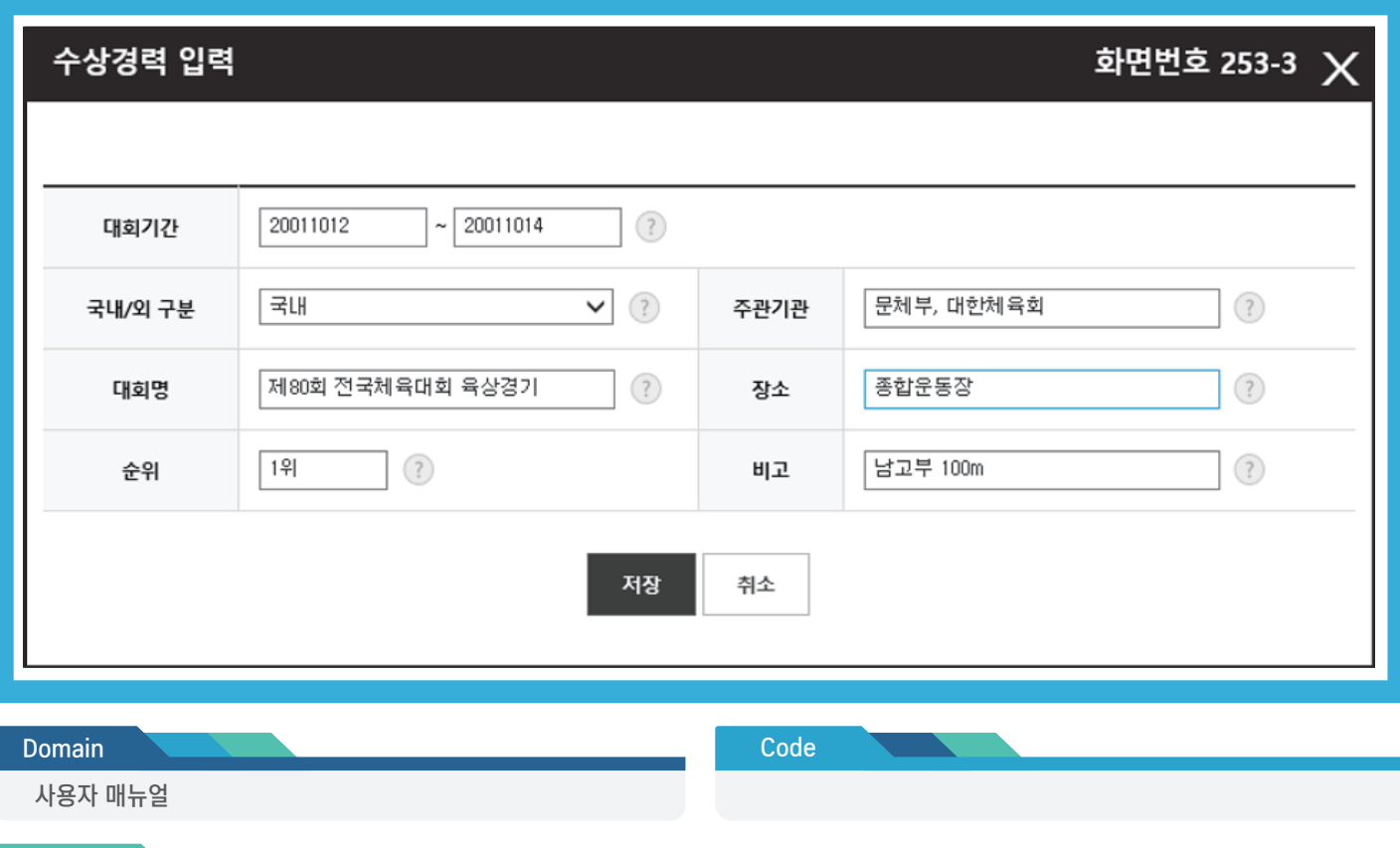

### **Description**

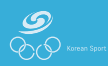

<sup>-</sup> 대회에 출전해 수상한 경력을 등록하기 위해 세부정보를 입력 후 "저장" 버튼 클릭

지도자 등록 > 신청서 작성 > 기본정보 확인 > 신청내용 확인 및 등록신청서 출력

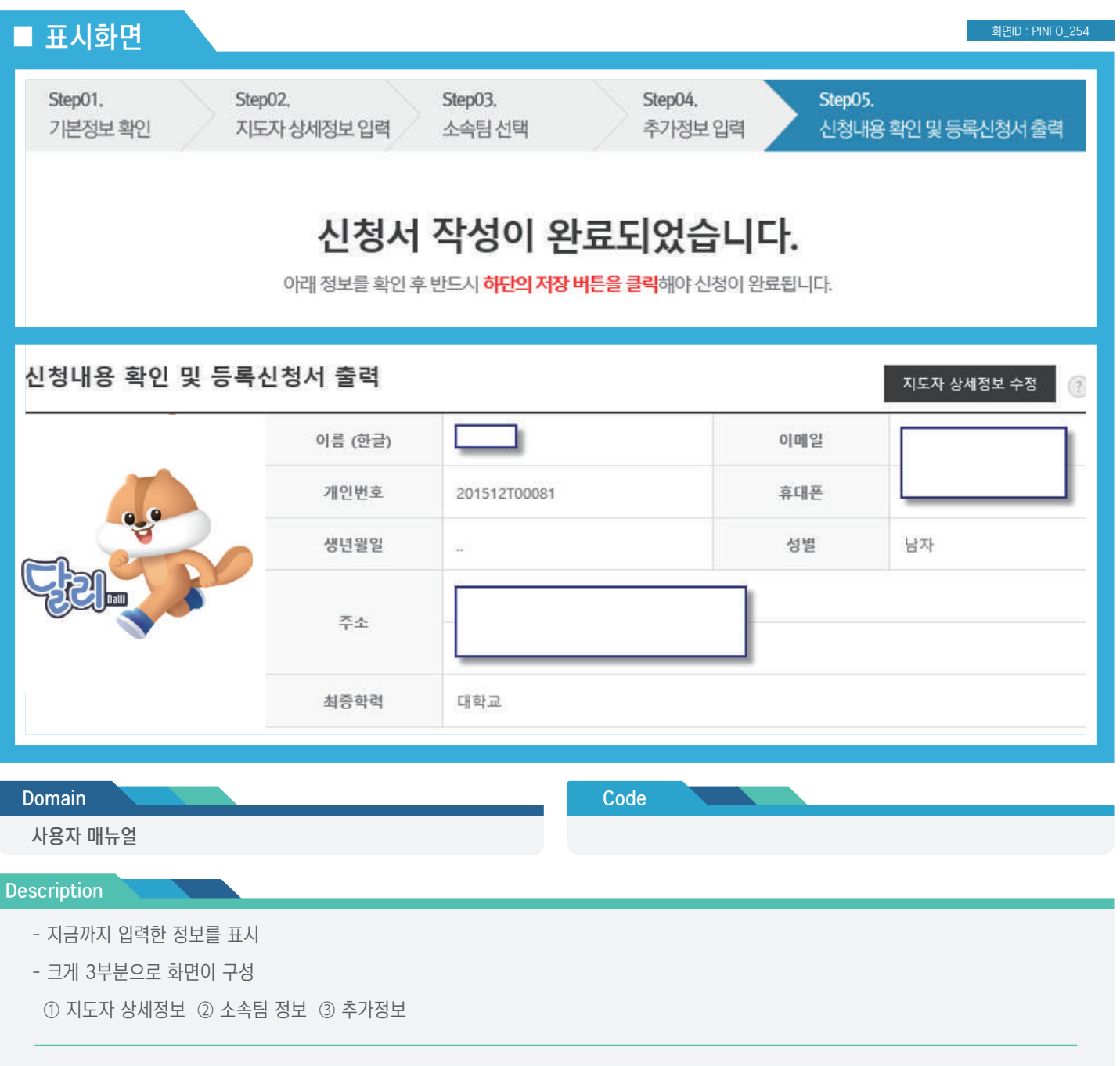

- 지도자 상세정보를 수정하기 위해서는 "지도자 상세정보 수정" 버튼을 클릭하여 이전 등록 화면으로 이동

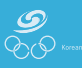

지도자 등록 > 신청서 작성 > 기본정보 확인 > 신청내용 확인 및 등록신청서 출력

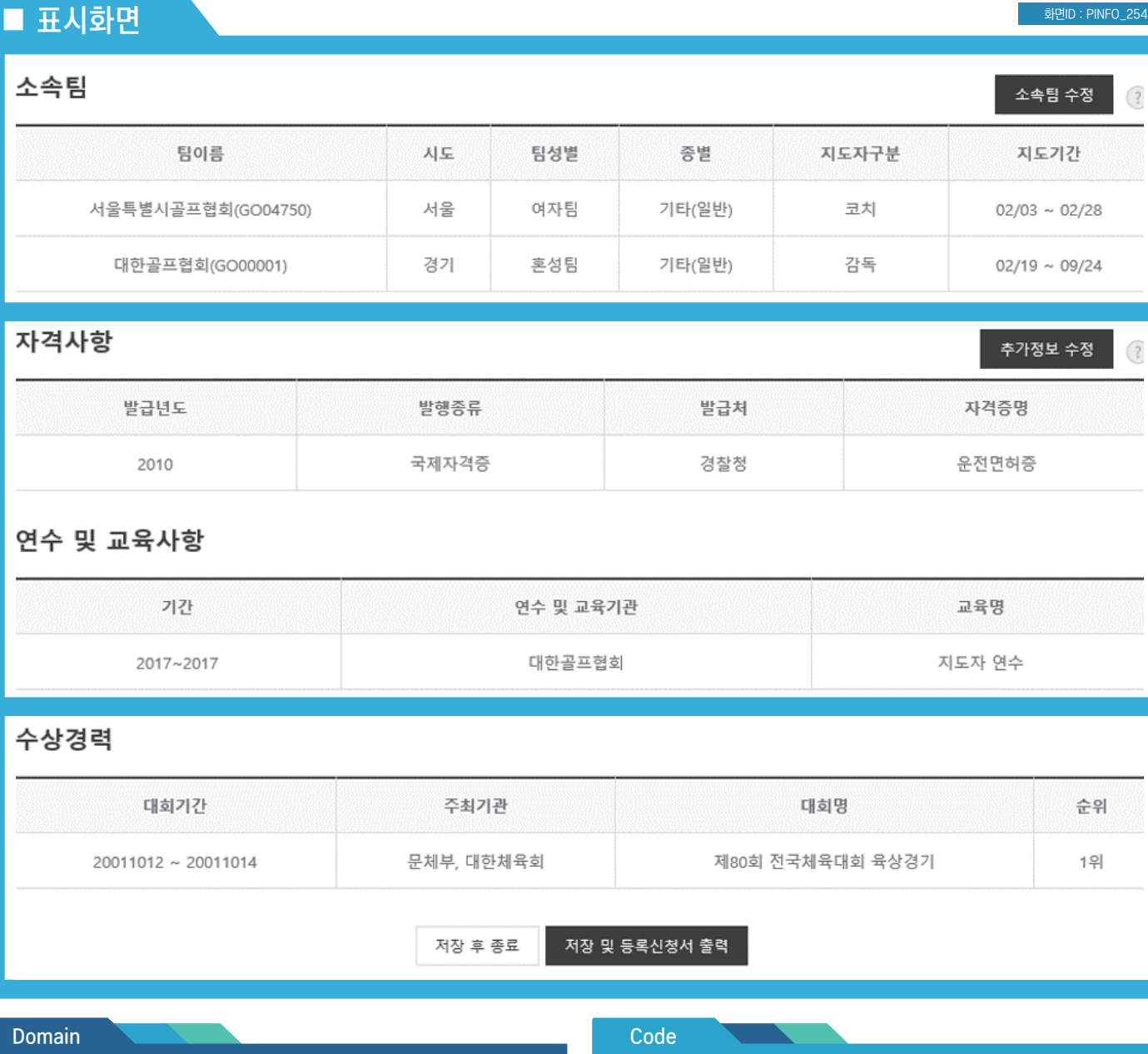

#### **Description**

사용자 매뉴얼

- 소속팀 정보를 수정하기 위해서는 "소속팀 수정" 버튼을 클릭하여 입력 화면으로 이동

- 추가정보를 수정하기 위해서는 "추가정보 수정" 버튼을 클릭하여 입력 화면으로 이동

- 모든 내용이 완료되었으면 "저장" 버튼을 클릭하여 신청내역 조회화면으로 이동하여 신청서 출력

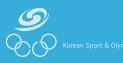

### ■ 표시화

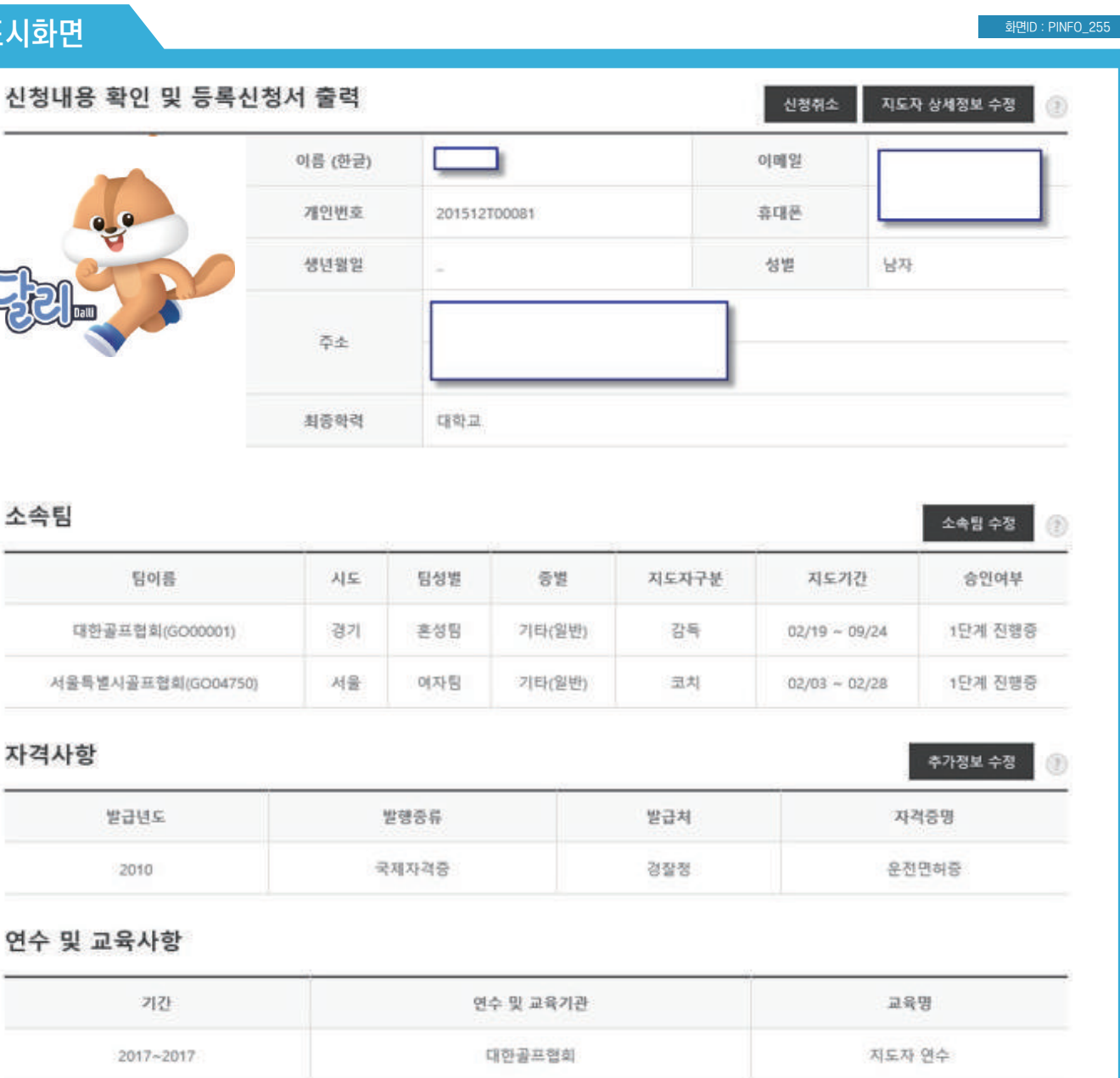

수상경력

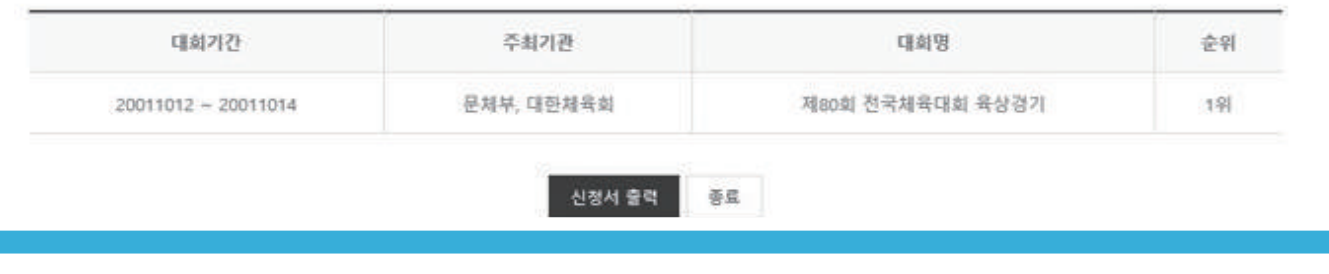

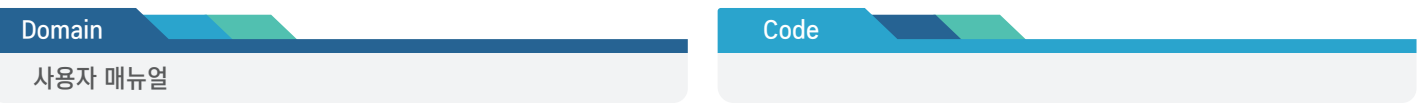

#### Description

- 앞에서 작성하여 저장한 정보를 확인/수정
- 내용을 수정하고 싶을 경우에는 해당 항목의 "수정" 버튼을 클릭하여 수정 페이지로 이동
- 화면구성은 크게 3개 영역으로 구분

① 지도자 상세정보 ② 소속팀 정보 ③ 추가정보

### ■ 표시화면

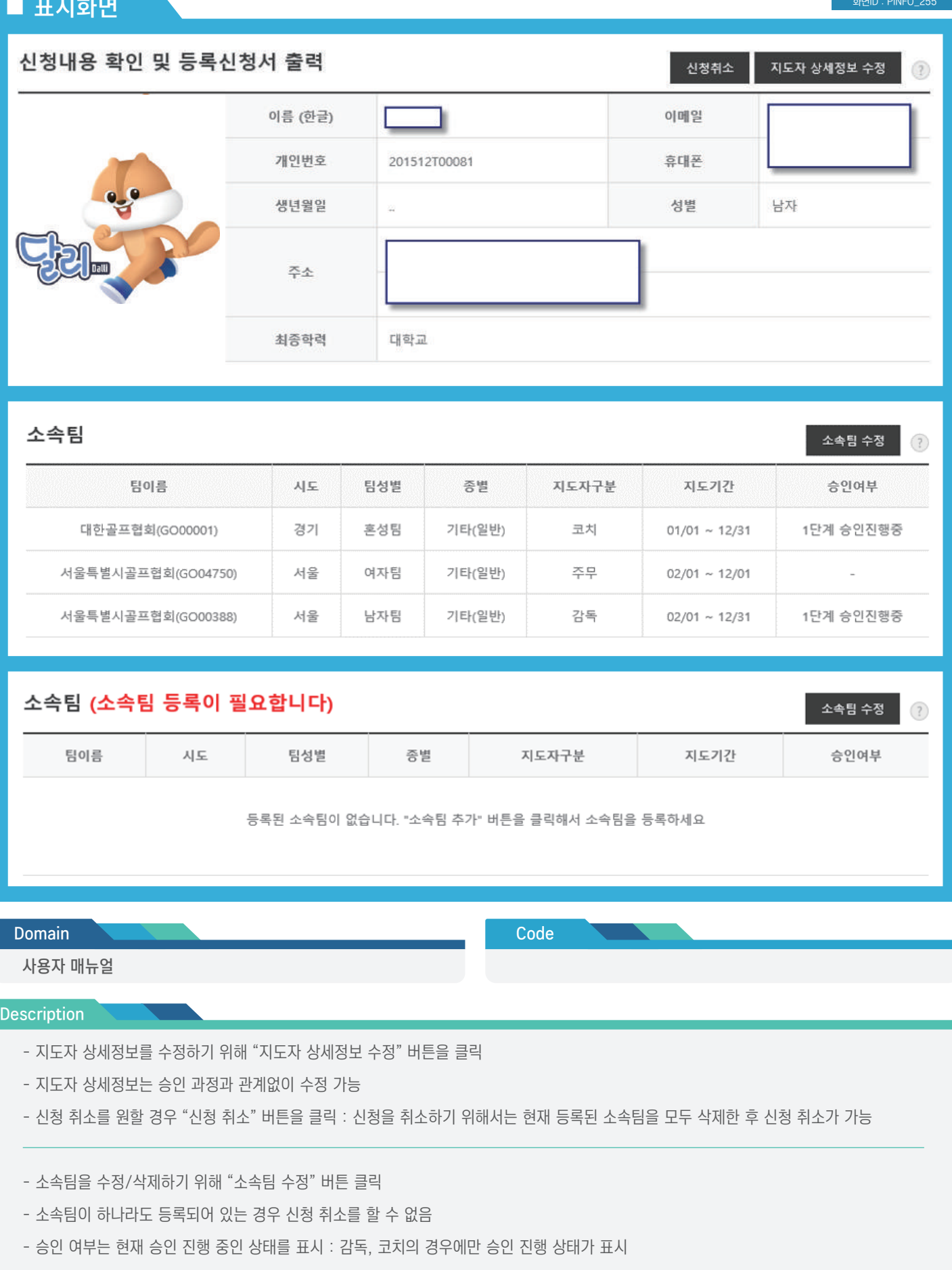

- 상단 그림과 같이 소속팀이 모두 삭제된 이후에 신청 취소가 가능

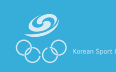

### ■ 표시화면

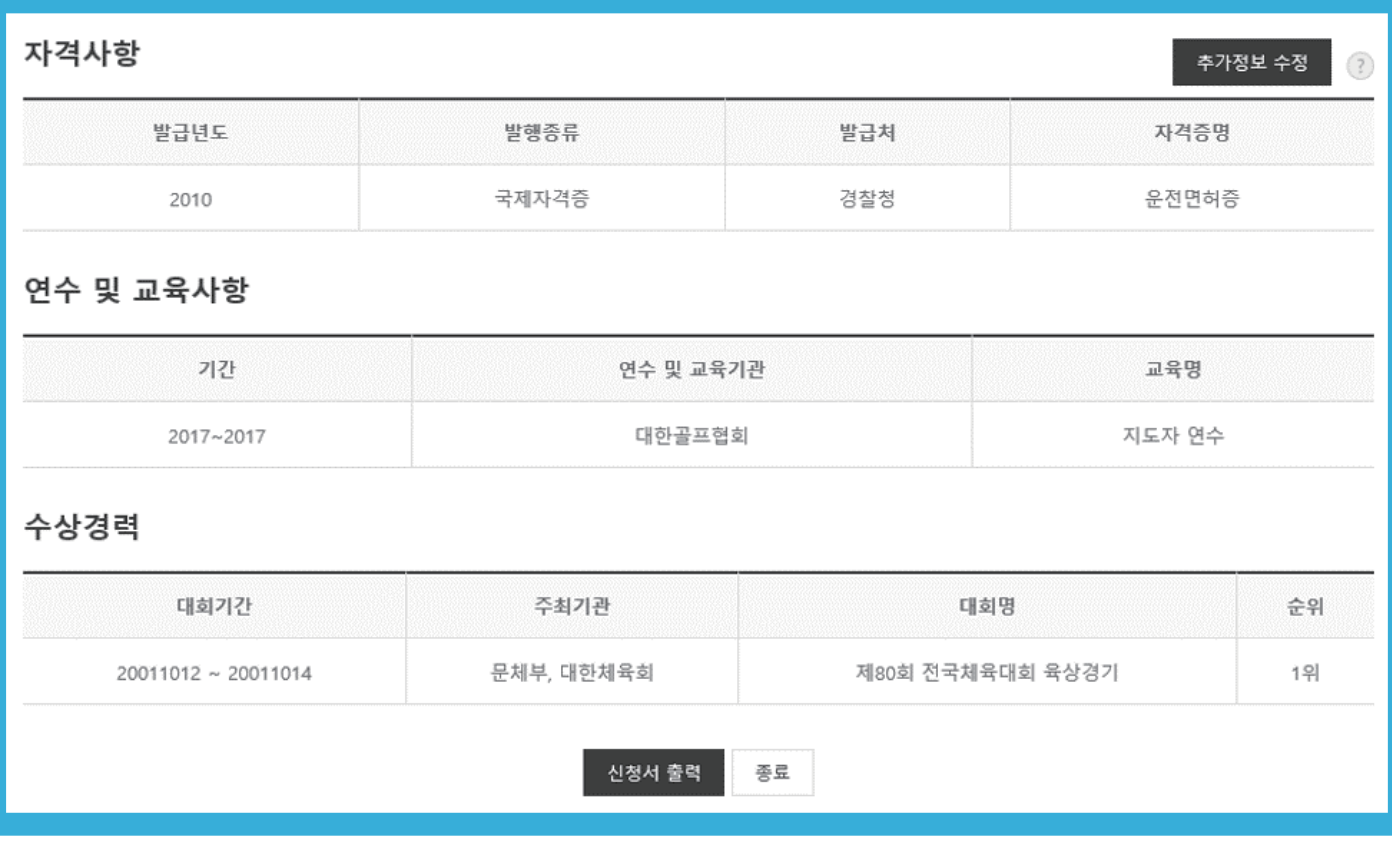

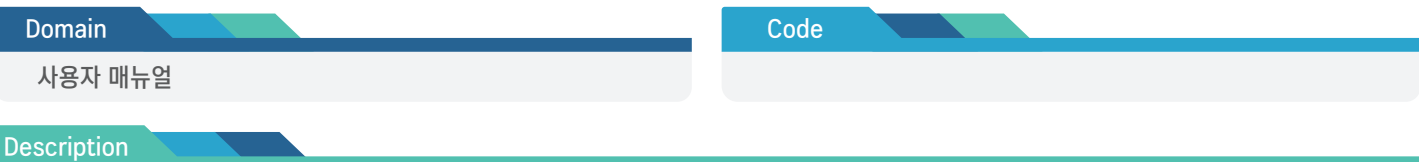

- 추가정보 수정을 위해 "추가정보 수정" 버튼을 클릭하여 수정 화면으로 이동

- 신청서를 출력하기 위해서 "신청서 출력" 버튼을 클릭

# ■ 표시화면

화면ID : PINFO\_255

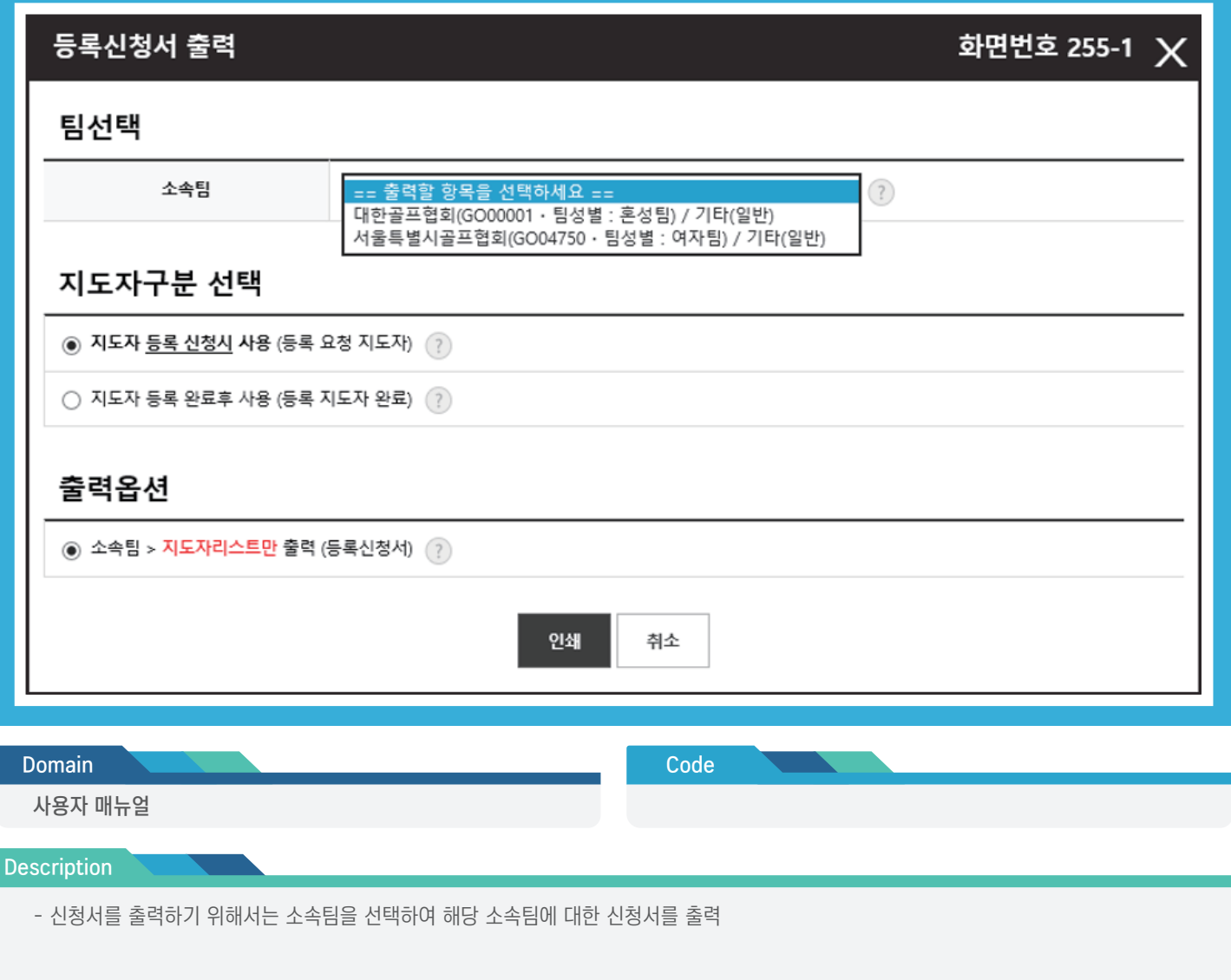

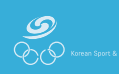

# 심판 등록신청

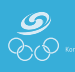

심판 등록신청 사용자 매뉴얼

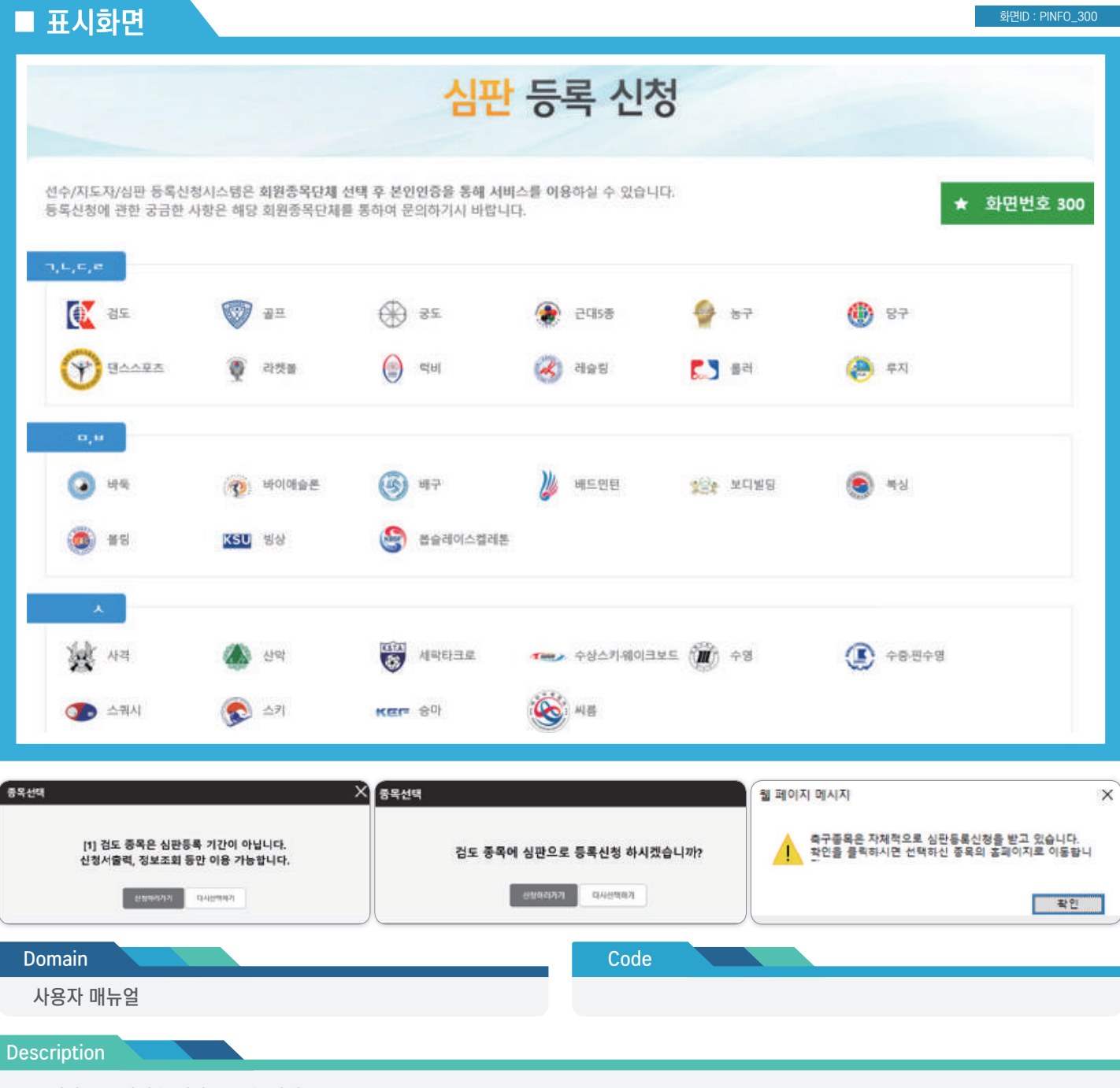

- 심판 등록신청을 위한 종목을 선택
- 종목 클릭 시 3개의 상태 메시지 제공

① 신청이 가능한 경우 ② 신청 기간이 아닌 경우 ③ 자체 신청 시스템을 통해 신청을 받는 경우

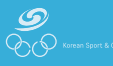

### 심판 등록신청 사용자 매뉴얼 로그 프로그램을 보호하는 것이 보호되었다.

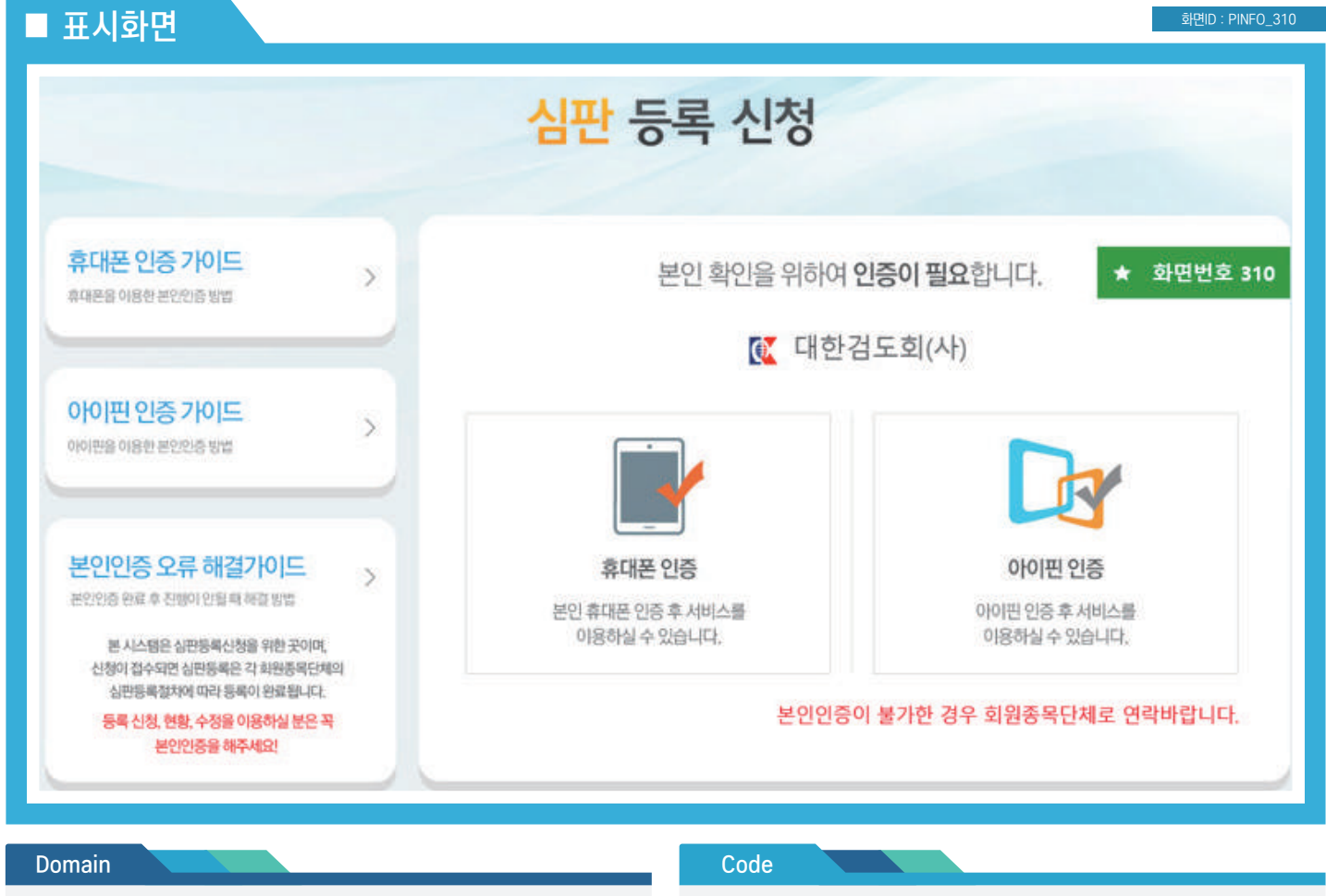

사용자 매뉴얼

Description

- 본인 명의 휴대폰, 아이핀을 통한 본인 인증 수행

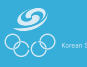

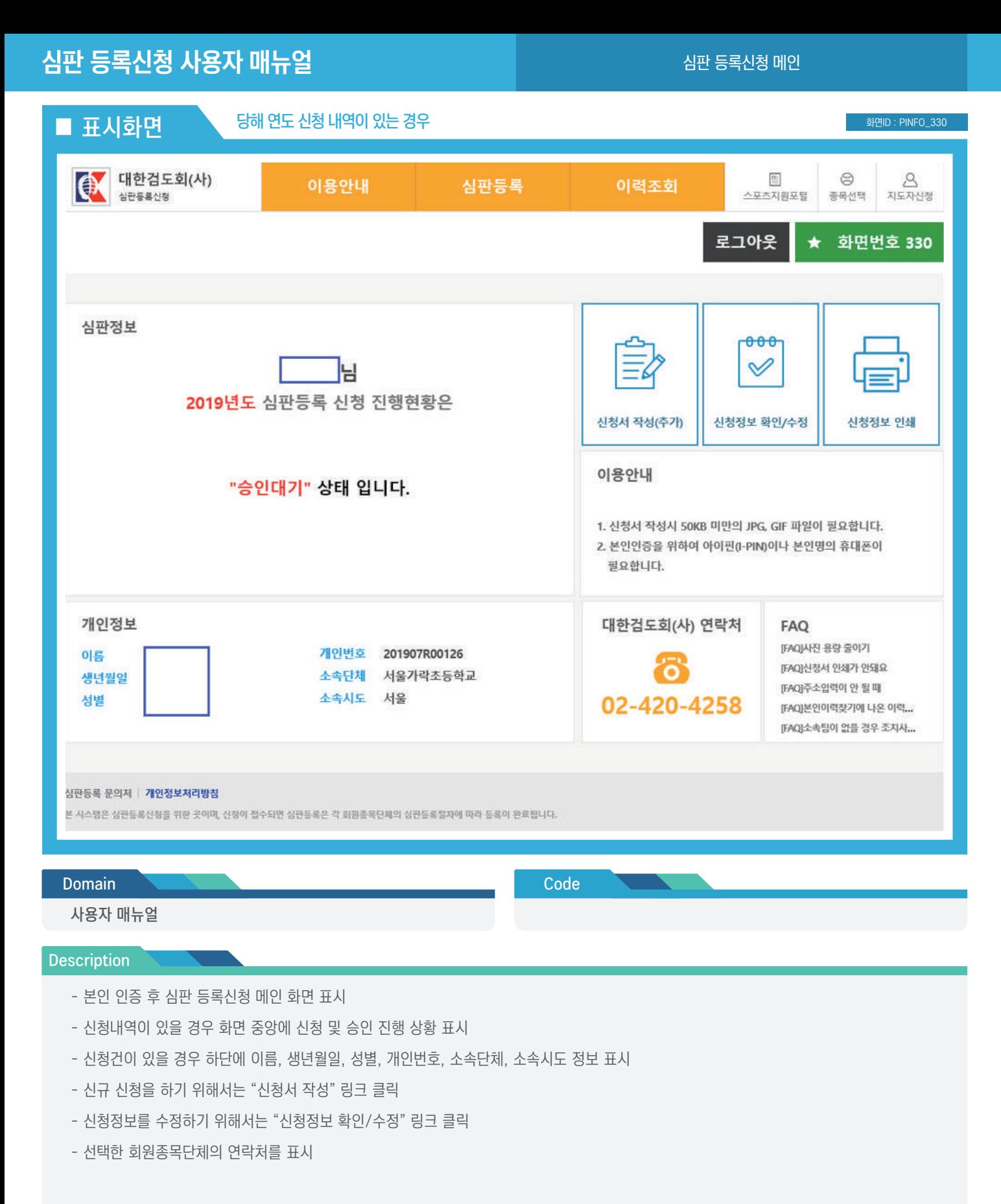

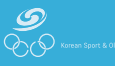

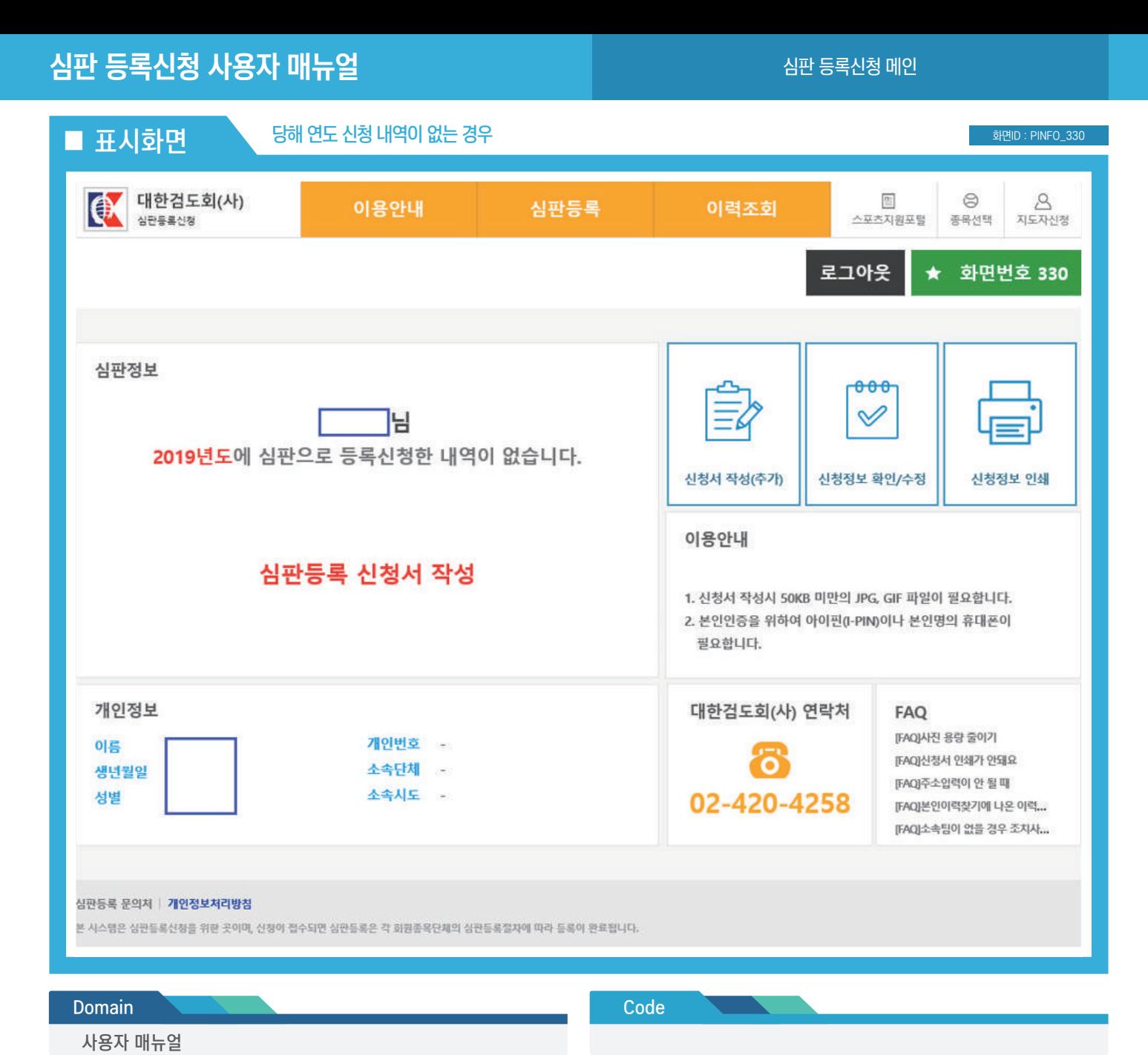

#### Description

- 본인 인증 후 심판 등록신청 메인 화면 표시
- 신청내역이 있을 경우 화면 중앙에 신청 및 승인 진행 상황 표시
- 신청을 위해서 중앙의 "심판 등록신청서 작성" 링크를 클릭하거나 "신청서 작성(추가)" 버튼을 클릭
- 선택한 회원종목단체의 연락처를 표시

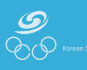

### ■ 표시화면

#### 개인정보수집 및 개인정보 제3자 제공 및 활용 동의 화면번호 250-1 개인정보 수집 및 이용 개인정보 제3자 제공 및 활용 개인정보수집 및 이용에 대한 안내 (동의필수) 개인정보 제3자 제공동의 (동의 필수) 회원종목단체는 귀하께서 선수등록을 하고자 할 경우, 정보통신망 이<br>용촉진 및 정보보호 등에 관한 법률 제24조의2(개인정보의 제공 동의<br>등)에 따라 아래와 같은 사항을 알리고 동의를 받아 귀하의 개인정보 회원종목단체는 선수/지도자 등록을 하고자 하는 이용자로부터 아래 와 같이 개인정보를 수집합니다. ...<br>대한체육회, 시도체육회, 회원종목단체, 시도종목단체(이하 '체육단 체 )는 이용자의 소중한 개인정보를 보호하기 위하여 "정보통신망 이 를 대한체육회, 시도체육회, 회원종목단체, 시도종목단체(이하 체육 ^\* 가는 기능에서 -\* 노이스 가는 아프를 포도하기 거니까 -\* 이 작도 등 하<br>용촉진 및 정보보호 등에 관한 법률 " 등 개인정보보호 관련 법률을 준<br>수하고 있습니다. 단체 ')에 제공합니다. 귀하가 '동의'버튼을 클릭하면 개인정보 제공에 동의한 것으로 봅니다. 1. 개인정보의 수집 및 이용 목적 1. 개인정보를 제공받는 자 .<br>- 각 체육단체는 선수 지도자 관련 업무를 대한체육회 선수 지도자동<br>록시스템상에서 운영하며, 회원종목단체는 해당 업무에 필요한 개인 ① 선수등록업무처리 및 선수활동관리, 지도자등록업무처리 및 지 - 대회출전, 소속관리, 선수승인처리, 지도자관리, 증명서발급, 선 정보를 체육단체에 아래와 같이 제공하고 있습니다. 수등록현황, 상벌사항, 경기실적 2 선수관리 및 지도자관리 2. 개인정보를 제공받는 자의 이용목적 - 실명확인, 개인식별, 부정활동 방지, 이중등록 관리, 기록보존 및 ↓ ① 선수등록업무처리 및 선수활동관리, 지도자등록업무처리 및 지 도자활동관리 □개인정보 수집 및 이용에 동의합니다. (동의 필수) □개인정보 제3자 제공 및 활용에 동의합니다. (동의 필수)

#### **Domain**

사용자 매뉴얼

도자활동관리

관리업무

Code

확인

#### **Description**

- 신청을 진행하기 전 신청자로부터 개인정보 수집 및 이용, 개인정보 제3자 제공 및 활용에 대한 동의 수집
- 심판의 경우 만 14세 미만은 신청할 수 없으므로 법정대리인 동의가 없음

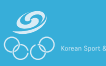

# 심판 등록신청 사용자 매뉴얼

심판 등록 > 신청서 작성 > 기본정보 확인

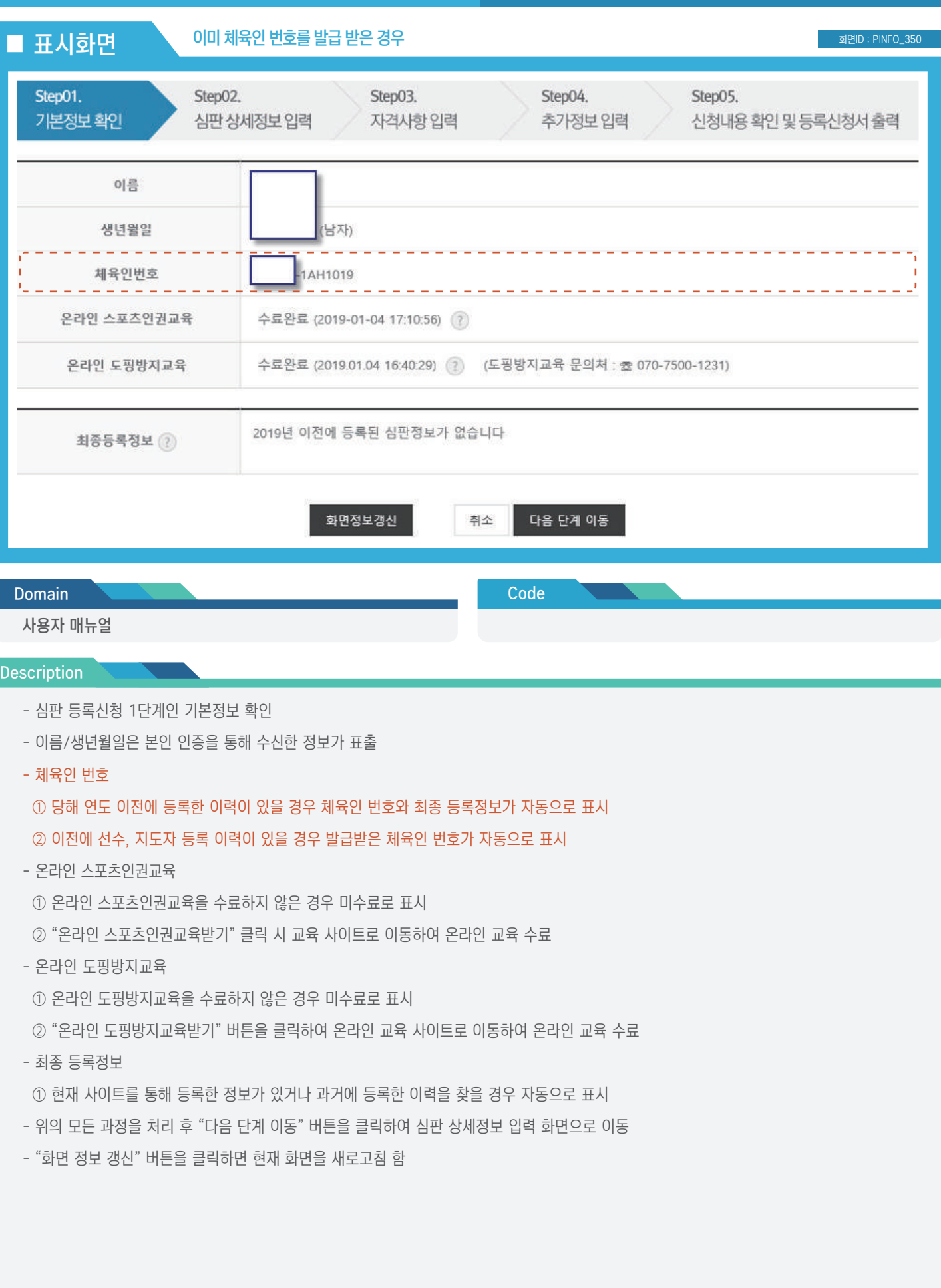

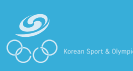

Page No : 62

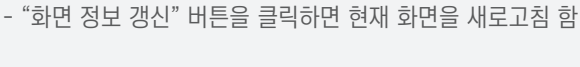

 $\frac{1}{\sqrt{2}}$ 

- 위의 모든 과정을 처리 후 "다음 단계 이동" 버튼을 클릭하여 심판 상세정보 입력 화면으로 이동
- ② 최종 등록정보가 없을 경우 "체육인 번호 발급" 버튼을 클릭하여 신규 체육인 번호를 발급하거나 선택
- ① 당해 연도 이전에 등록된 이력이 없을 경우 최종 등록정보가 표시되지 않음
- 최종 등록정보
- ② "온라인 도핑방지교육받기" 버튼을 클릭하여 온라인 교육 사이트로 이동하여 온라인 교육 수료
- ① 온라인 도핑방지교육을 수료하지 않은 경우 미수료로 표시
- 온라인 도핑방지교육
- ② "온라인 스포츠인권교육받기" 클릭 시 교육 사이트로 이동하여 온라인 교육 수료
- ① 온라인 스포츠인권교육을 수료하지 않은 경우 미수료로 표시
- 온라인 스포츠인권교육

### ② 이전에 선수나 지도자로 한 번도 등록한 이력이 없을 경우 체육인 번호가 표시되지 않음

- ① 당해 연도 이전에 등록한 이력이 없을 경우 체육인 번호가 표시되지 않음
- 
- 체육인 번호
- 
- 이름/생년월일은 본인 인증을 통해 수신한 정보가 표출
- 
- 
- 
- 
- 
- 
- 
- 

사용자 매뉴얼

**Domain** 

**Description** 

- 
- 
- 
- 
- 
- 
- 
- 심판 등록신청 1단계인 기본정보 확인
- 
- $\blacksquare$  표시화면  $\blacksquare$  체육인 번호를 발급 받지 않은 경우 Step01. Step02. Step03. Step04. Step05. 기본정보 확인 심판 상세정보 입력 자격사항 입력 추가정보 입력 신청내용 확인 및 등록신청서 출력 이름 생년월일 남자) 체육인번호가 발급되지 않았습니다. 체육인번호 아래에서 "체육인번호발급" 버튼을 클릭하세요. 온라인 스포츠인권교육 수료완료 (2019-01-04 17:10:56) (?) 수료완료 (2019.01.04 16:40:29) ? (도핑방지교육 문의처 : 초 070-7500-1231) 온라인 도핑방지교육 2019년 이전에 등록된 심판정보가 없습니다 최종등록정보 (?) 체육인번호발급 화면정보갱신 취소 다음 단계 이동

Code

화면ID : PINFO\_350

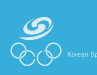

- 모든 필수 정보 입력 후 "다음 단계 이동" 버튼 클릭
- ② 소속기관의 직위 및 연락처를 입력
- 소속기관 ① 해당 종목에 등록된 팀 중에서 선택하여 등록할 수 있고 소속팀이 없을 경우 소속기관명을 직접 입력
- 소속시도 선택 ① 심판이 소속된 시도가 있을 경우 선택
- 세부종목 선택 ① 육상, 체조, 수영같이 다중 세부종목이 존재할 경우 주로 활동하는 세부종목을 선택

② 휴대폰 입력 시 승인 진행 안내 수신을 클릭해야 승인 진행 상황을 문자나 카카오톡 메시지로 수신 가능

- 휴대폰/연락처 입력 ① 둘 중의 하나는 필수 입력 사항
- 이메일 입력 ① 향후 본인이력 찾기나 연락을 수신하기 위해 정확하게 입력
- 주소 입력 ① "검색" 버튼을 클릭하여 도로명 주소 입력 후 선택
- 이름(영문)을 입력 ① 영문 이름은 성과 이름을 분리하여 입력 ② 두 번째 칸의 영문 이름은 공백이 없이 입력 예⃝ GILDONG(O), GIL DONG(X)
- 이름(한문)을 입력 ① 한문 이름의 경우 한글을 입력하고 키보드에서 한자 키를 클릭하여 해당 한문을 선택
- "사진 등록" 버튼을 클릭하여 사진을 등록 ① 사진은 50KB 미만의 gif, jpg, png 파일을 등록 가능
- 심판의 추가정보를 입력

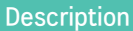

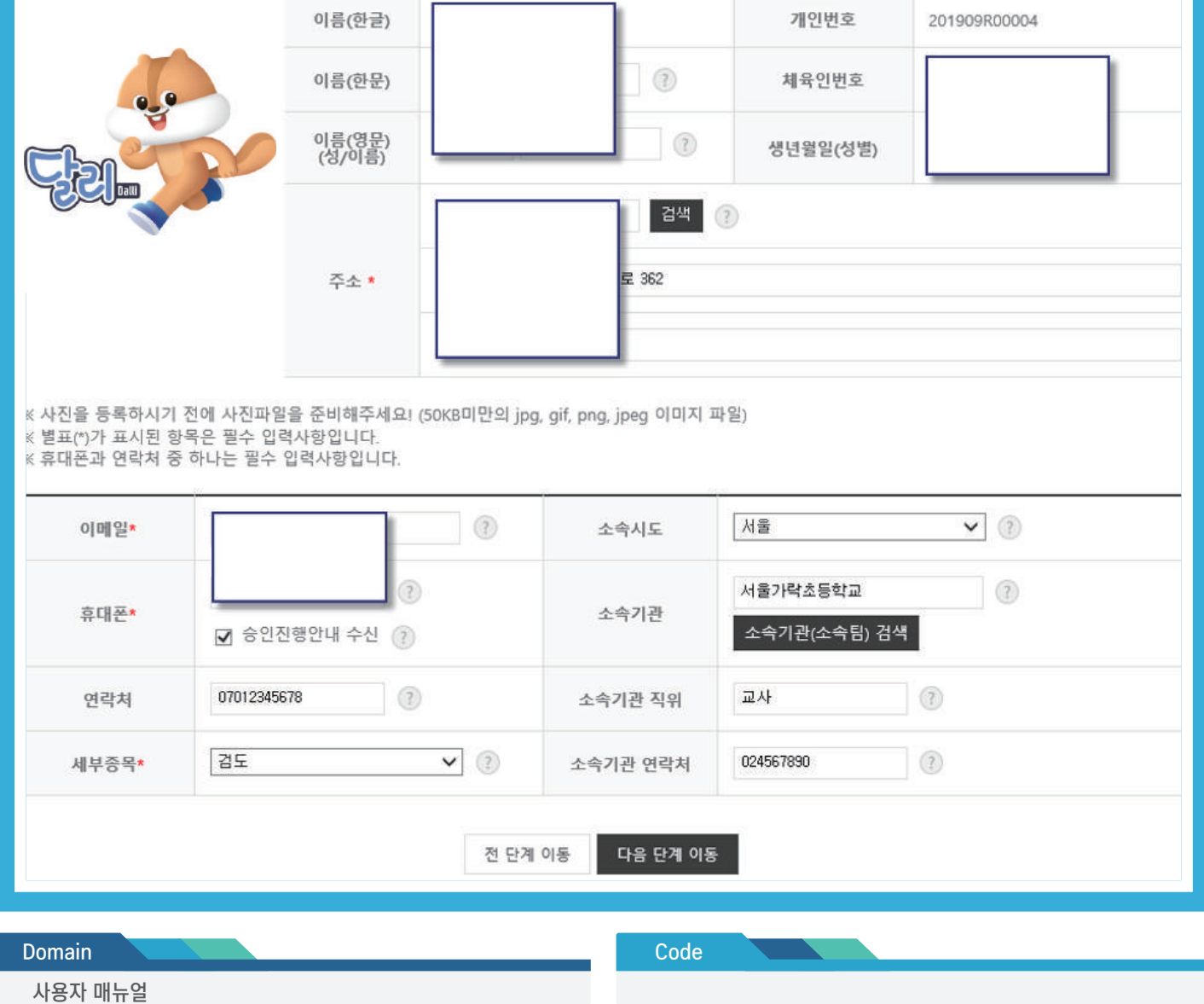

'n

■ 표시화면

이름(하글)

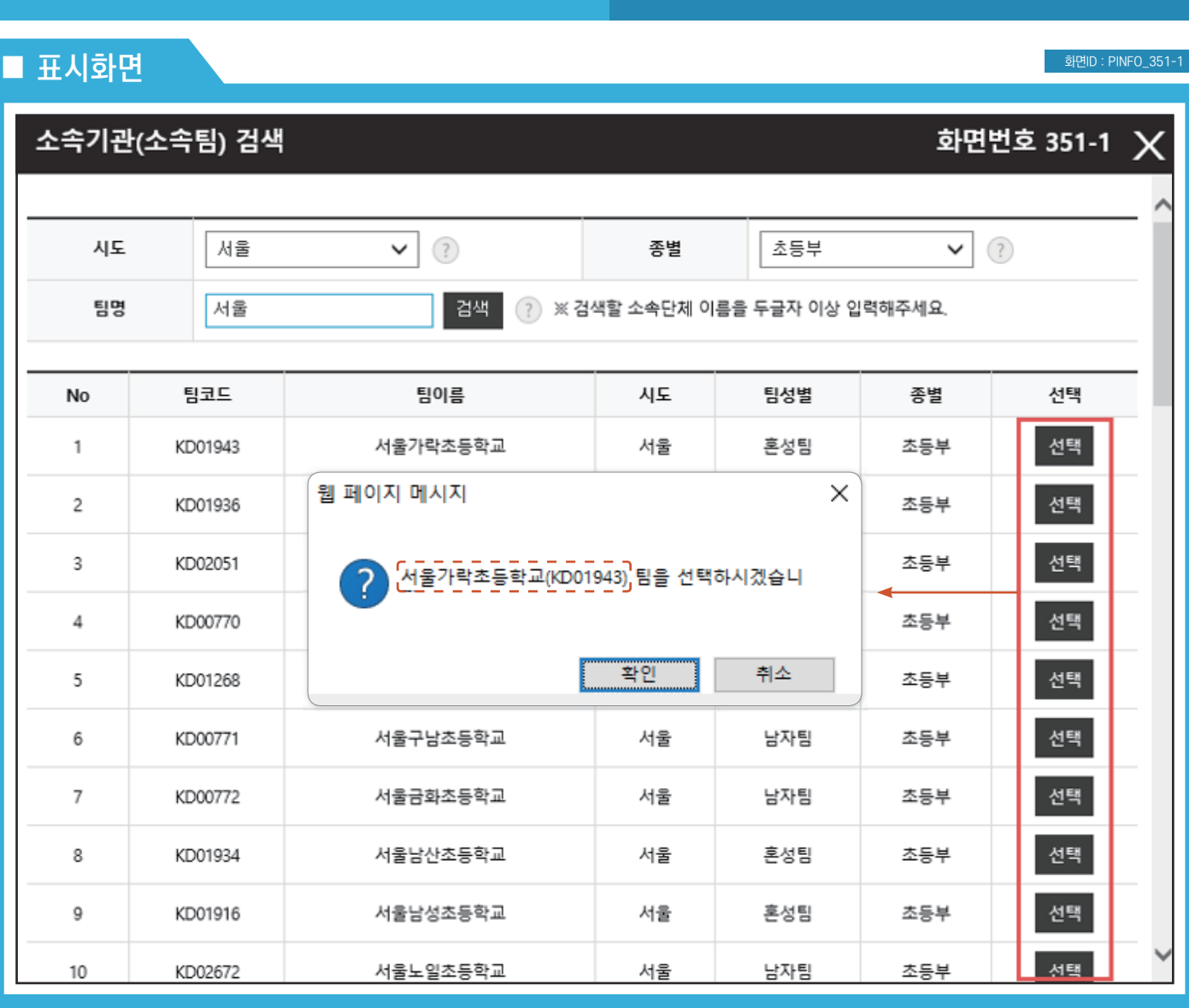

Code

#### Domain

사용자 매뉴얼

#### **Description**

- 등록할 소속팀을 선택하기 위해 시도, 종별을 선택
- 팀명은 최소 2글자 이상 입력 후 "검색" 버튼 클릭
- 검색된 항목에서 "선택" 버튼을 클릭하여 소속팀 선택
- 소속기관(소속팀)이 없을 경우 팝업을 종료하고 소속기관을 수기로 입력할 수 있음

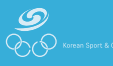

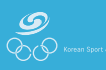

- 자격사항을 등록하였으면 "다음 단계 이동" 버튼을 클릭하여 추가정보 입력 화면으로 이동
- 모든 필요한 정보를 입력 후 "자격사항 등록" 버튼을 클릭하여 저장
- ① 세부종목 선택 ② 국내/국제 구분 선택 ③ 자격등급 선택 ④ 발급일자 선택 ⑤ 자격증명 입력 ⑥ 발급처 입력 ⑦ 비고 입력
- "\*"로 표시된 항목은 필수 선택 사항
- ② 등록된 자격사항을 삭제하기 위해서는 "삭제" 버튼 클릭

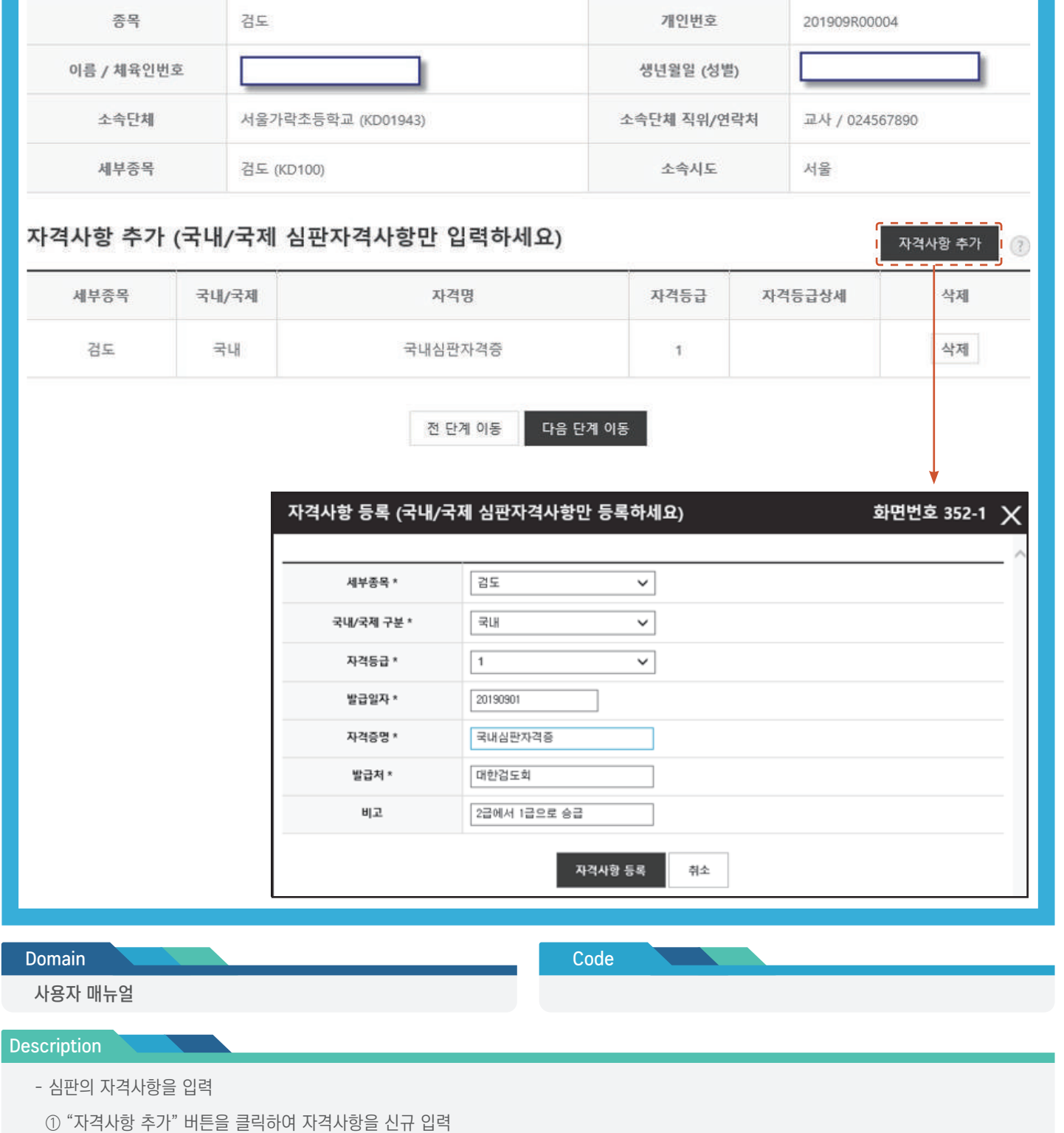

■ 표시화면

화면ID : PINFO\_352

### 심판 등록신청 사용자 매뉴얼 정확하는 것이다. 이 시판 등록 > 신청서 작성 > 자격사항 입력

■ 표시화면 자격등급이 기타인 경우

#### 화면ID : PINFO\_352

화면번호 352-1 X

### 자격사항 등록 (국내/국제 심판자격사항만 등록하세요)

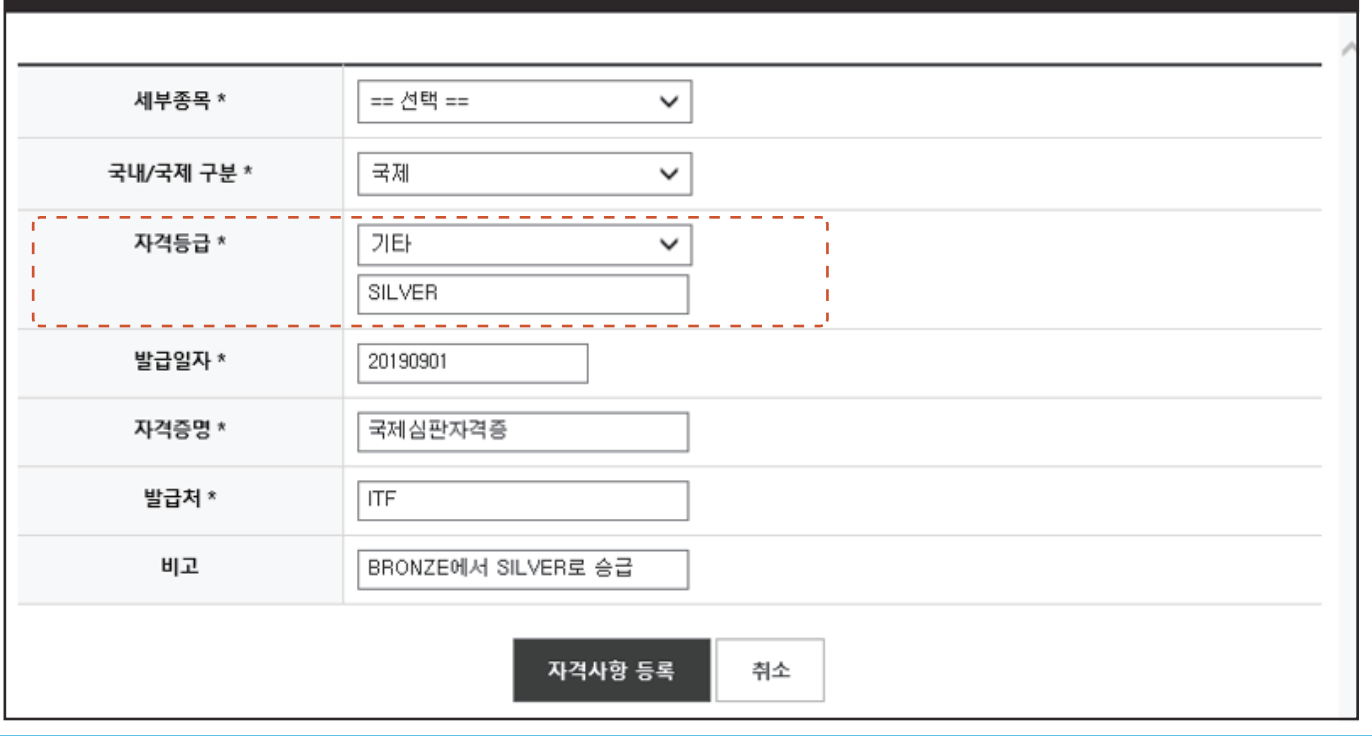

### Domain Domain

Code

사용자 매뉴얼

#### **Description**

- 자격 등급이 기타인 경우

① 자격 등급을 1,2,3,4 급으로 구분할 수 없는 경우 기타를 선택

② 자체적으로 관리하는 등급명을 입력

예⃝ 테니스의 경우 국제심판자격증 White, Bronze, Silver, Gold로 구분됨

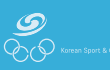

## 심판 등록신청 사용자 매뉴얼 2000 Miles All Provider APS APS A AM AN ARCH 4 Miles A Advisor A ARCH 4 Miles A Advisor A Advi

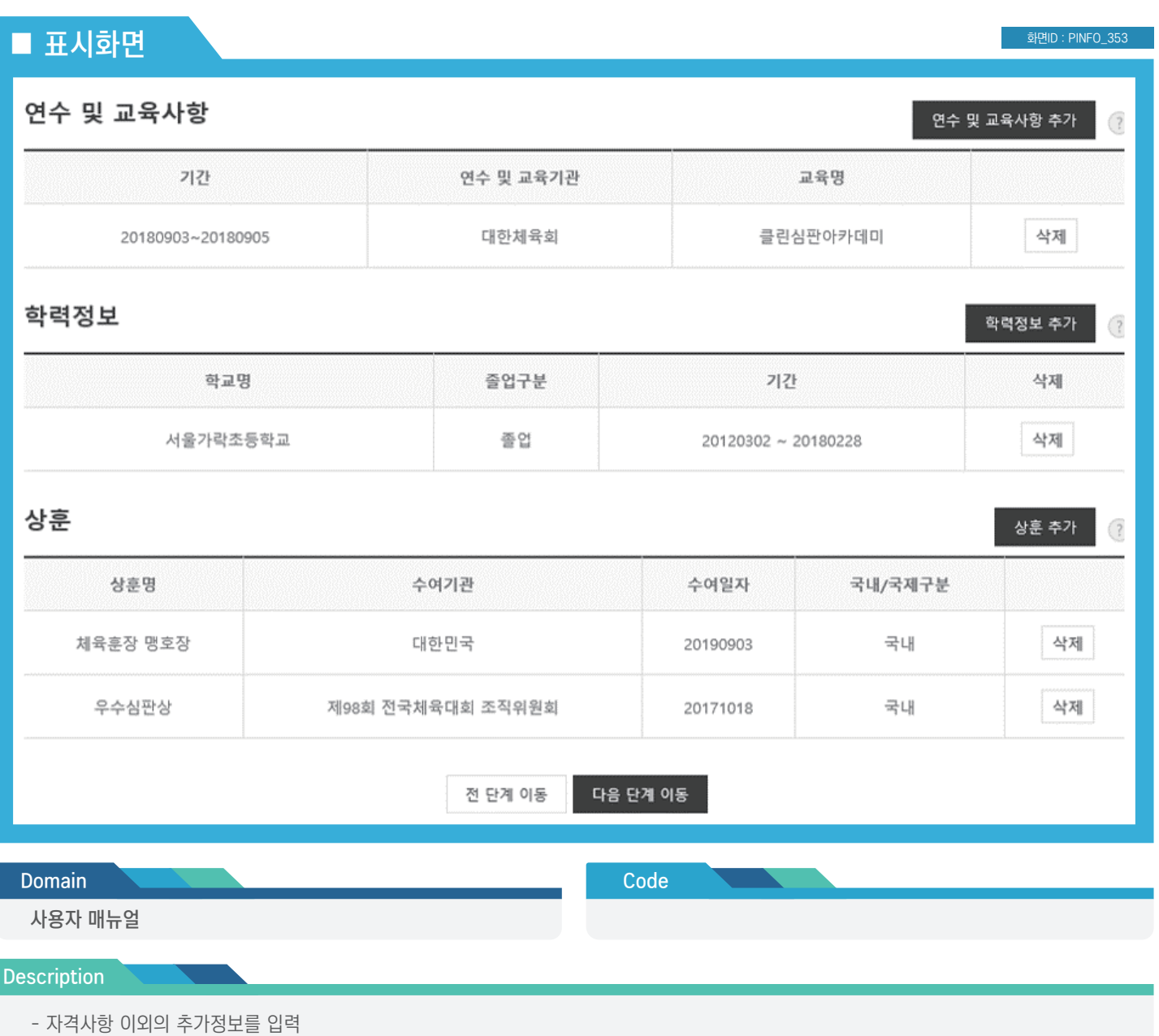

① 연수 및 교육사항

② 학력정보

③ 상훈정보

- 개별 항목에 대한 정보를 입력하기 위해서는 "추가" 버튼을 클릭하여 정보 등록

- 등록한 정보를 삭제하기 위해서는 개별 목록에 표시되는 "삭제" 버튼을 클릭하여 삭제

- 추가정보를 등록하였으면 "다음 단계 이동" 버튼을 클릭하여 지금까지 작성한 정보를 확인하는 화면으로 이동

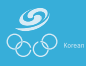

심판 등록신청 사용자 매뉴얼 심판 등록 > 신청서 작성 > 추가정보 입력 > 연수 및 교육사항

화면ID : PINFO\_353-1

### ■ 표시화면

연수 및 교육사항 입력 화면번호 353-1 X 대한체육회  $\vee$  (?) 연수/교육기관 구분 \* 연수/교육기관 이름 \* 대한체육회  $(?)$ 수료여부\* 수료  $\vee$  (?) 클린심판아카데미  $\circled{?}$ 연수/교육명 \*  $\sim 20180905$ 20180903  $(?)$ 연수/교육기간 \* 태릉선수촌  $\circled{?}$ 연수/교육 장소 상임심판을 위한 클린심판아카데미 수료 내용(취득자격)  $\circled{?}$ 저장 취소

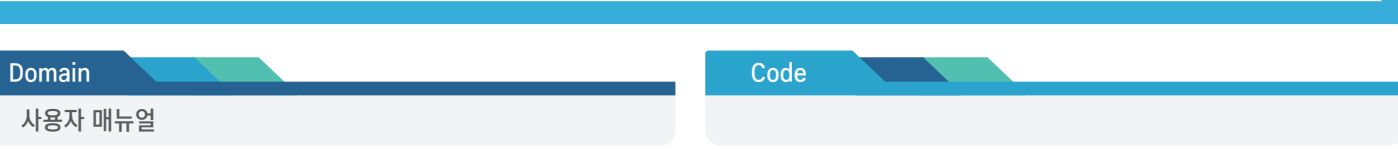

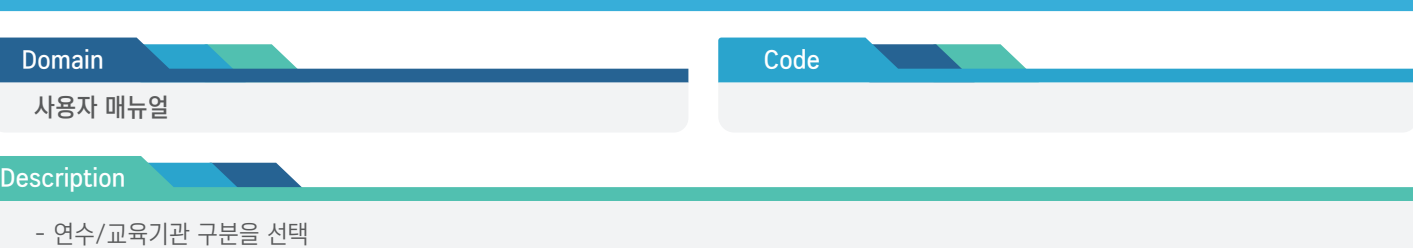

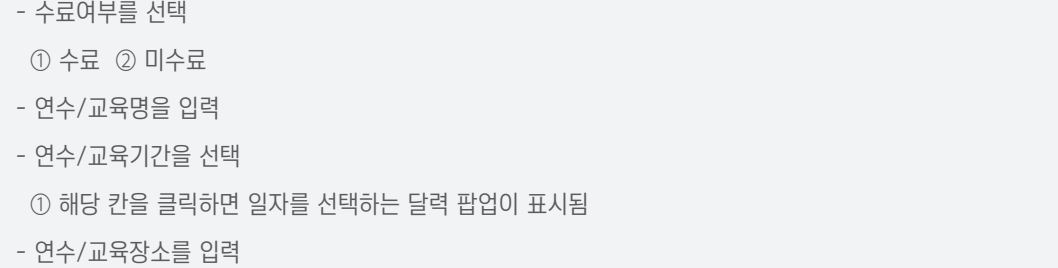

- 내용(취득자격)을 입력

① 대한체육회 ② 회원종목단체 ③ 기타

- 연수/교육기관 이름을 입력

- 내용을 저장하지 않고 팝업창을 종료하려면 "취소" 버튼을 클릭

- "\*"가 표시된 항목은 필수 입력 사항으로 모든 필수사항을 입력 후 "저장" 버튼을 클릭하면 저장됨

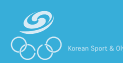

### 심판 등록신청 사용자 매뉴얼 심판 등록 > 신청서 작성 > 추가정보 입력 > 학력정보

화면ID : PINFO\_353-2

### ■ 표시화면

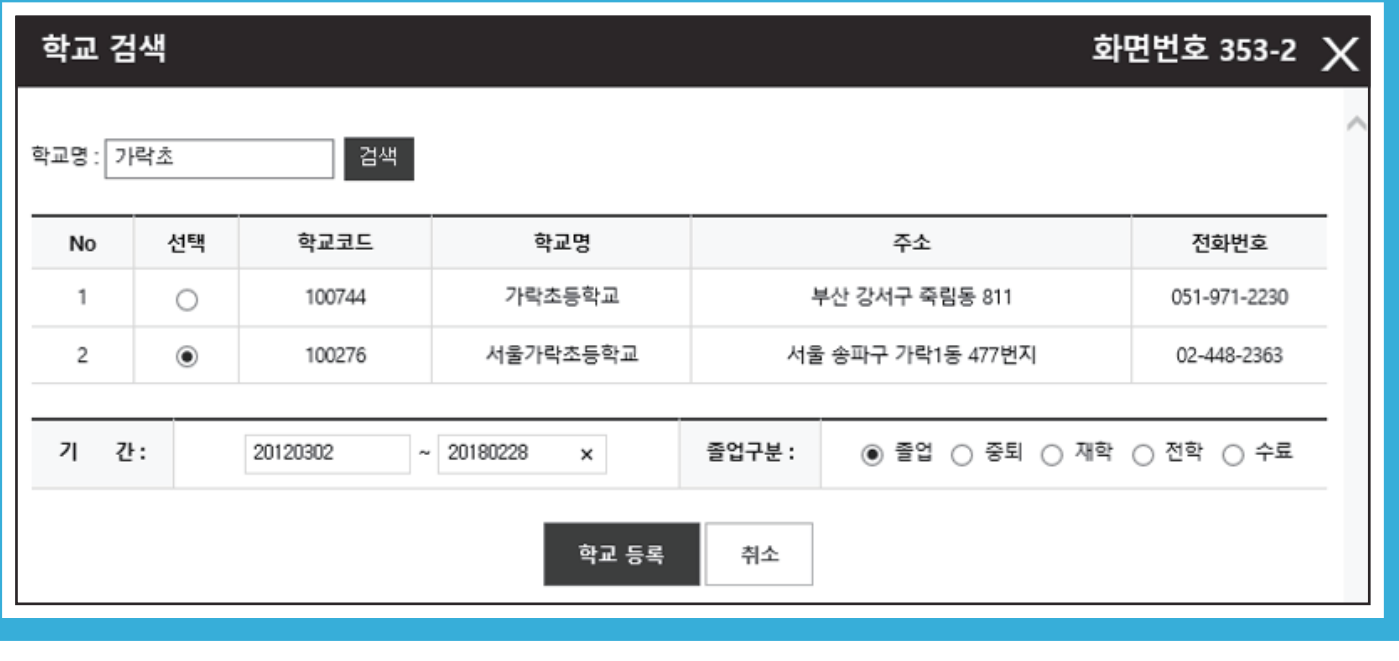

Code

#### Domain

사용자 매뉴얼

#### **Description**

- 학교 검색

① 학교명을 입력 후 "검색" 버튼 클릭

② 검색된 학교가 있을 경우 "선택" 버튼을 클릭

③ 하단의 재학 기간을 입력

④ 졸업구분을 선택

- 모든 필수사항을 입력 후 "저장" 버튼을 클릭하면 저장됨

- 내용을 저장하지 않고 팝업창을 종료하려면 "취소" 버튼을 클릭

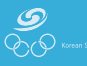

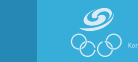

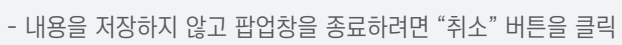

- "\*"가 표시된 항목은 필수 입력 사항으로 모든 필수사항을 입력 후 "저장" 버튼을 클릭하면 저장됨
- 비고가 있을 경우 입력
- 
- 
- 
- 
- 
- 
- 
- 
- 
- 
- 
- 
- 
- 
- 
- 
- 
- 
- 
- 
- 
- 
- 
- 
- 
- 
- 
- 
- 
- 
- 
- 
- 
- ① 국내 ② 국제
- 
- 국내/국제 구분 선택
- ① 입력 칸을 클릭하면 날짜를 선택할 수 있는 달력 팝업이 표시됨
- 
- 
- 수여일 선택
- 
- 상훈을 수여한 기관명을 입력
- **Description** - 상훈명을 입력

사용자 매뉴얼

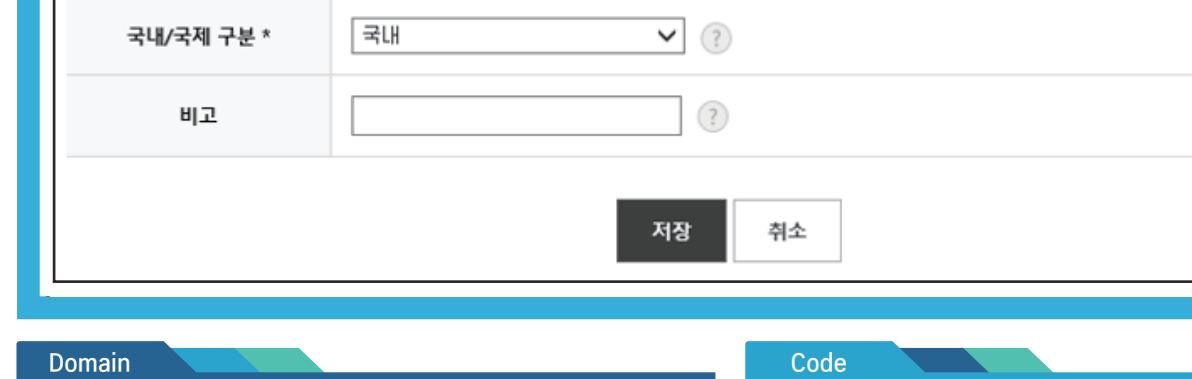

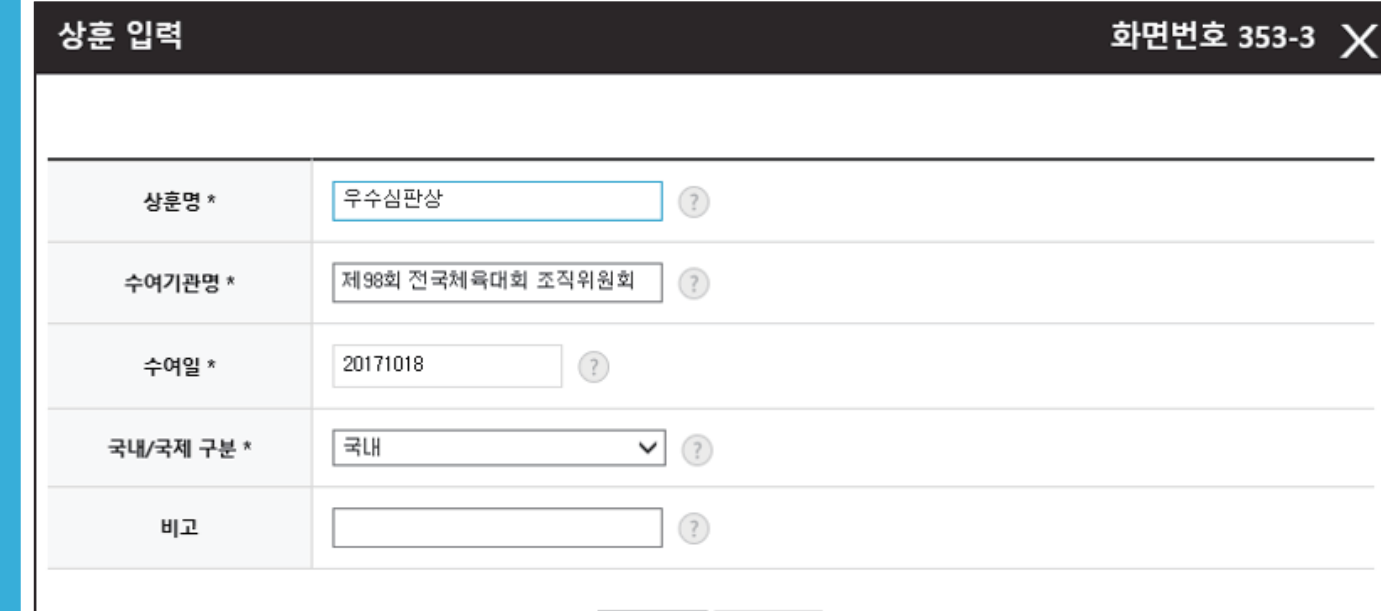

■ 표시화면

화면ID : PINFO\_353-3

화면ID : PINFO\_354

### ■ 표시화면

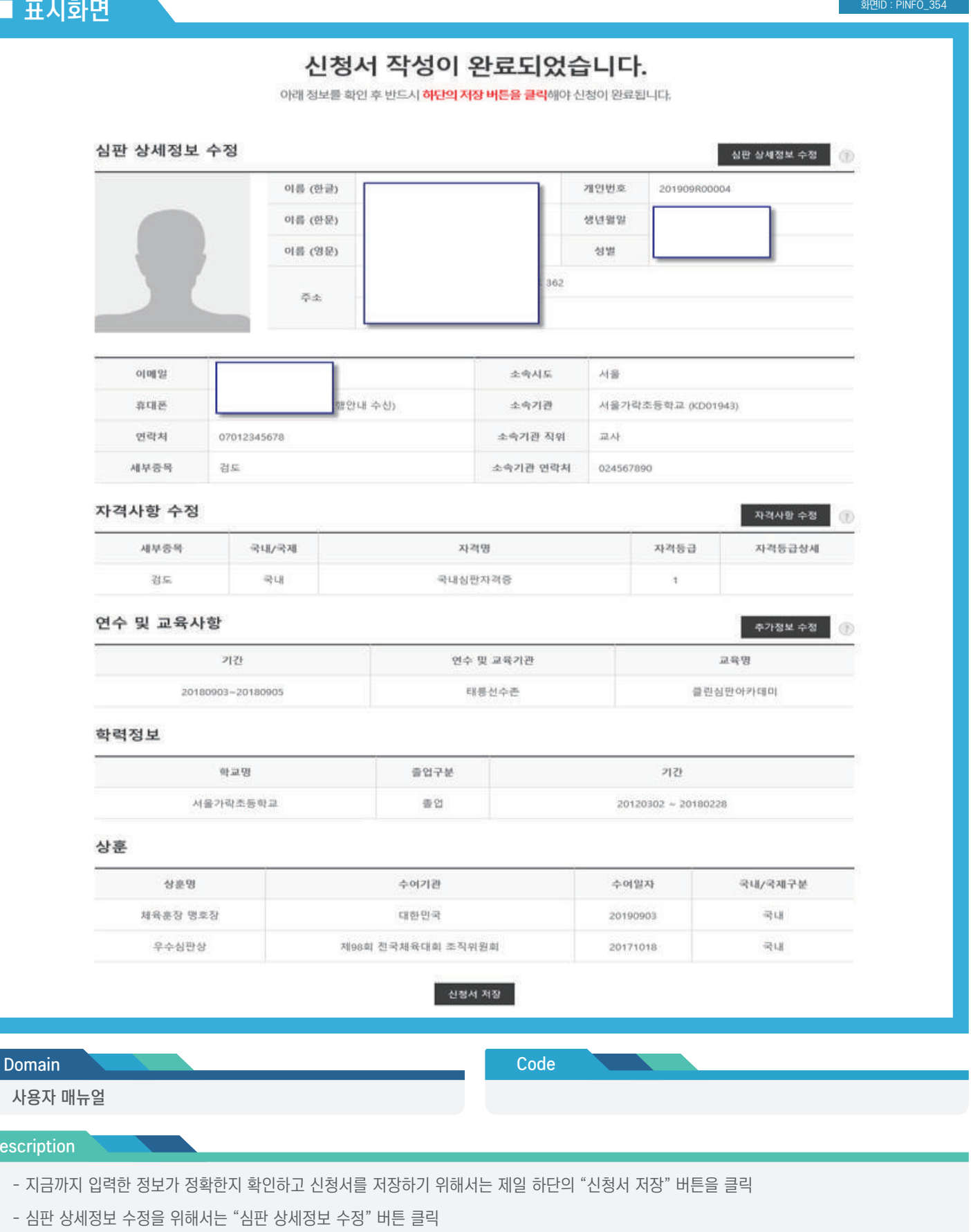

- 자격사항 수정을 위해서는 "자격사항 수정" 버튼을 클릭

Descri

- 추가정보 수정을 위해서는 "추가정보 수정" 버튼을 클릭
- 추가정보 수정화면에서는 다음의 정보를 수정 가능 ① 연수 및 교육사항 ② 학력 정보 ③ 상훈 정보
- 반드시 "신청서 저장" 버튼을 클릭해야 신청이 완료됨

### 심판 등록신청 사용자 매뉴얼 심판 등록 > 신청서 작성 > 신청내용 확인/수정 > 기본정보

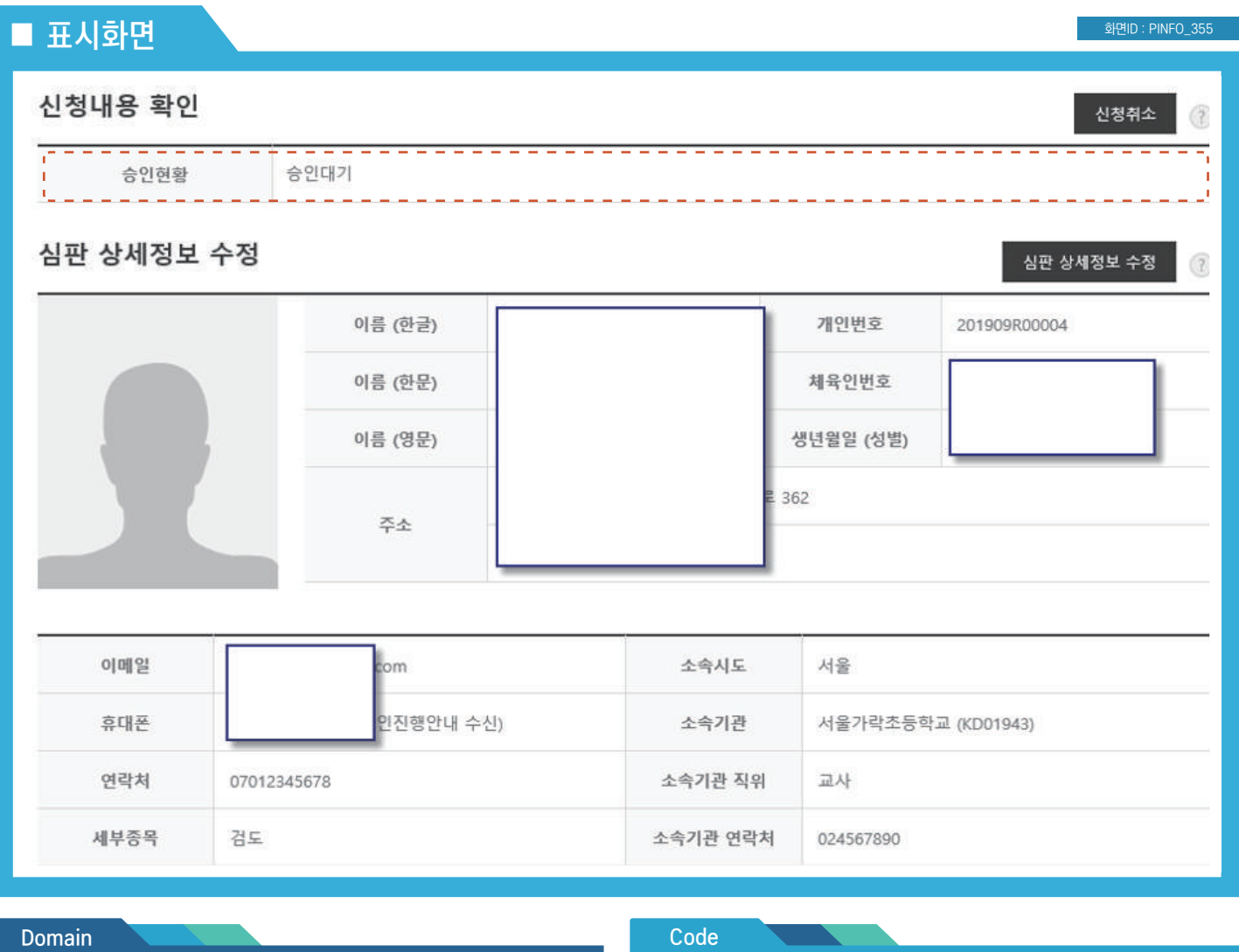

사용자 매뉴얼

#### **Description**

- 앞에서 작성하여 저장한 정보를 확인/수정
- 신청을 취소하고 싶을 경우 "신청 취소" 버튼 클릭
- 승인상태
- ① 승인대기 : 신청 후 아직 회원종목단체에서 승인하지 않은 경우
- ② 승인완료 : 신청 후 회원종목단체에서 승인을 완료한 경우
- ③ 승인거부 : 신청 후 회원종목단체에서 승인을 거부한 경우 (이 경우 승인 거부 사유가 표시됨)

#### - 승인취소는 승인현황이 "승인대기" 상태인 경우에만 가능

- 심판 상세정보 수정을 위해 "심판 상세정보 수정" 버튼 클릭

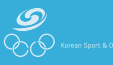

### ■ 표시화면

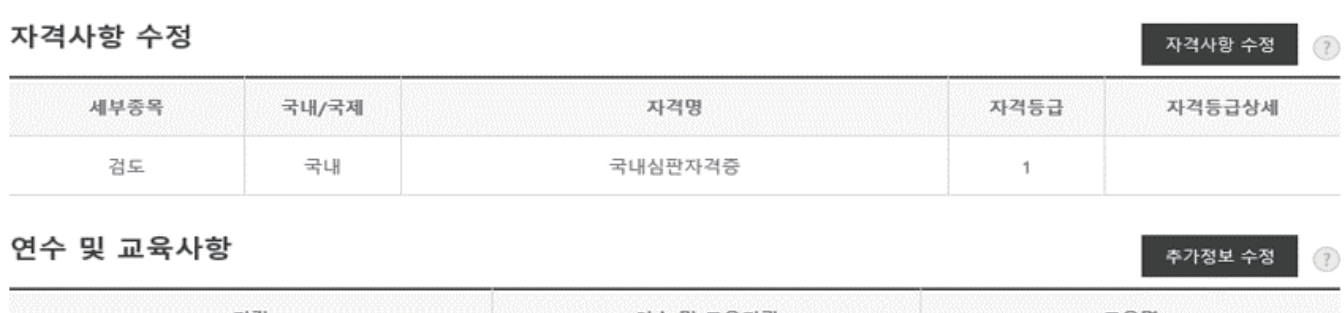

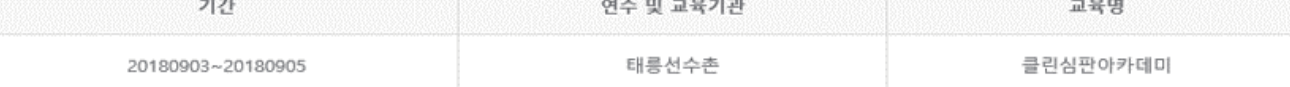

#### 학력정보

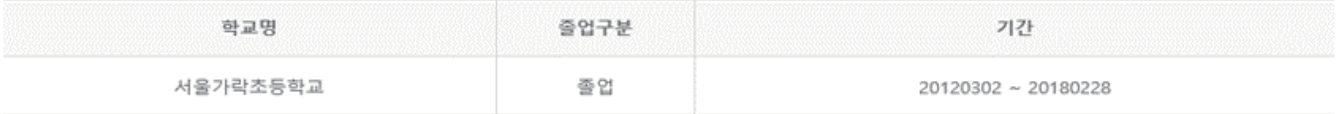

#### 상훈

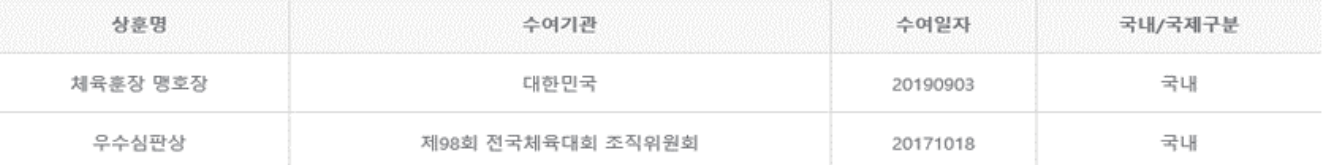

#### 선수/지도자 경력

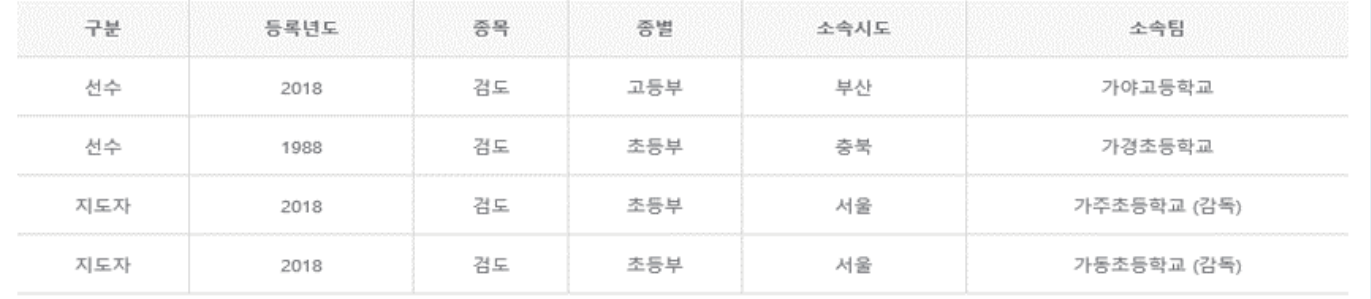

Domain

Code

### 사용자 매뉴얼

#### **Description**

- 자격사항을 수정하기 위해서는 "자격사항 수정" 버튼을 클릭
- 추가정보를 수정하기 위해서는 "추가정보 수정" 버튼을 클릭
- 선수/지도자 경력

 ① 현재 심판이 과거에 선수나 지도자로 등록된 이력이 있을 경우 자동으로 표시 ② 만약 과거에 활동한 이력이 있는데 표시되지 않을 경우 회원종목단체에 연락

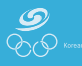

### 심판 등록신청 사용자 매뉴얼 심판 등록 > 신청서 작성 > 승인 진행 상황 조회

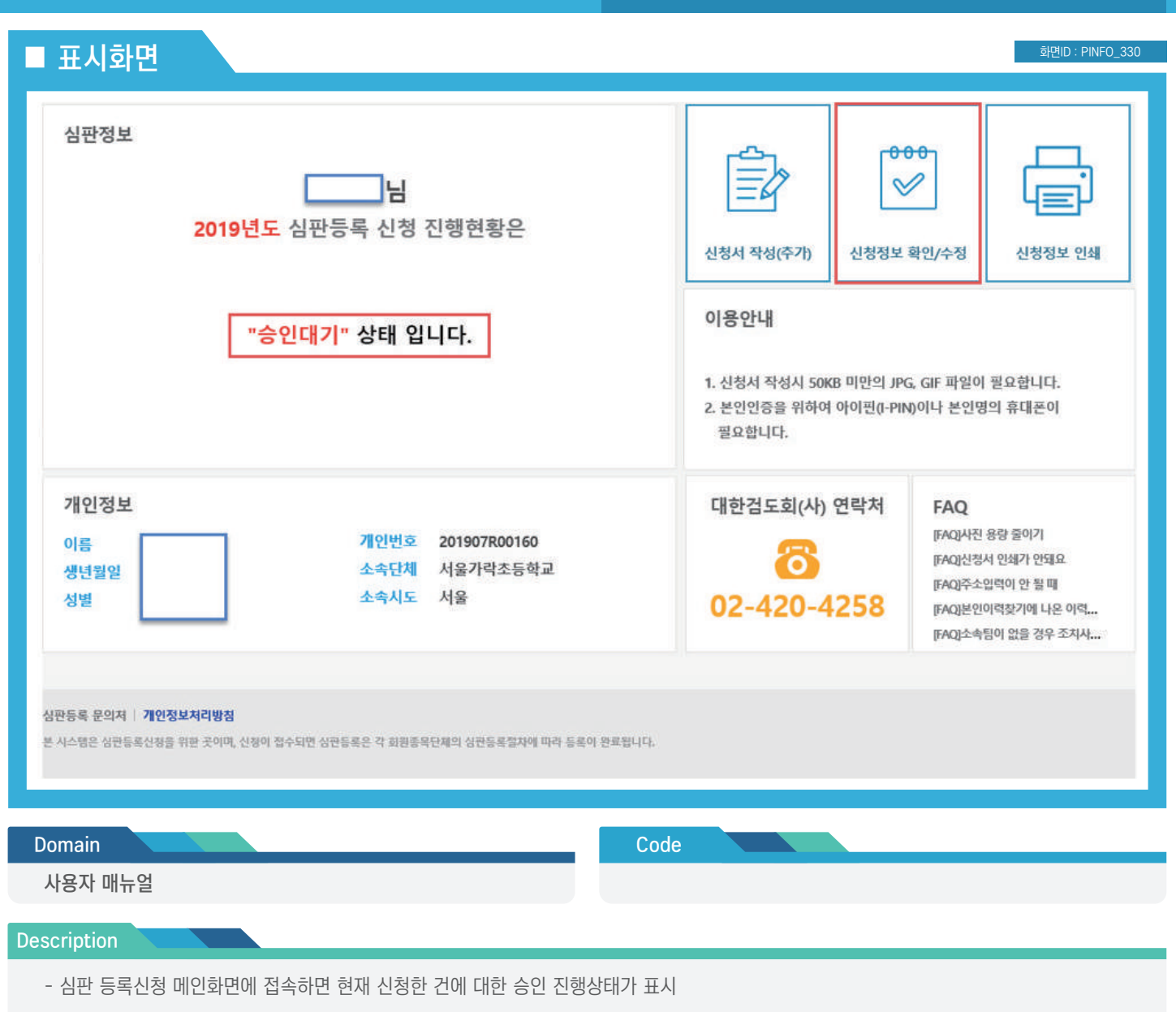

- ① 승인대기 ② 승인완료 ③ 승인거부
- 신청정보를 수정하기 위해서는 "신청정보 확인/수정" 버튼을 클릭하여 수정 화면으로 이동

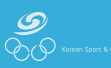